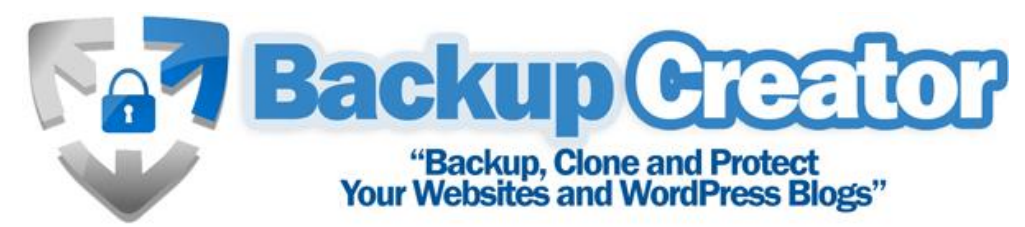

Created by Lance Tamashiro & Robert Plank from Double Agent Marketing

Website: www.BackupCreator.com

Help Desk: www.BackupCreator.com/support

# How to Use & Install Backup Creator

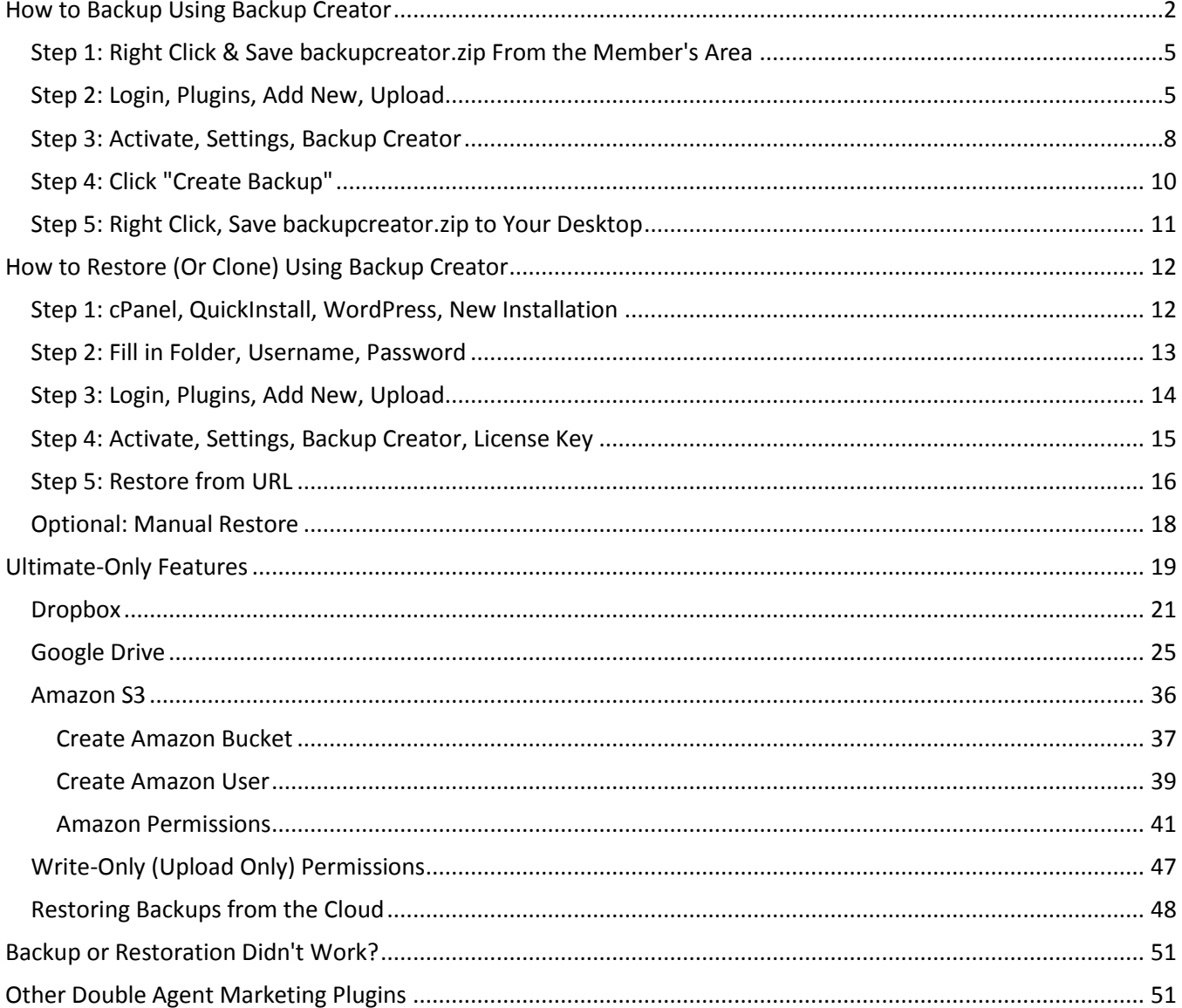

# <span id="page-1-0"></span>**How to Backup Using Backup Creator**

Thanks for using Backup Creator. The very first thing you want to do as soon as you join is login to the member's area at<http://www.backupcreator.com/members> and grab your **backupcreator.zip** file. You'll use this not only to back up your blogs, but restore them on new sites as well.

You'll be using this as a WordPress plugin. That means you'll login to the dashboard of your WordPress blog, go to "Plugins, Add New" in your sidebar, click the Upload tab, upload your **backupcreator.zip** file, then install it.

Let's find out step by step how to backup your WordPress blog for the very first time...

Don't have WordPress? We highly recommend [HostGator](http://www.doubleagenthosting.com/) for your web host as they have a control or "cPanel" backend which allows you to get a WordPress site created in just a few clicks. (NOTE: If you already have a WordPress blog, just skip this step.

Go to **http://www.example.com/cpanel** where **example.com** is your website address (so you are adding "/cpanel" to the end of your web address.

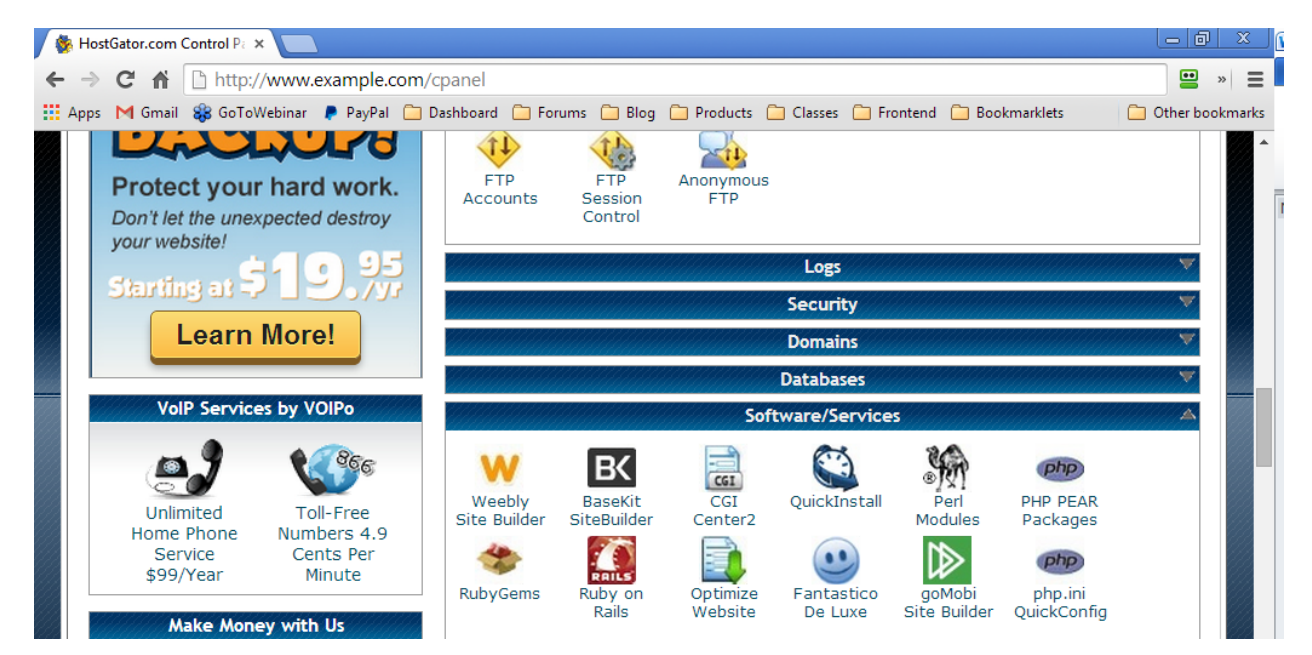

Find "QuickInstall"... then click "WordPress" in the sidebar.

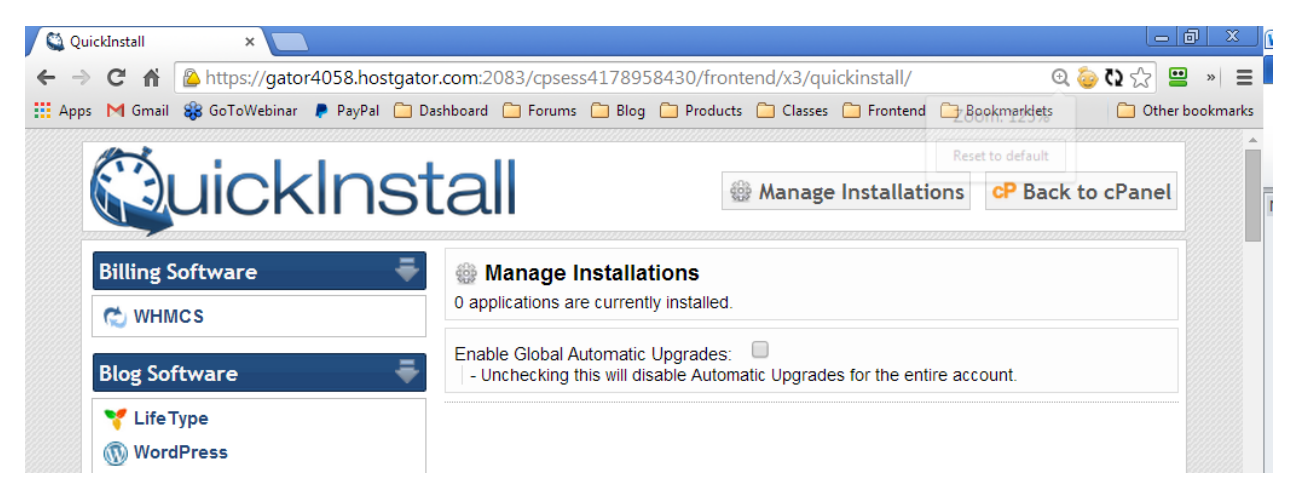

Click "Continue" to keep going.

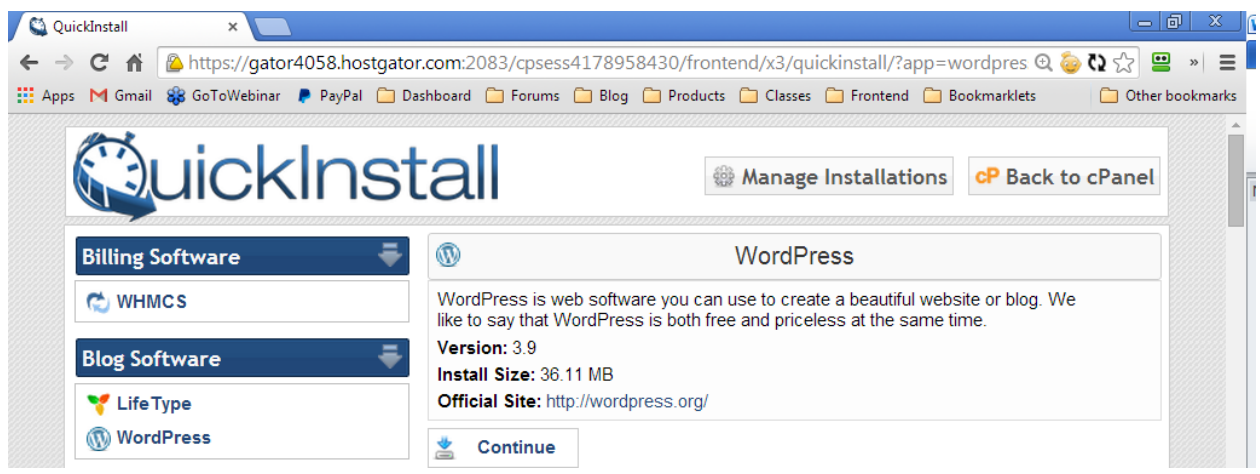

Install this at the top of your domain if you want WordPress to run at the .com level, or type "blog" or "members" for the folder if you want it at example.com/blog or example.com/members. For the admin user, enter your first and last name with no space, like "RobertPlank." Click "Install Now."

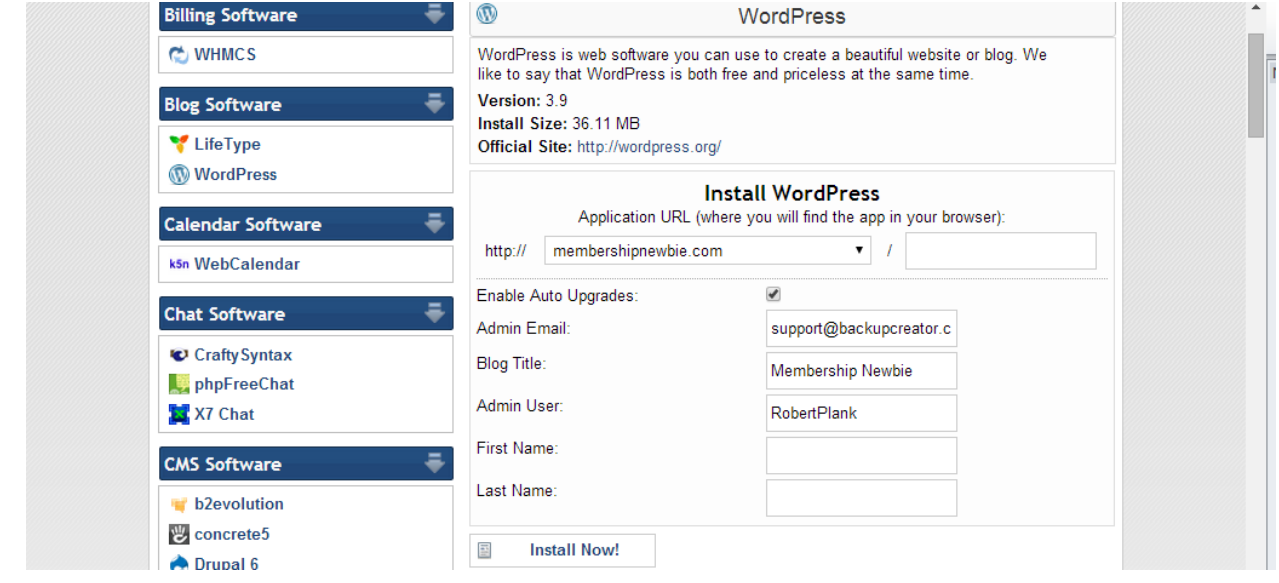

After a few seconds, you'll see a "congratulations" message, an admin area, and a username and password you should write down to login.

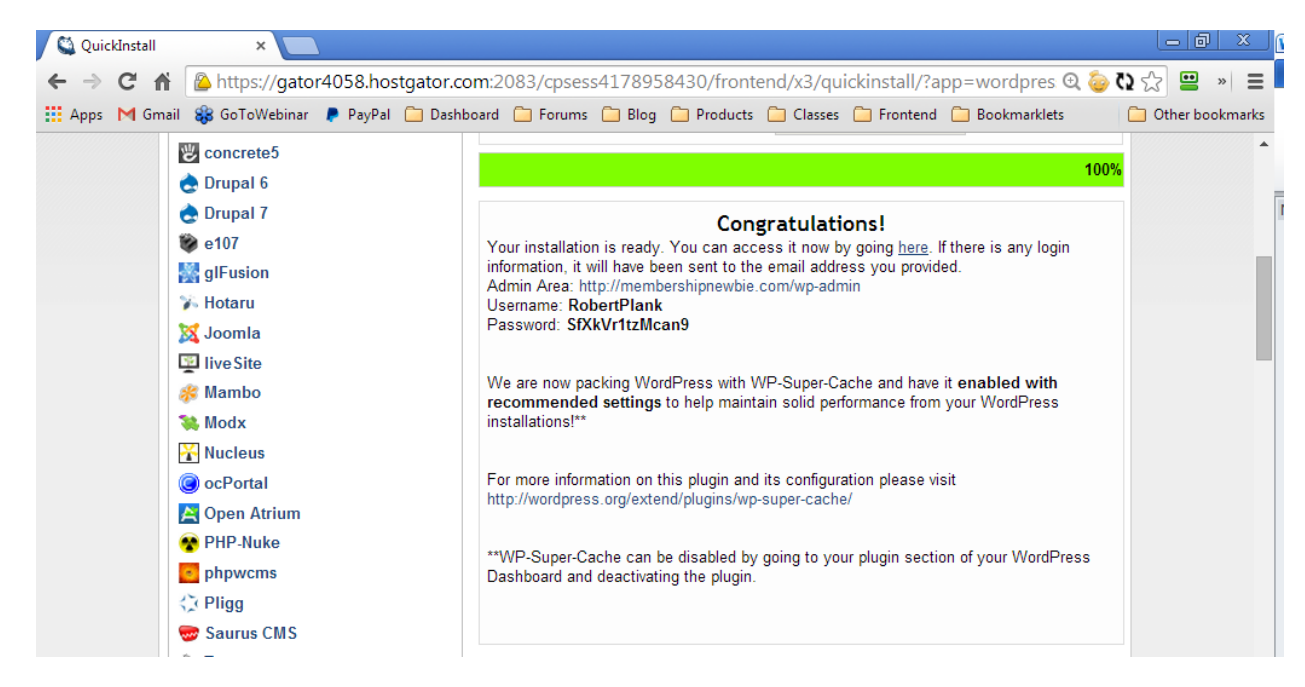

By the way, if you need any extra help setting up this web presence (niche, website, optin page, blog, membership area, traffic), please join our **Income Machine** course. Now onto using Backup Creator with your WordPress site (this is the same for a blog, membership site, etc.)

# <span id="page-4-0"></span>**Step 1: Right Click & Save backupcreator.zip From the Member's Area**

Login to the Backup Creator member's area at [http://www.backupcreator.com/members.](http://www.backupcreator.com/members) Click the "lost password" link if you can't remember it or send us an email to our support desk at [support@doubleagentmarketing.com](mailto:support@doubleagentmarketing.com) with your order details.

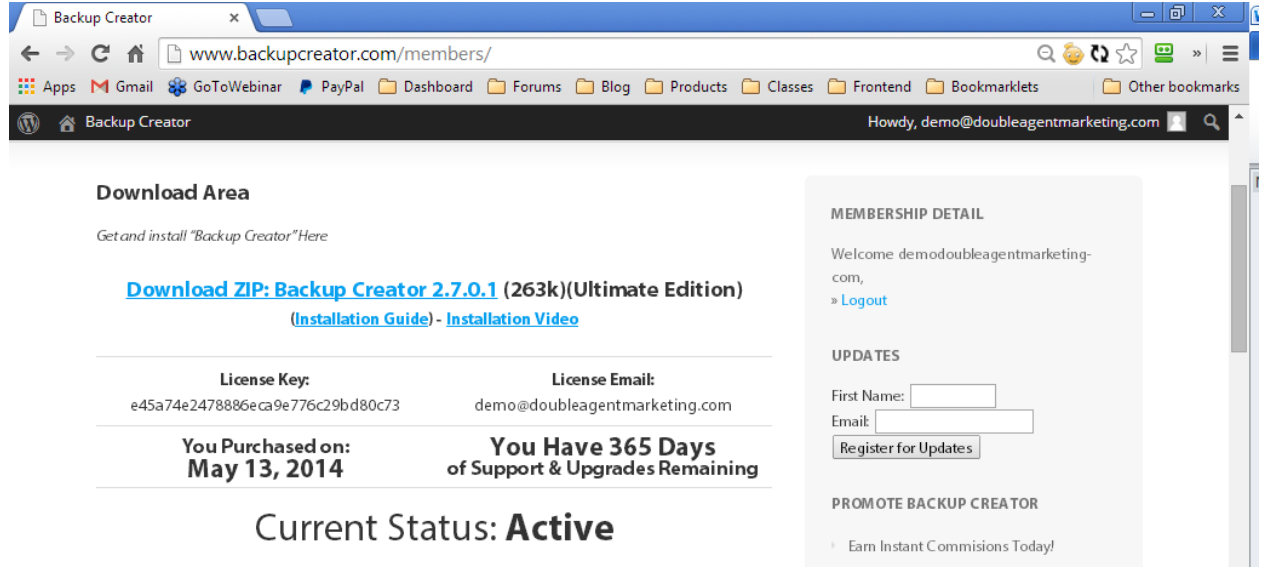

As soon as you login you'll see the link to download Backup Creator, along with an installation video showing you these same instructions on how to use this plugin to backup and restore your WordPress blogs.

Find the "Download Backup Creator" link, right click it, and save the backupcreator.zip file to your desktop. We highly recommend saving this to your desktop (instead of a folder) to ensure you can find it later.

# <span id="page-4-1"></span>**Step 2: Login, Plugins, Add New, Upload**

You will need to login to the WordPress site you want to backup, and install the zip file as a plugin.

You can easily login to the dashboard of any of your WordPress sites by adding "/wp-admin" to the end of the URL (without the quotes). For example, if your blog is located at **http://www.example.com/blog** then the web address to get to the dashboard is **http://www.example.com/blog/wp-admin** ... you just added "/wp-admin" to the end of it.

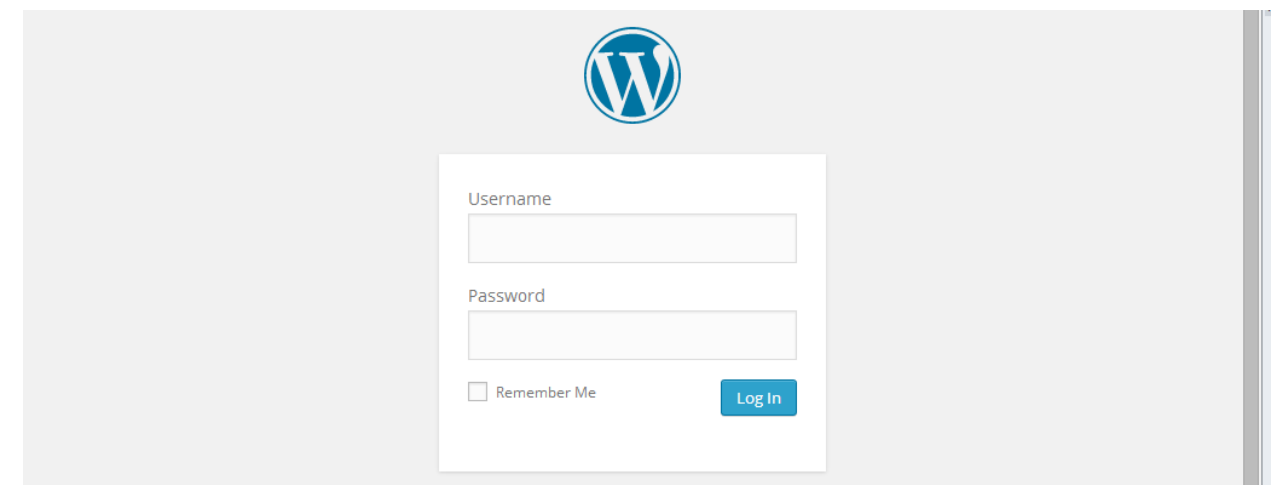

Install the backupcreator.zip file as a plugin. This means once you're logged in, look at the left-hand sidebar. You should see a link labeled "Plugins." Click that, and when it loads, click the "Add New" link that has appeared under that "Plugins" link on your sidebar.

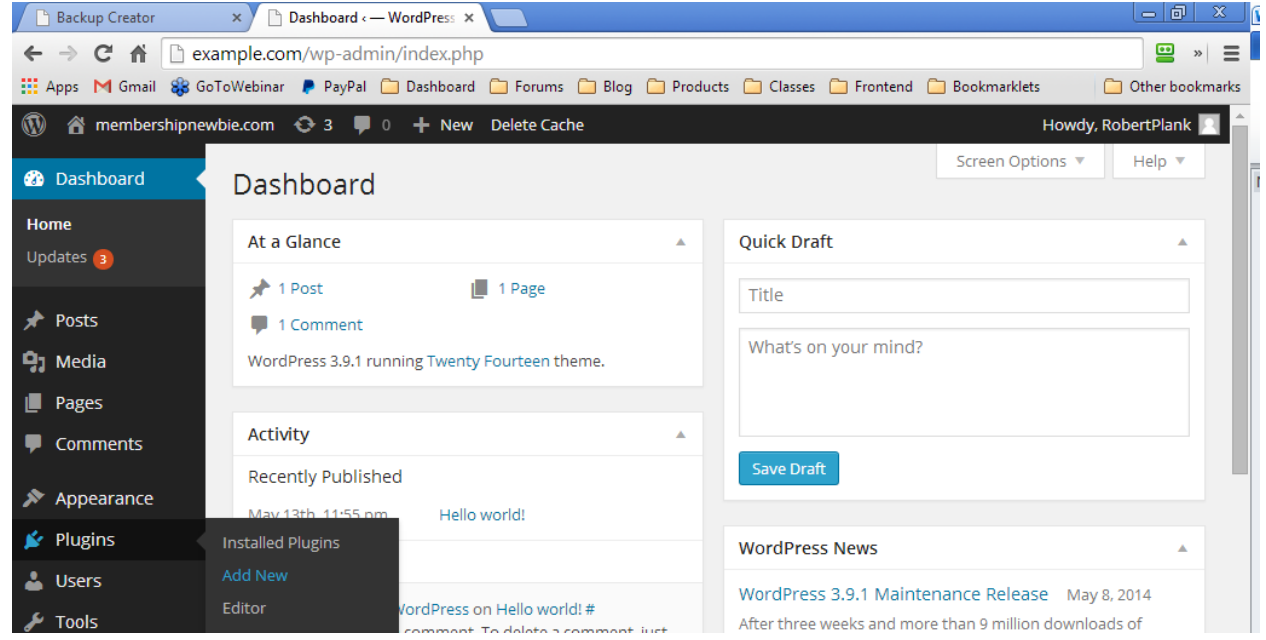

Once that has loaded, click the "Upload" tab near the top of your screen.

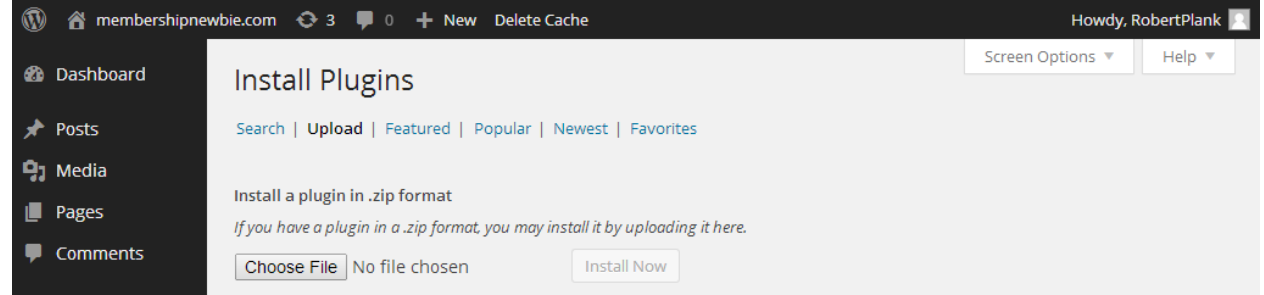

Now you're ready to send the zip file you just saved into the WordPress site you want to backup.

**Note:** Do NOT upload the .php file using this screen. This will not work. You need to upload the ENTIRE backupcreator.zip file, not just the .php file. If you see an error message that says something like, "Incompatible archive. PCLZIP\_ERR\_BAD\_FORMAT(-10): Unable to find End of Central Dir Record signature" then chances are you have tried to upload the .php file (wrong) instead of the .zip file (correct).

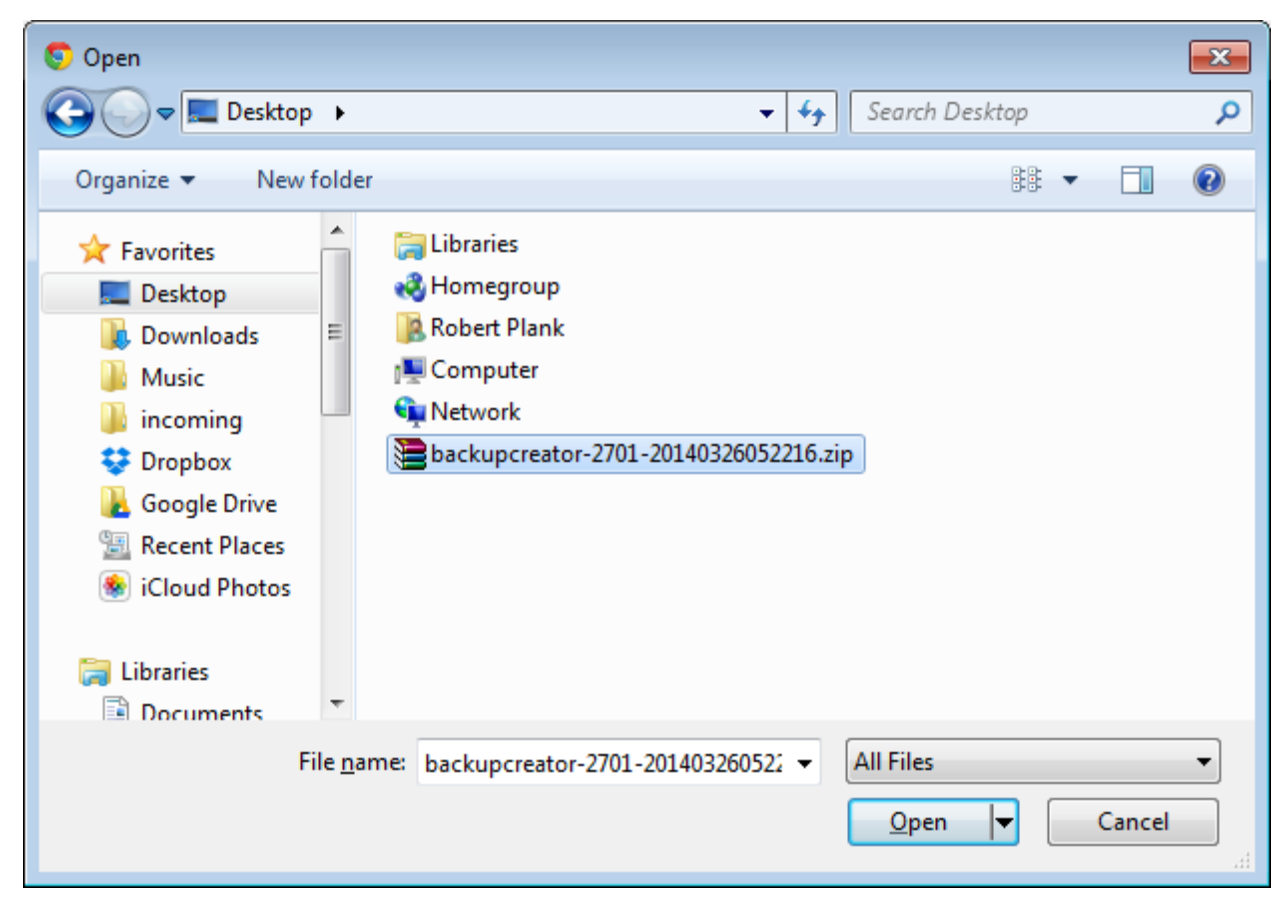

Click the "Choose File" button and find the backupcreator.zip file on your desktop. Double click it, and now that the zip file has been selected, click the "Install Now" button to upload this plugin to your website.

### <span id="page-7-0"></span>**Step 3: Activate, Settings, Backup Creator**

WordPress may ask you for your login information, but once it's done, you'll want to click "Activate Plugin." Now Backup Creator is ready for you to use.

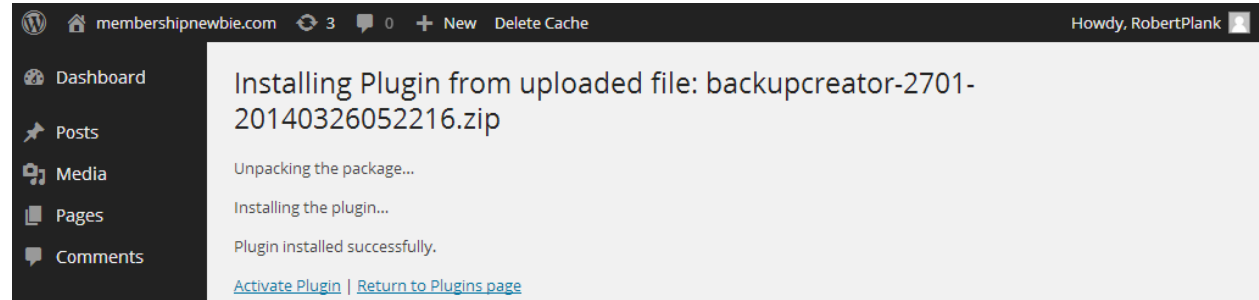

To use it, find the "Tools" link on the left-hand sidebar, click it, and when that opens up, click the "Backup Creator" link, also on the sidebar, that's now opened up under it.

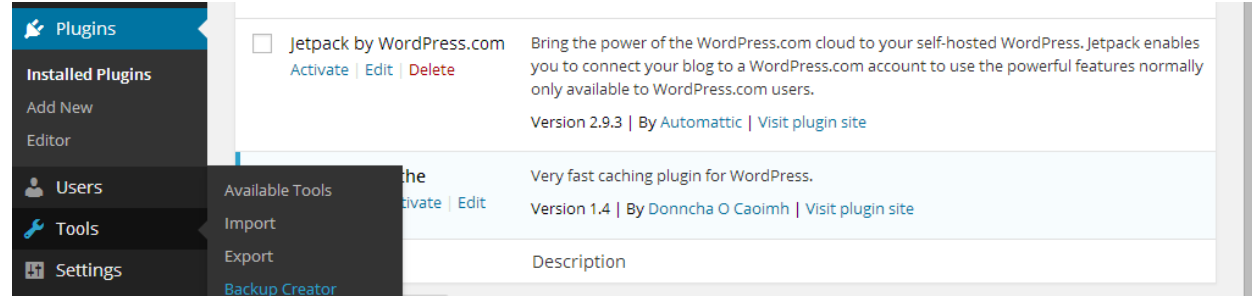

The first time you run Backup Creator, it will ask for your "license key" and "email address." You only have to enter this once. Right click the "Get New Backup Creator Key" link on the bottom right, and open in a new tab.

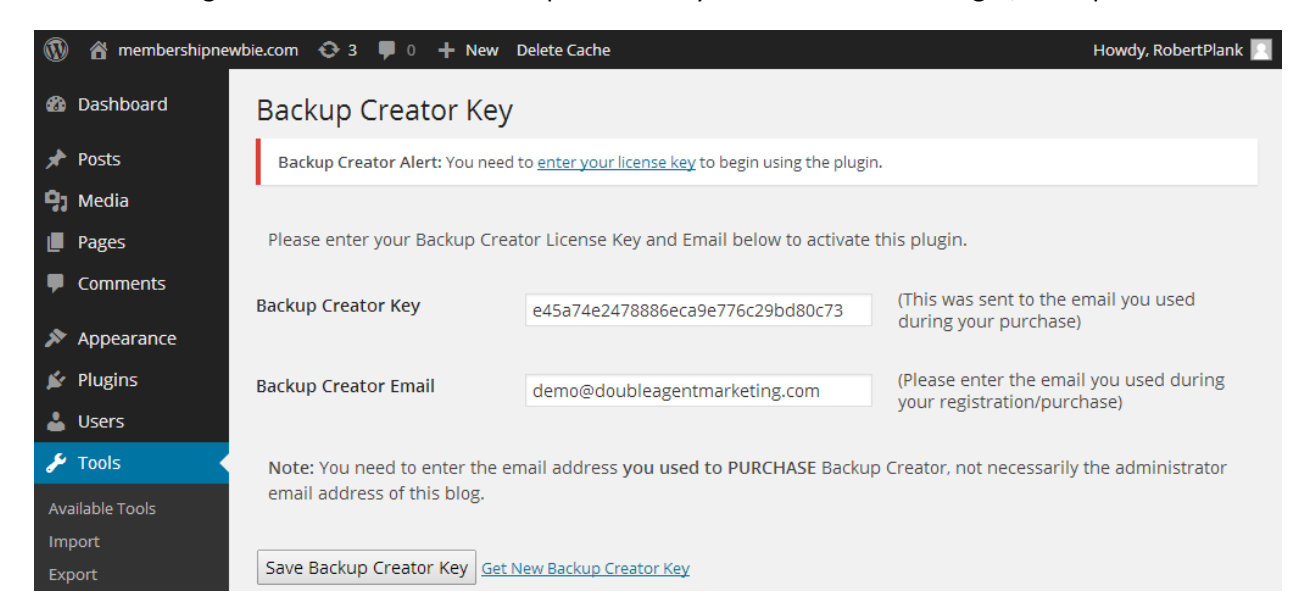

You should already be logged into the Backup Creator membership site, and it will load a page showing your license key and email address.

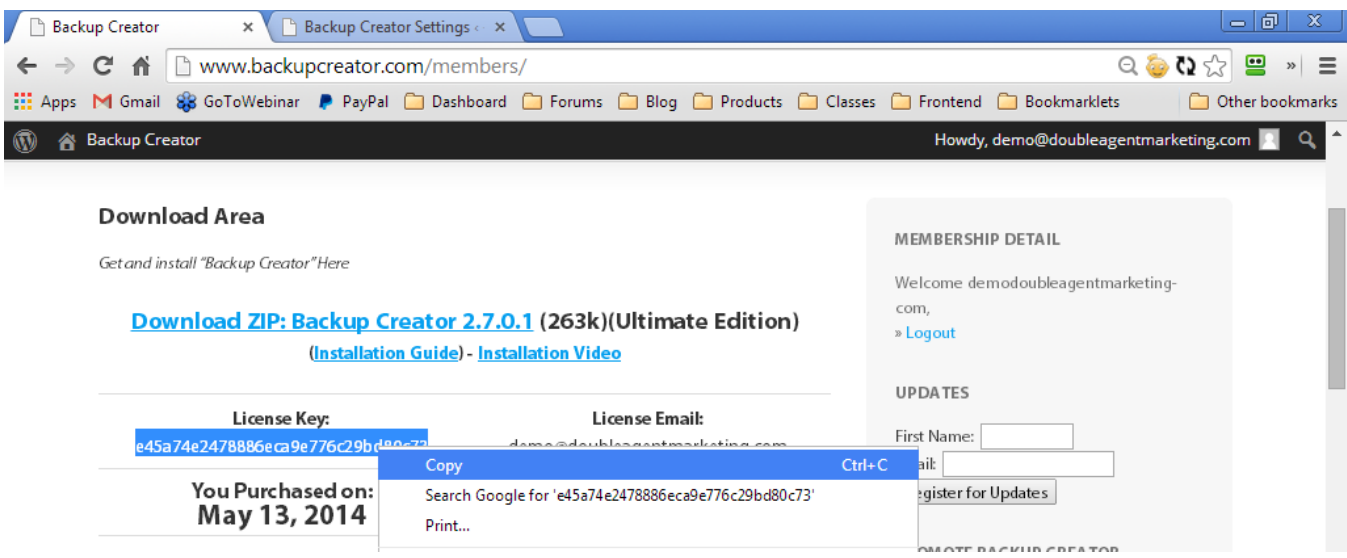

On the "License Key" page in the "Backup Creator" site, select your license key by clicking and holding down, then right click, and Copy. Switch back to YOUR blog, right click the "license key" text box, and Paste.

Do the same with the email address on the "License Key" page... select by holding down and dragging, right click, Copy, then switch back to your blog, and choose paste.

Click "Save License Key" and the plugin should load a welcome screen. If it asks for your licensing information a second time, then the information you have entered is incorrect. Please double check you pasted the EXACT key and email address from the Backup Creator License Key page, and that there are no spaces.

**Note:** If you see some kind of error about a "socket" or "fsockopen" not working, you'll need to contact your web host and ask them to open up your firewall for outgoing connections.

# <span id="page-9-0"></span>**Step 4: Click "Create Backup"**

Now that your license key has been saved, it's time to use Backup Creator. This is the interface where you'll be able to backup your blog and also restore it later.

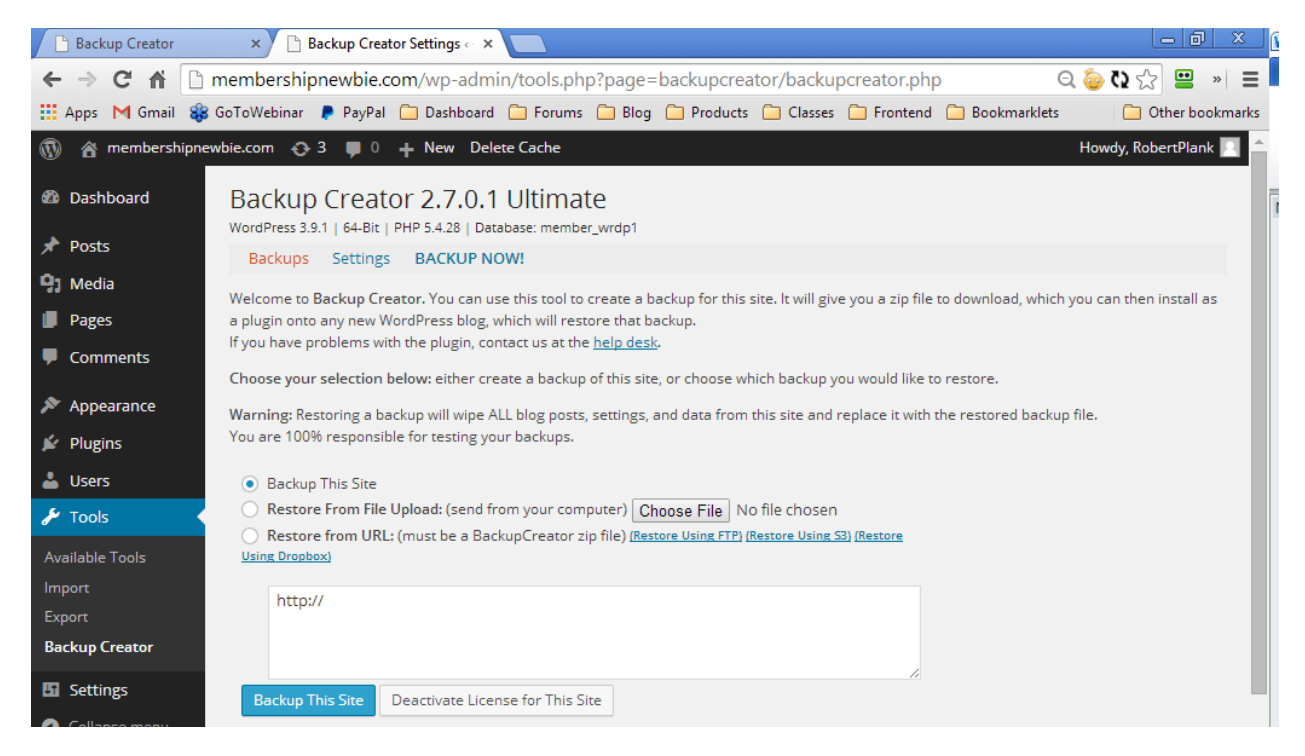

To create a "backup" or "snapshot" of your site, make sure "Backup This Site" is chosen, and at the bottom of the page, and click the blue "Backup This Site" button at the bottom.

A popup will appear asking, "Are You SURE You Want to Backup This Site?" The answer is yes, click OK.

It should only take a few seconds to create the backup of your site. If you have a large site with lots of images, audios, and/or videos, it may take a minute or two.

If everything went well, the plugin should tell you that your files are now backed up.

# <span id="page-10-0"></span>**Step 5: Right Click, Save backupcreator.zip to Your Desktop**

This screen will show you that two files were backed up: the zip file (full backup of the server), and the installer (which you can use to restore or clone this blog into a new location).

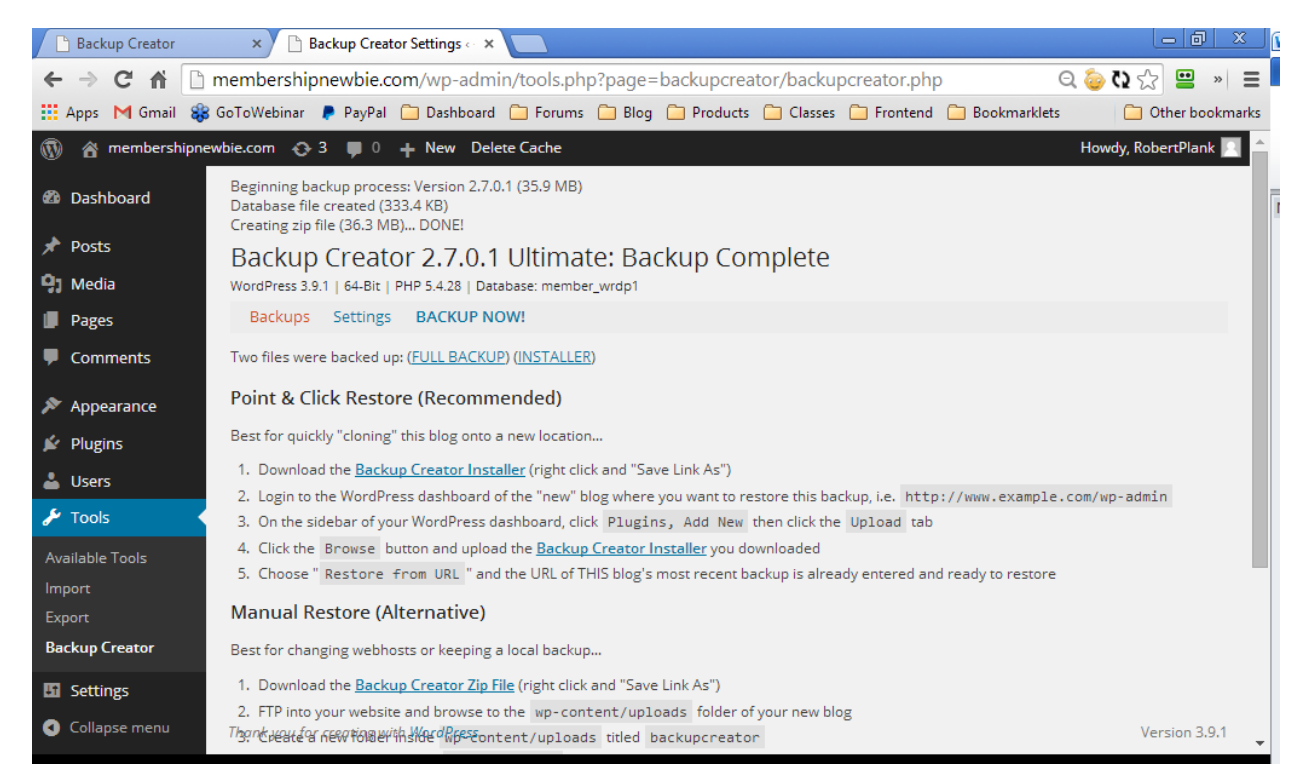

You should right click and save the "zip file" to your desktop so that it is in a safe place. This stores all of your blog's databases, files, blog posts and comments, users, widgets, plugins, files, and .htaccess settings.

**Note:** This only restores your WordPress blog and everything in those folders. That means if you have a website at **http://www.example.com** and a blog at **http://www.example.com/blog** then ONLY that "blog" folder will be backed up. The rest of the site will not.

The second file to save is the "installer" which is what you'll use to clone or restore the site to a new blog. You should save BOTH the installer and the zip file. Right click this and save it to your desktop. If prompted to save over the existing backupcreator.zip file, choose "Yes" you want to overwrite.

Please remember that if you ever need to download any of your previous backed up zip files or installers, you can find them by going to "Settings, Backup Creator" on your sidebar. The backups are named according to date. For example, the zip file named...

backupcreator.example-com-blog.20140923042046.zip

Is a backup of the site **http://www.example.com/blog** and was backed up on **September 23rd, 2014 at 4:20 AM**.

Congratulations, you have backed up your site. Let's restore a damaged blog or clone a new blog.

# <span id="page-11-0"></span>**How to Restore (Or Clone) Using Backup Creator**

When it's time to restore or clone your blog to a new location using Backup Creator, we're assuming you already backed it up using the previous steps. When you backed up, you were given a "zip file" and an "installer file."

When you restore one of your WordPress backups, you'll need to restore into a new WordPress blog.

That means: you backed up an existing WordPress blog, and now you'll have to setup a new blank WordPress blog, and restore this backup into the new blog.

# <span id="page-11-1"></span>**Step 1: cPanel, QuickInstall, WordPress, New Installation**

The easiest way to create a new blog is by logging into your web host's "cPanel" (control panel) area and making a new blog. 99% of web hosts have this, including the most popular ones like [Hostgator.](http://www.doubleagenthosting.com/)

To access this control panel, add "/cpanel" to the end of your web site's domain name or ".com name." For example, if your new blog will be hosted at **http://www.backupcreator.com/blog**, then your domain name is **http://www.backupcreator.com** and therefore your cPanel is located at **http://www.backupcreator.com/cpanel**.

There are a lot of icons to select on this control panel page, but you'll want to scroll down to the bottom of this page and find the "QuickInstall" link located under the stopwatch.

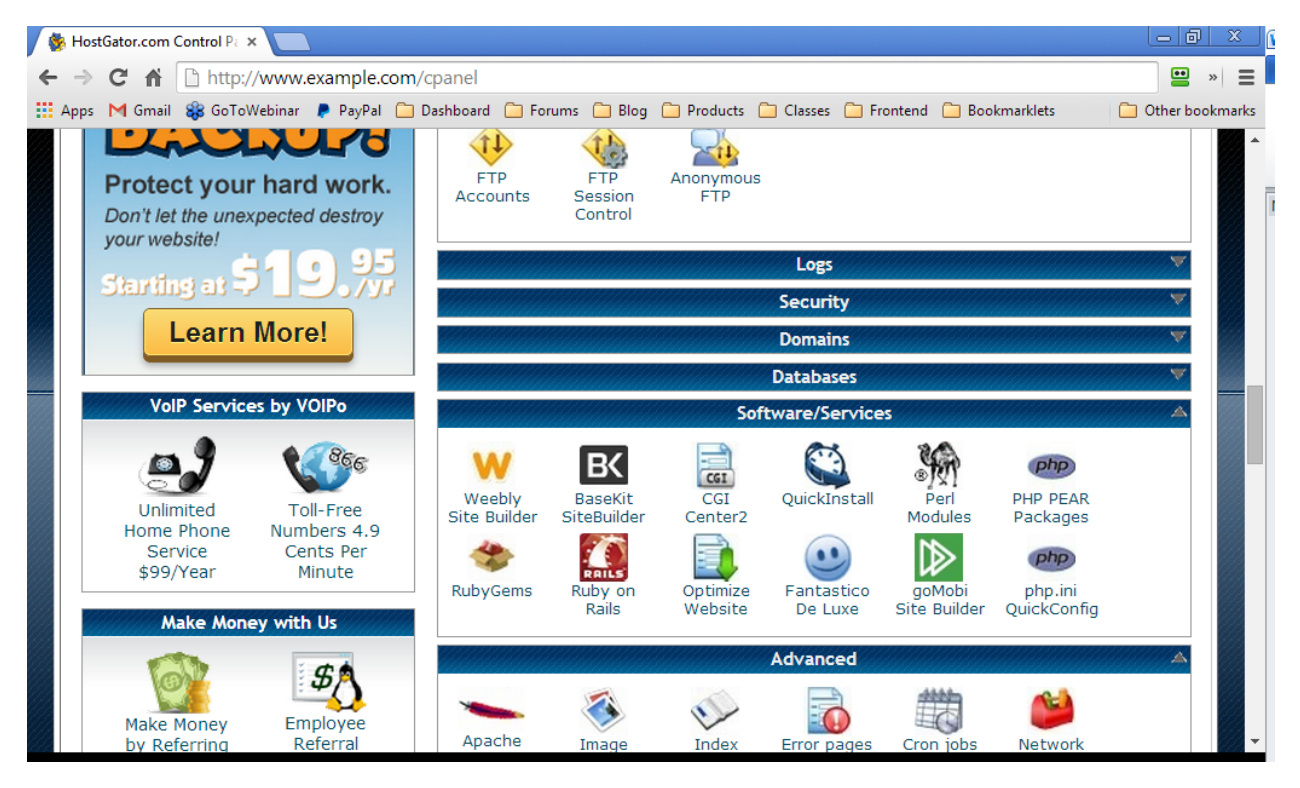

Click this link, and you'll be at the "QuickInstall" page which is used to install WordPress blogs. Click the "WordPress" link on the left sidebar, then "Continue" in the middle.

Choose the domain (.com) where you want to install your NEW (cloned) WordPress site, then leave the folder blank to install at the "root" or top level of the site, or type in a folder name such as "blog" or "members."

### <span id="page-12-0"></span>**Step 2: Fill in Folder, Username, Password**

As soon as you fill in this form, you'll have a new blank WordPress blog. We recommend you enter your first and last name as the "admin name" (such as RobertPlank). QuickInstall will make a password dfor you.

**Install on domain:** Choose which domain in the list where you want to install your brand new WordPress blog, for example "backupcreator.com"

**Install in directory:** Choose WHERE you want to install this new blog on your website. If you want to put this at the top of your site, for example, the blog should be at **http://www.backupcreator.com** then leave this blank. If you want the blog to be in a folder, for example **http://www.backupcreator.com/blog** then type in the word "blog" (without the quotes) in this text box.

**Admin User:** This is the username you will use to login to the new blog to restore your backup. You should enter your real first and last name, for example "Robert Plank" (without the quotes) in this text box.

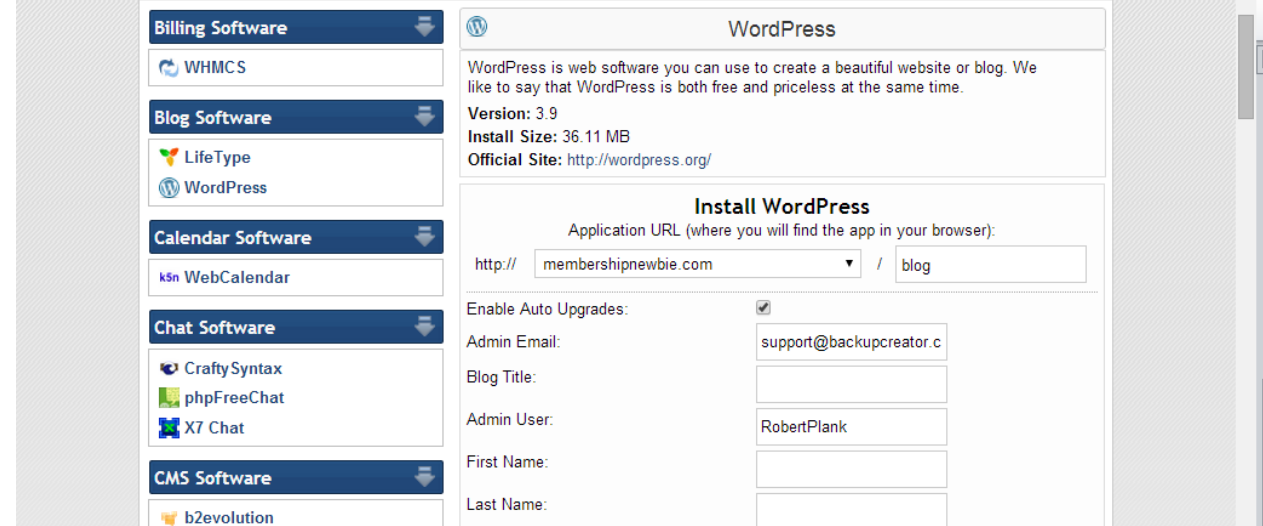

Click the "Install Now" button, and it will now tell you the (destination) site is ready.

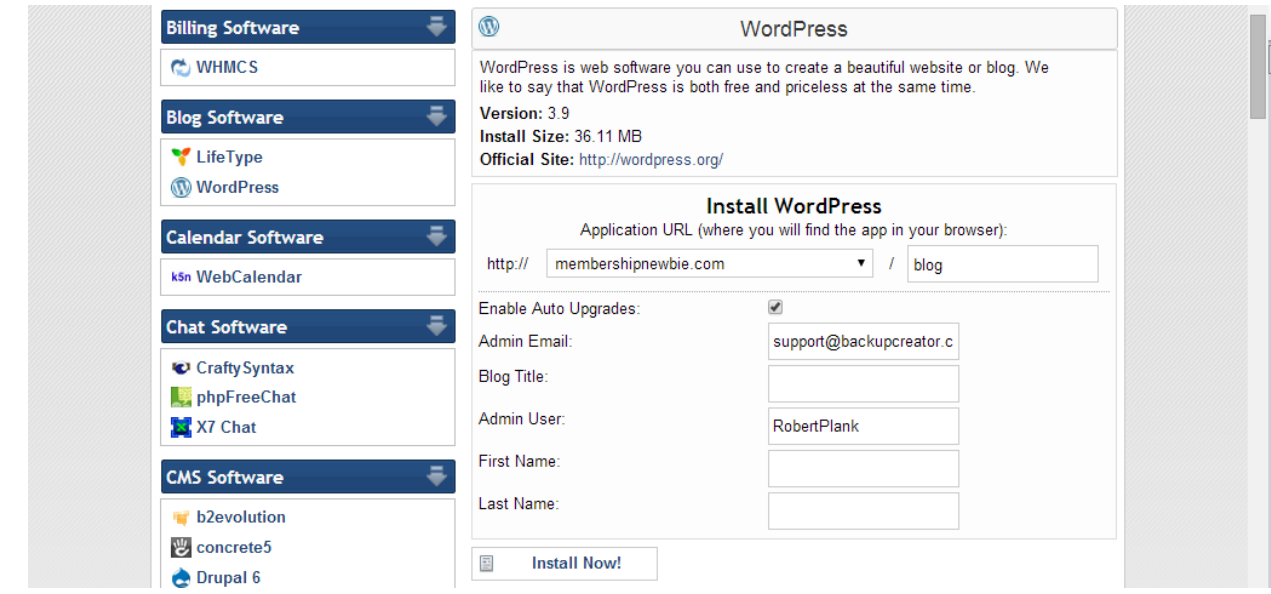

### <span id="page-13-0"></span>**Step 3: Login, Plugins, Add New, Upload**

Click over to your WordPress dashboard and type the username and password you just created into this box, and you will be logged into the new WordPress dashboard.

**Note:** To confirm this is a brand new blog, you can right click the name of your site at the very top and open the blog in a new tab.

From the WordPress Dashbaord of this new blog, click "Plugins" on the left sidebar, then Add New.

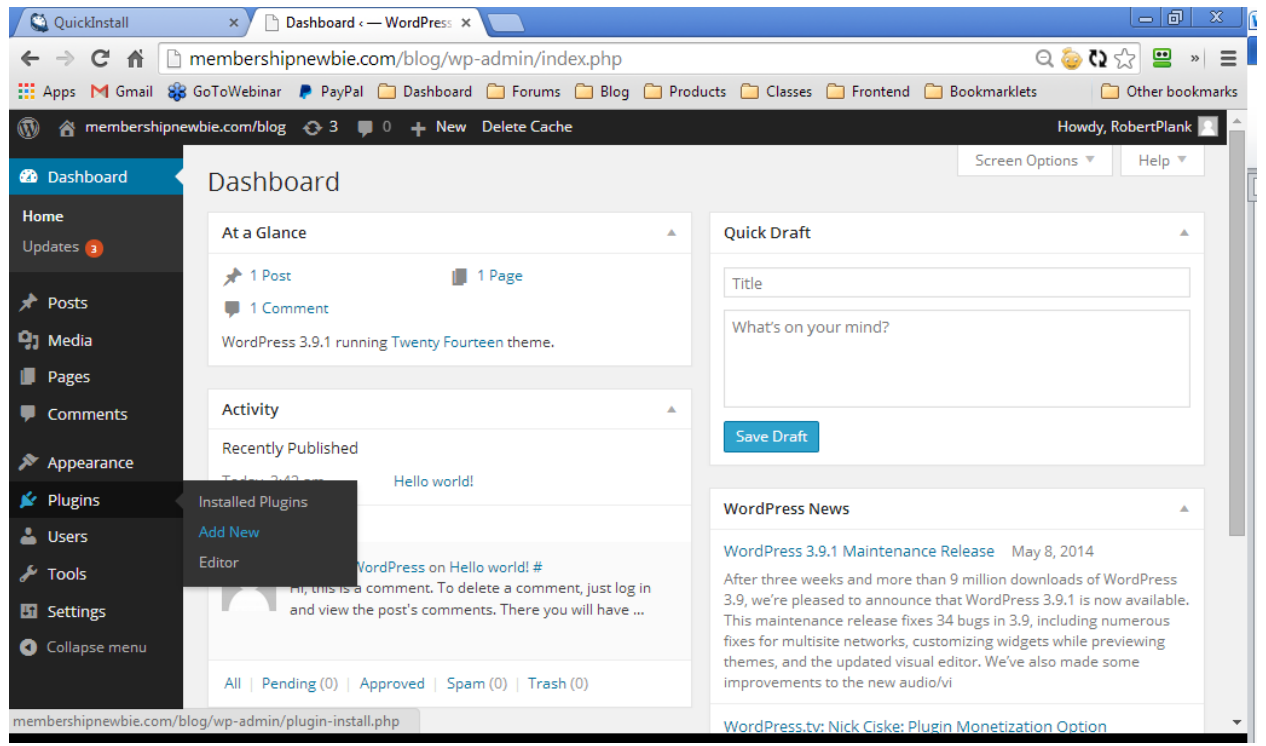

Click the Upload tab, then the "Choose File" button and find the backupcreator.zip file on your desktop. Double click that zip file to select it, then the "Install Now" button.

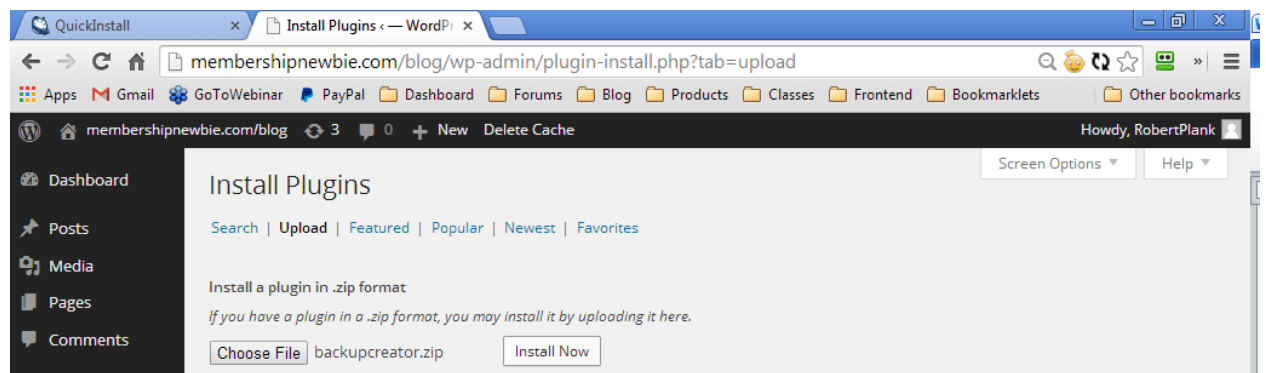

# <span id="page-14-0"></span>**Step 4: Activate, Settings, Backup Creator, License Key**

The next page should say, "Plugin installed successfully." Click the "Activate Plugin" link and your Backup Creator should now be activated.

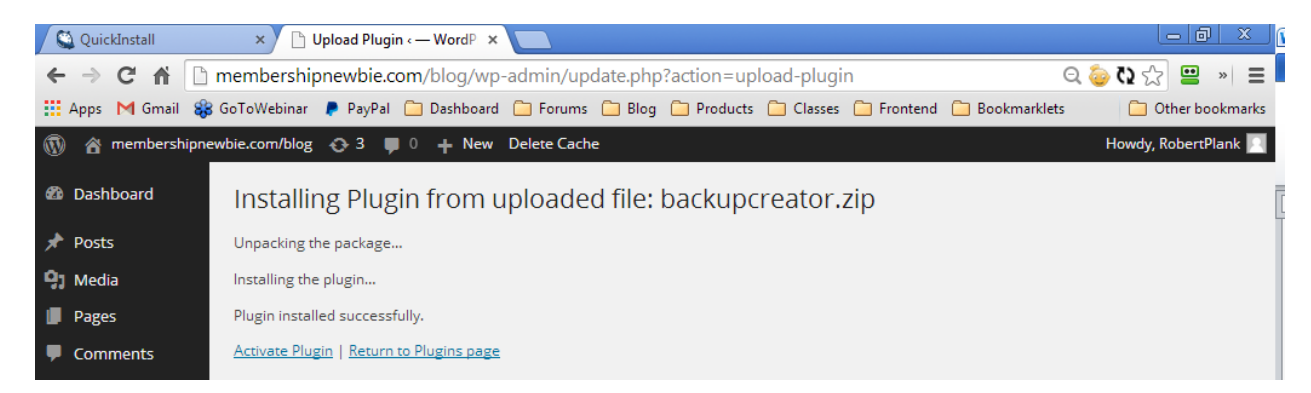

Go to the Backup Creator settings on this new blog by clicking, "Settings" and then "Backup Creator" on your left sidebar.

**Note:** If you see any errors about "exec operations not permitted" you will need to contact your web host and ask them to "enable PHP exec permissions on your account." This will give Backup Creator the security settings it needs to backup and restore your entire WordPress blog.

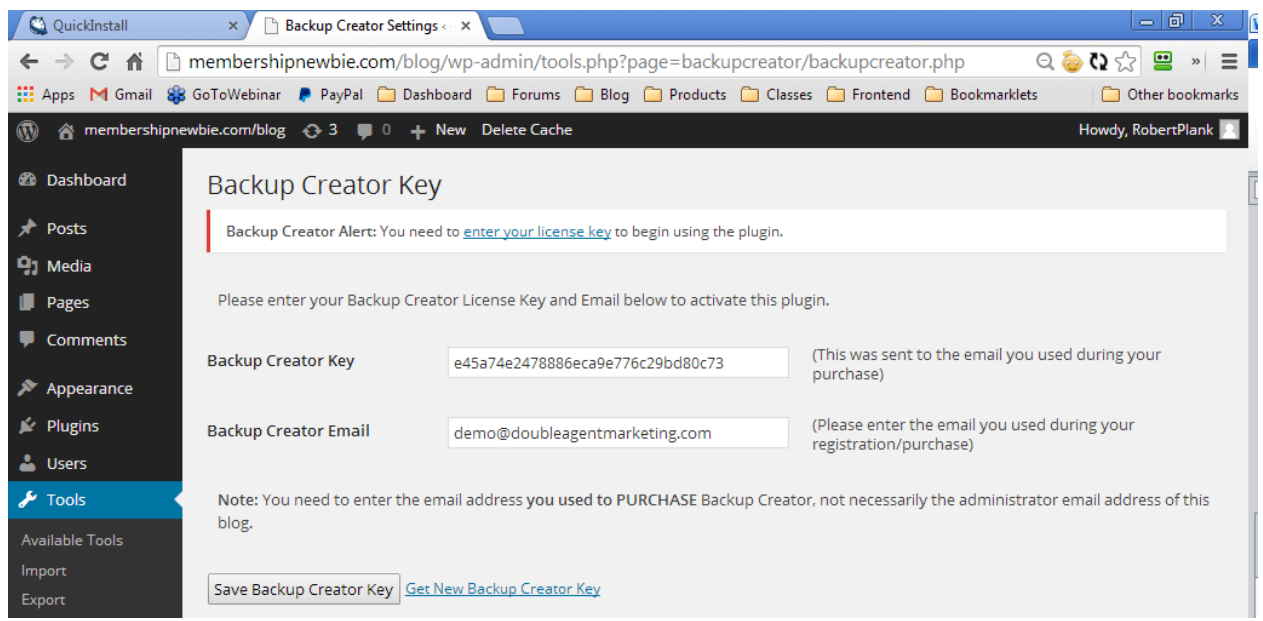

You will be asked for your license key and email address again. This is the same key and email address as before. Right click "Get New Backup Creator Key" then copy and paste your license key and license email into the text boxes on this page, then click "Save Backup Creator Key" to begin restoring your site.

# <span id="page-15-0"></span>**Step 5: Restore from URL**

If everything went well, you should see that there is a web address in the "Restore from URL" text box such as:

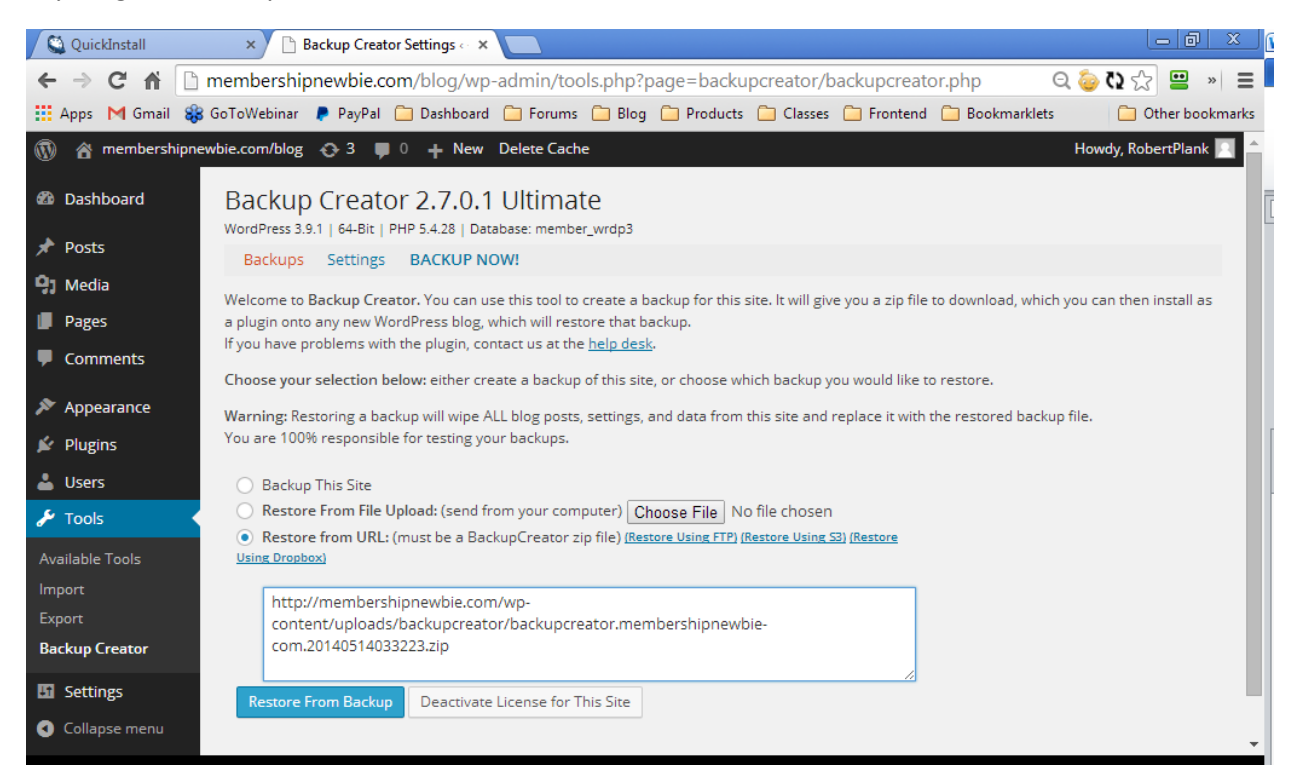

#### **http://example.com/wp-content/uploads/backupcreator/backupcreator.membershipnewbiecom.20140514033223.zip**

Click "Restore From Backup." This will copy the backup file from the old website onto your new website, and restore the backup onto this new blog you have setup.

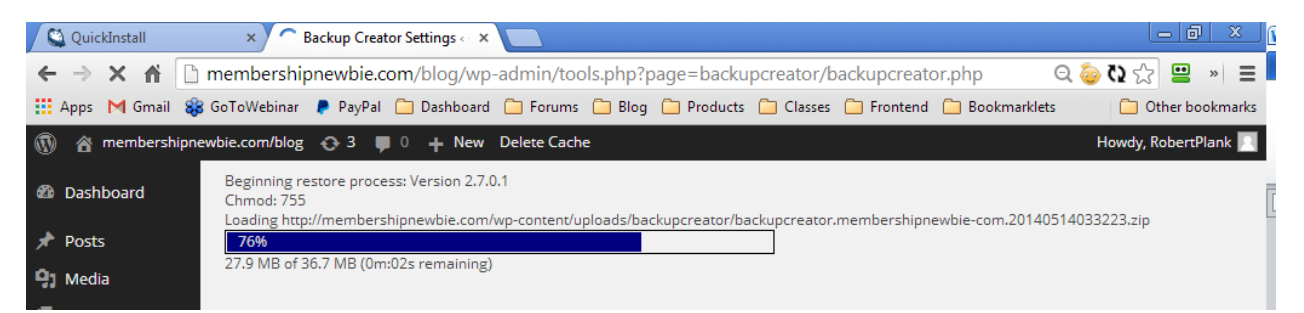

If for some reason the URL of the old backup is not there, finding it is easy. Just login to the "old" blog (**http://www.example.com/blog/wp-admin**), go to Backup Creator settings, find the backup file you want to use such as **backupcreator.example-com-blog.20120923042046.zip** ... right click it, and choose, "Copy Link Location." Then switch back to the NEW blog, and in the "Restore from URL" text box, right click and choose "Paste."

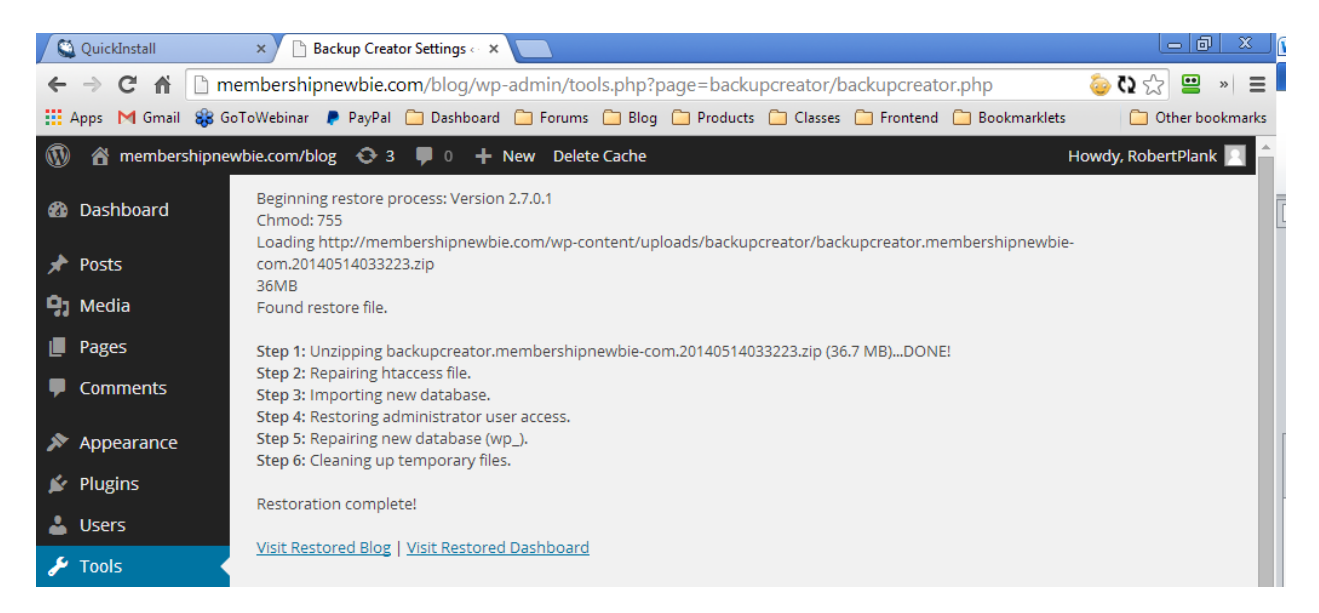

**Note:** This server to server transfer will only work if the ZIP file is present on the server you backed up from. This is great for setting up a membership site or blog exactly the way you want it, with special plugins, themes, and settings, then restoring it on a new site in a few seconds.

# <span id="page-17-0"></span>**Optional: Manual Restore**

What if your site is completely gone and you want to restore from a backup? This requires the use of your cPanel's file manager.

Before doing anything, install and activate the Backup Creator plugin on your blog by going to Plugins, Add New, Upload Plugin, and upload the Backup Creator plugin file. The small one, the plugin itself. NOT your huge backup file.

Go back to your web host's control panel, or cPanel, by adding "/cpanel" (without the quotes) to the end of your website's address (the .com) name, so if your site was at **http://www.backupcreator.com** or even **http://www.backupcreator.com/blog** (either one) your cPanel would be located at **http://www.backupcreator.com/cpanel**.

On that page, scroll down about halfway and find the "File Manager" icon. A popup will appear, and you should leave all settings as-is and click "Go."

A new tab will open showing you the files and folders on your website. Click the yellow "public\_html" on the left side to make sure you can view all folders. Browse to where your blog is located, such as the "blog" folder.

You should see three folders listed here: "wp-admin" "wp-content" and "wp-includes"... click "wp-content" to expand it.

Expanding this folder should reveal the "plugins" "themes" "upgrades" and "uploads" folder. Click the "uploads" folder.

At the top, click the "New Folder" icon and type "backupcreator" (without quotes, all in lowercase, with no spaces) and click "Create New Folder." Now that the folder is there, click the "backupcreator" folder on the left side, and now you are in the "backupcreator" folder.

Click the "Upload" icon at the top, and when that page opens in a new tab, click the "Browse" button. Browse for the huge backup file you wish to restore. Wait for your backup to upload (it may take several minutes).

Once it's done, go back to your "new" WordPress dashboard (i.e. **http://www.backupcreator.com/blog/wpadmin**) and click "Settings, Backup Creator" on the left sidebar, and the backup file should now be in the list. Click the one you want to restore, then click "Restore From Backup" and it will restore your blog.

# <span id="page-18-0"></span>**Ultimate-Only Features**

Backup Creator has two versions: the "Express" version (\$7) which allows you to backup and restore your WordPress site (including cloning). We also offer the "Ultimate" version (\$47) which includes automatic backups, Amazon S3, Dropbox, email, and FTP.

Ultimate also allows you to exclude some folders from backing up (great for saving space).

You can easily tell which version you have by logging into the members area at [http://www.backupcreator.com/members:](http://www.backupcreator.com/members)

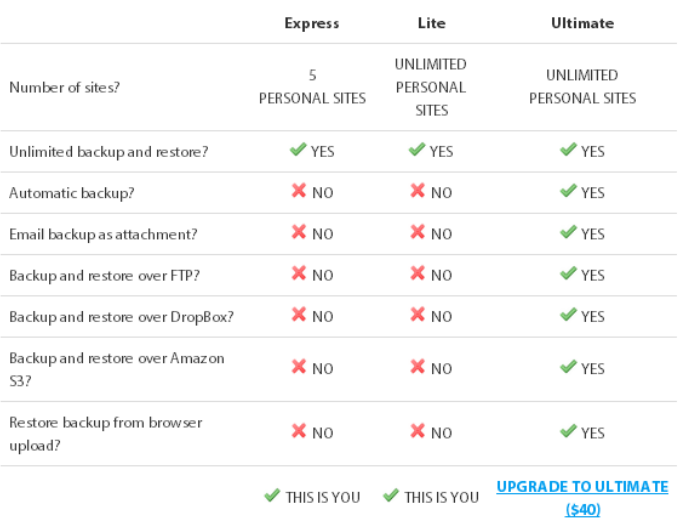

As you can see, this person is only an "Express" member, which means they only get basic features. You can click the link that says "Upgrade to Ultimate" to update your membership:

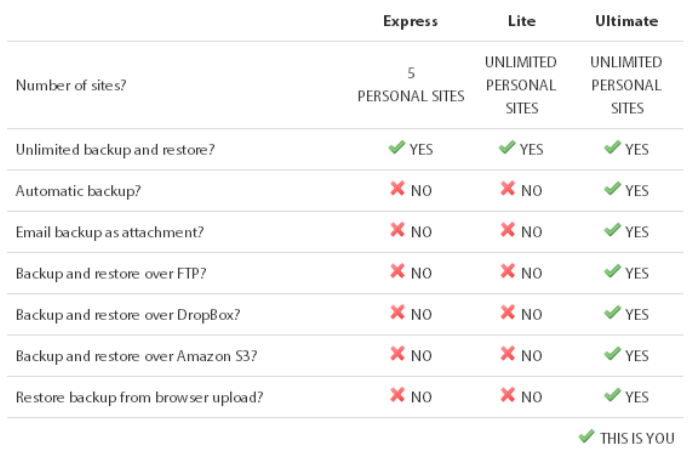

After paying, please be sure to click the link that says, "Existing members please click here" to apply this purchase to your existing account:

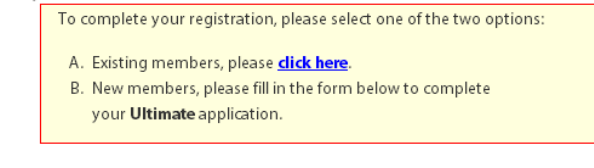

New Member Registration

 $\overline{\phantom{a}}$ **Hearnamar**  $\overline{\phantom{a}}$ 

You may need to deactivate and then reactivate the Backup Creator plugin on your sites to unlock the Ultimate features. You should have access to a "Settings" tab on your Backup Creator page:

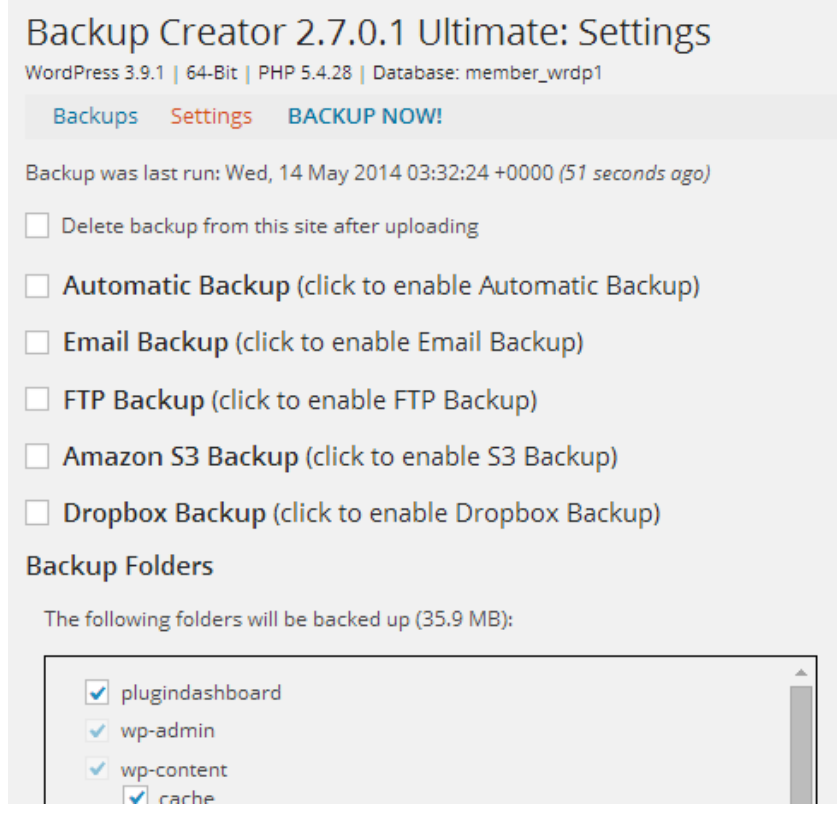

# <span id="page-20-0"></span>**Dropbox**

A great first step to experimenting with your Backup Creator "Ultimate" features is to backup your site to the cloud.

The easiest way to backup to the cloud is to send your website to [Dropbox.](http://db.tt/yqoQOwPO) This requires you to have an account with them (2 GB free). You can access your backup from their web interface, from other Backup Creator sites, or even from your desktop if you install the Dropbox desktop program.

Once you've created an account with Dropbox, check the "Dropbox Backup" checkbox:

Next to "Dropbox Account," click Connect:

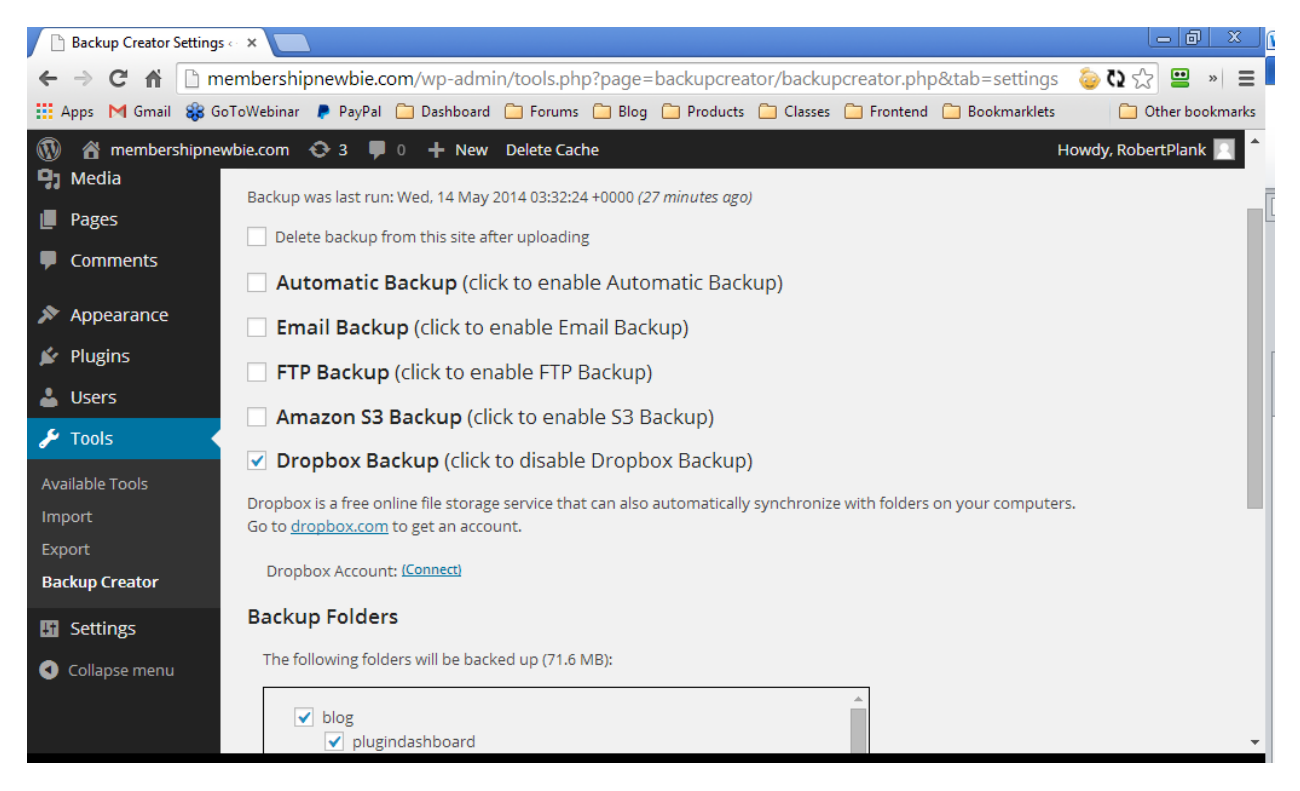

This will send you to Dropbox to possibly login to your account there and click the "Allow" button to let us backup your website into a special folder in your Dropbox account (usually Apps/Backup Creator). This is the only folder our plugin will have access to:

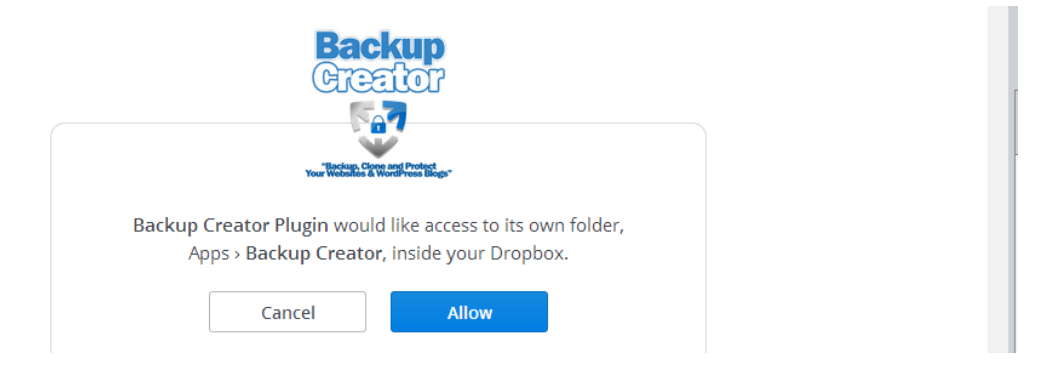

You should be sent back to our plugin page. You'll see that a "Disconnect" link appears (if you want to unlink Backup Creator from your Dropbox account or switch accounts):

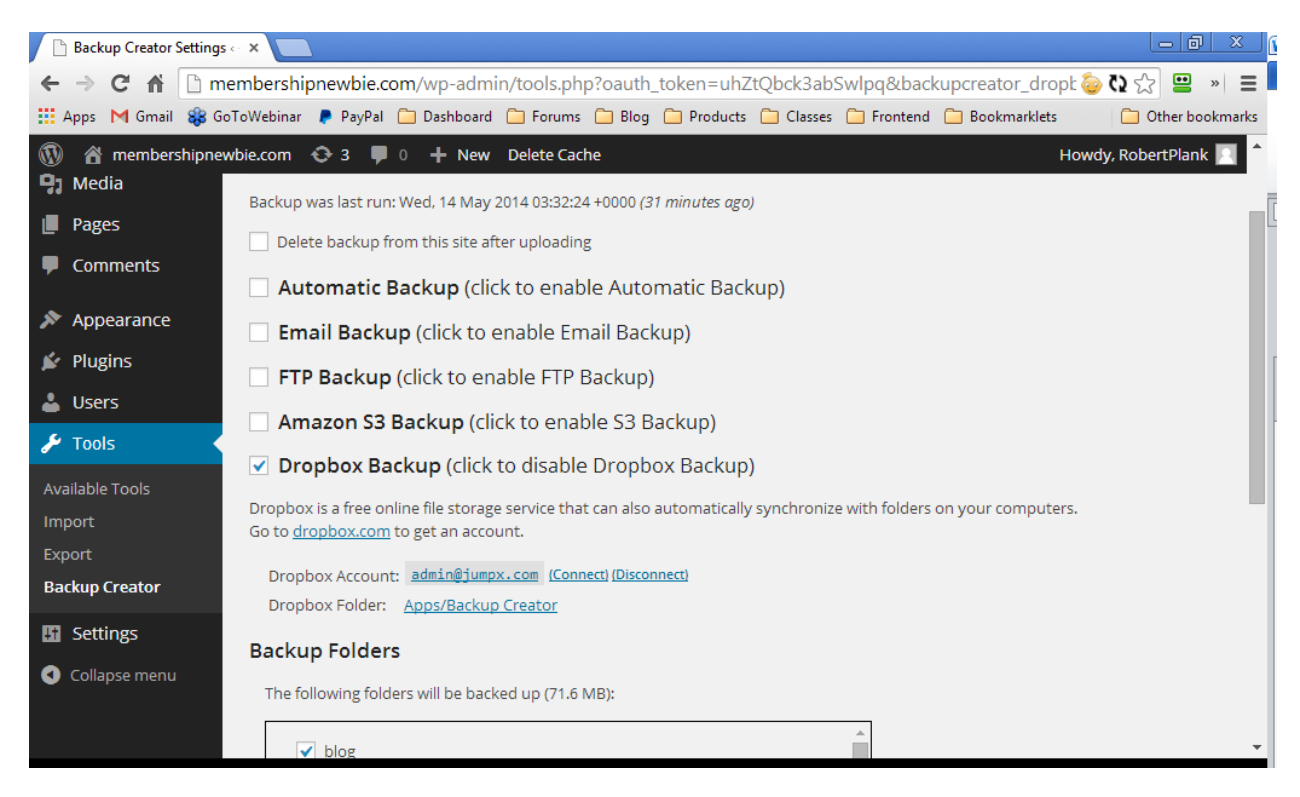

Check to see if this backup is functioning. Scroll down and click "Save & Backup Now":

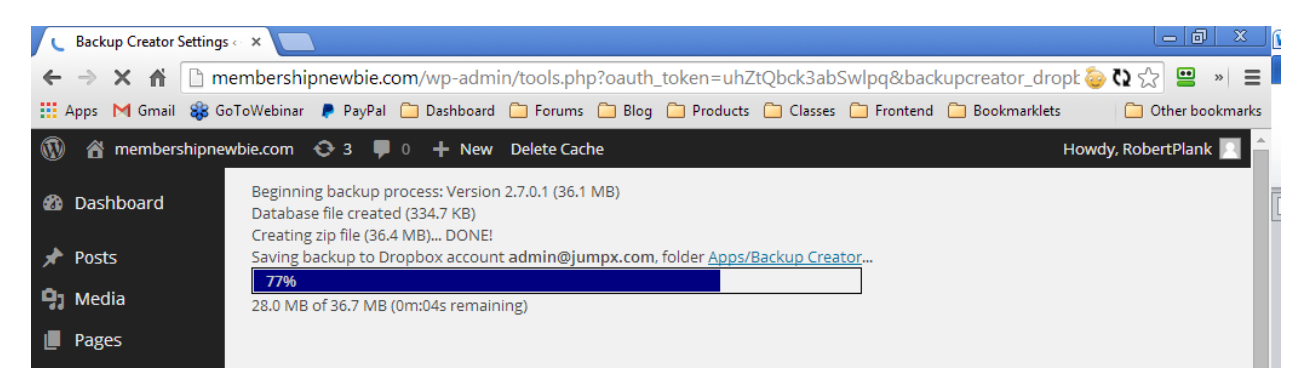

The backup has completed:

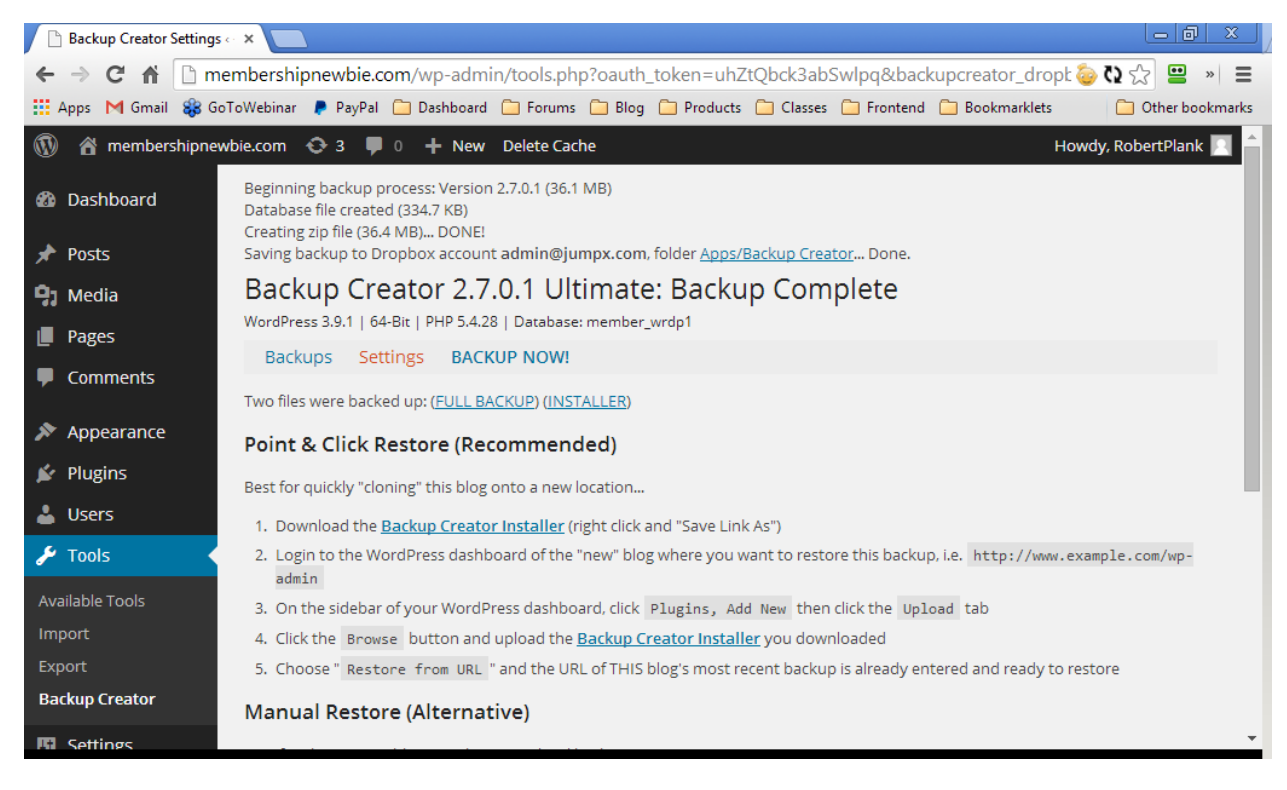

You can view it by logging into Dropbox.com:

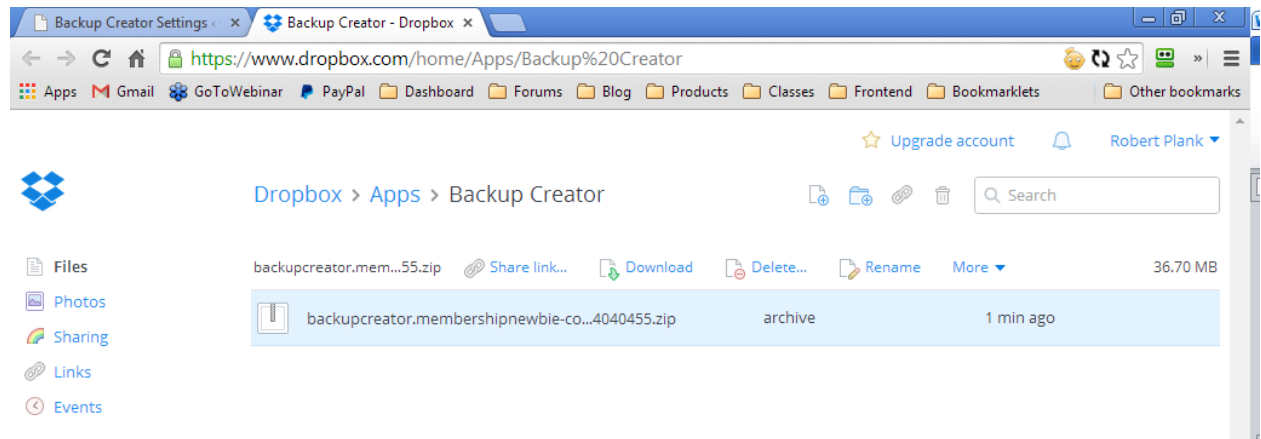

It should also appear on your computer if you have the Dropbox app installed:

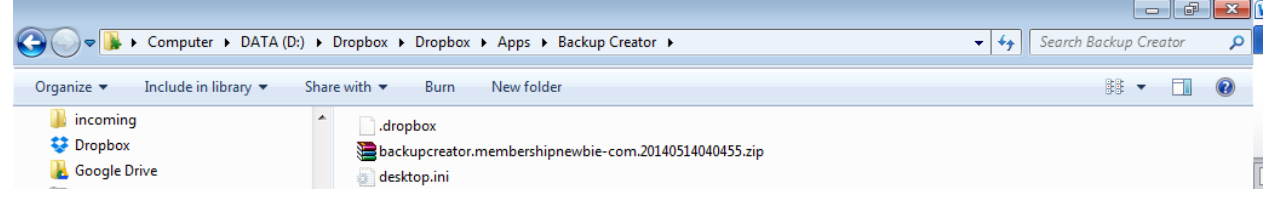

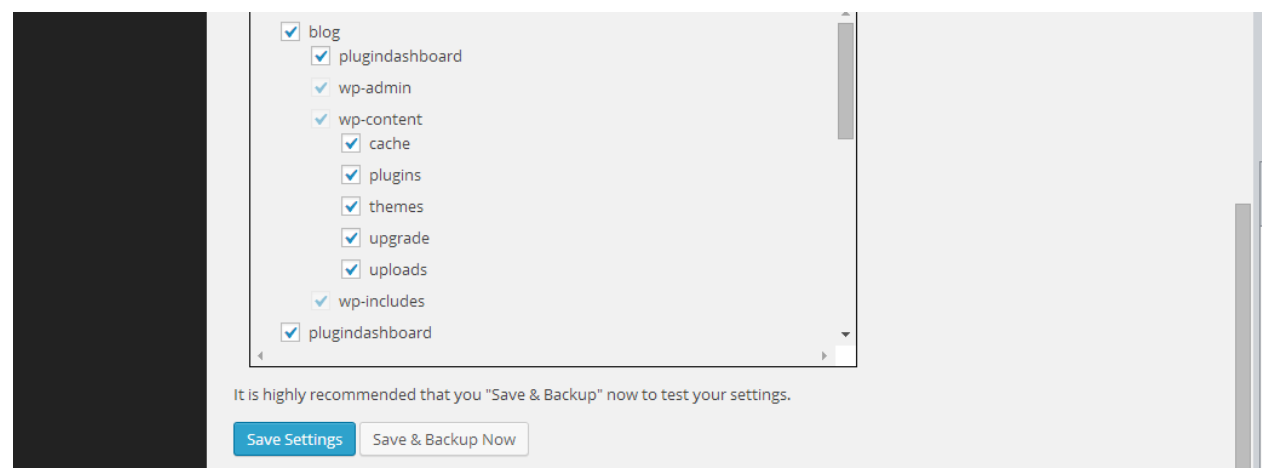

Let's also set Backup Creator to automatically send a copy of our site to Dropbox once per week. Click the "Automatic Backup" checkbox:

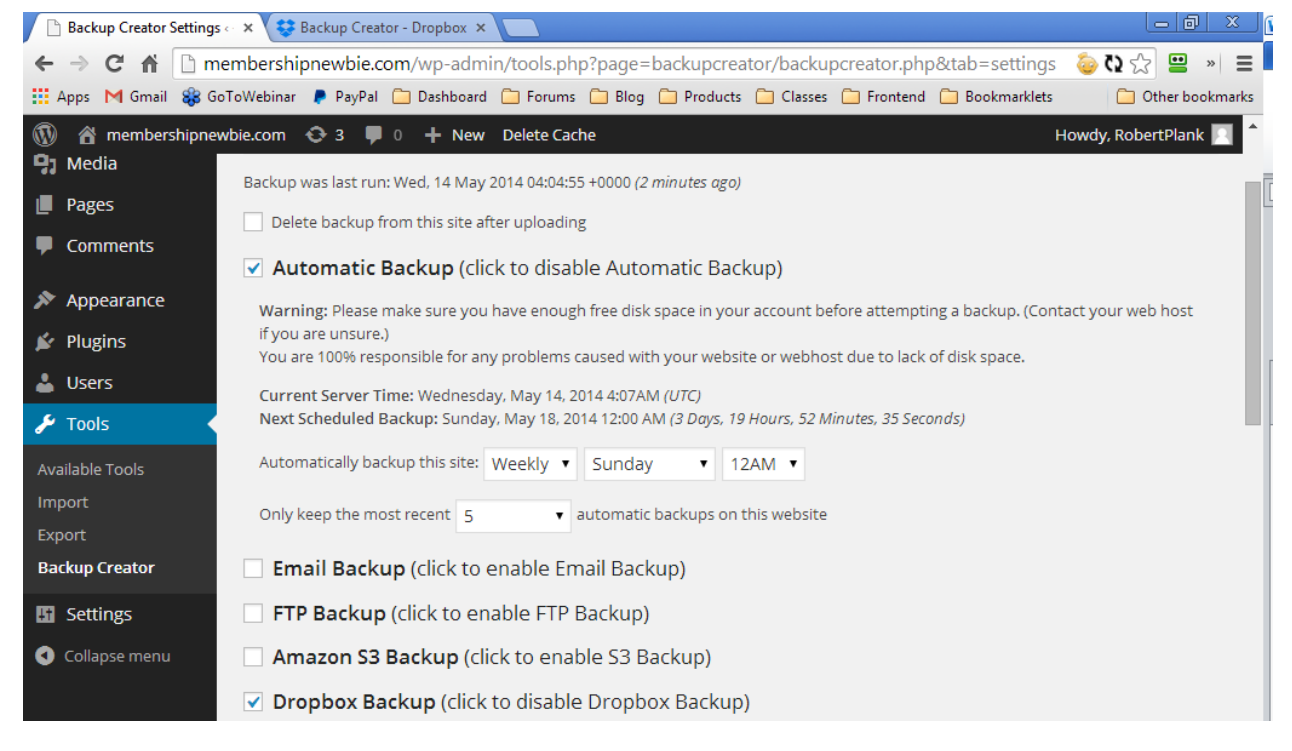

Finally, we also recommend you check the box that says "Delete backup from this site after uploading" so that the backup saves to Dropbox and does not fill up your web hosting account.

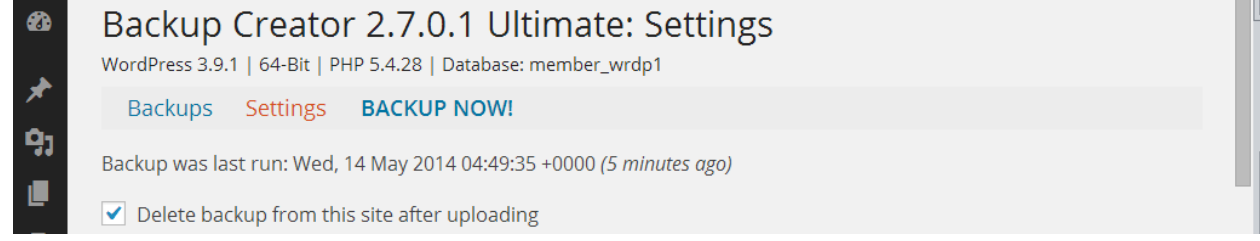

Be sure to scroll down to the bottom and click "Save Settings."

# <span id="page-24-0"></span>**Google Drive**

To backup your WordPress sites (automatically or manually) to Google Drive, you'll have to follow a few steps:

- 1. Create a "project" called Backup Creator within your account
- 2. Give that project permissions to use the Google Drive API interface
- 3. Generate a "credential" for that project (basically a fancy username and password)
- 4. Copy your WordPress site address into the list of "allowed URLs" for that credential
- 5. Copy that credential's "client ID" and "client secret" (username and password) back into your Backup Creator settings
- 6. If you want to backup more of your WordPress sites using Google Drive, just create more "credentials" within that project

Navigate to the "Settings" tab and check the "Google Drive Backup" option. A set of instructions will appear:

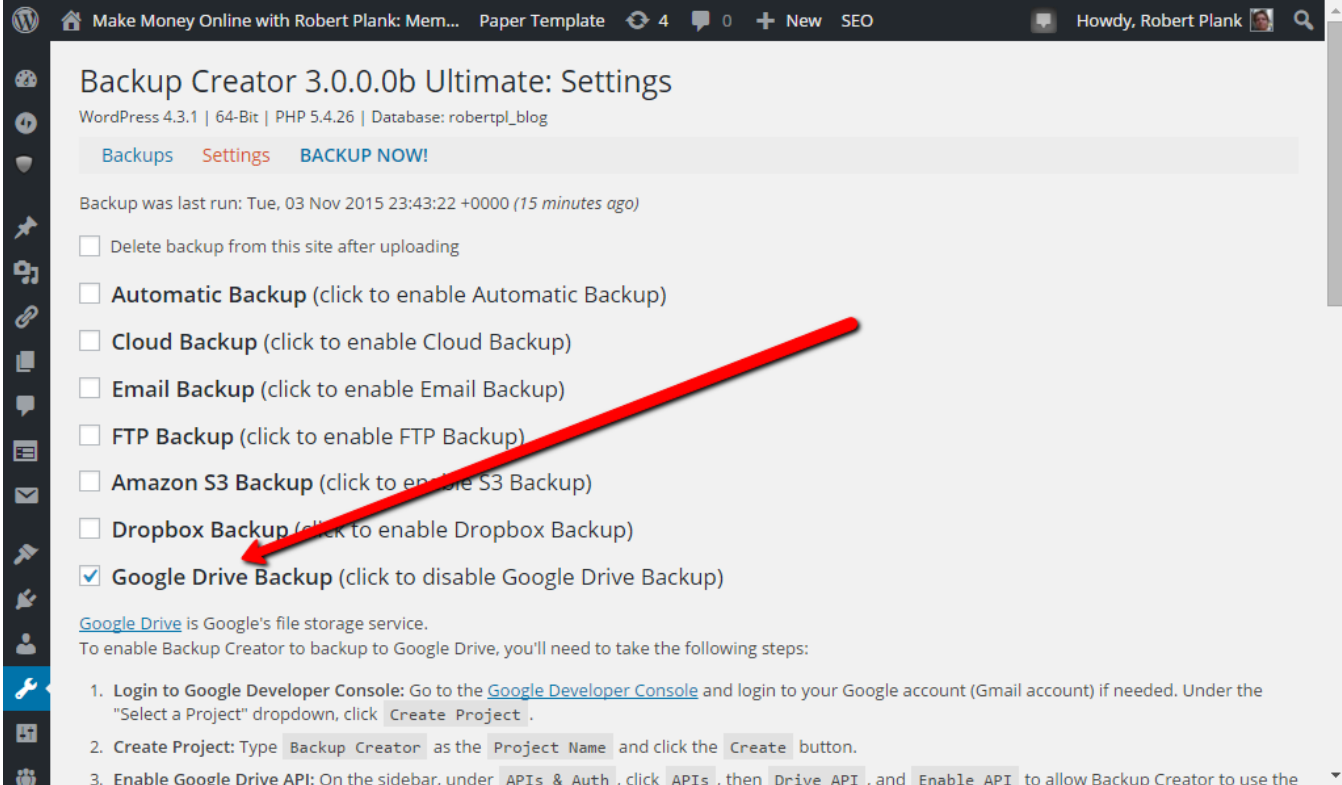

The first step will tell you to click over to the "Google Developer Console" at [console.developers.google.com.](https://console.developers.google.com/) Click that link and a new tab should open up:

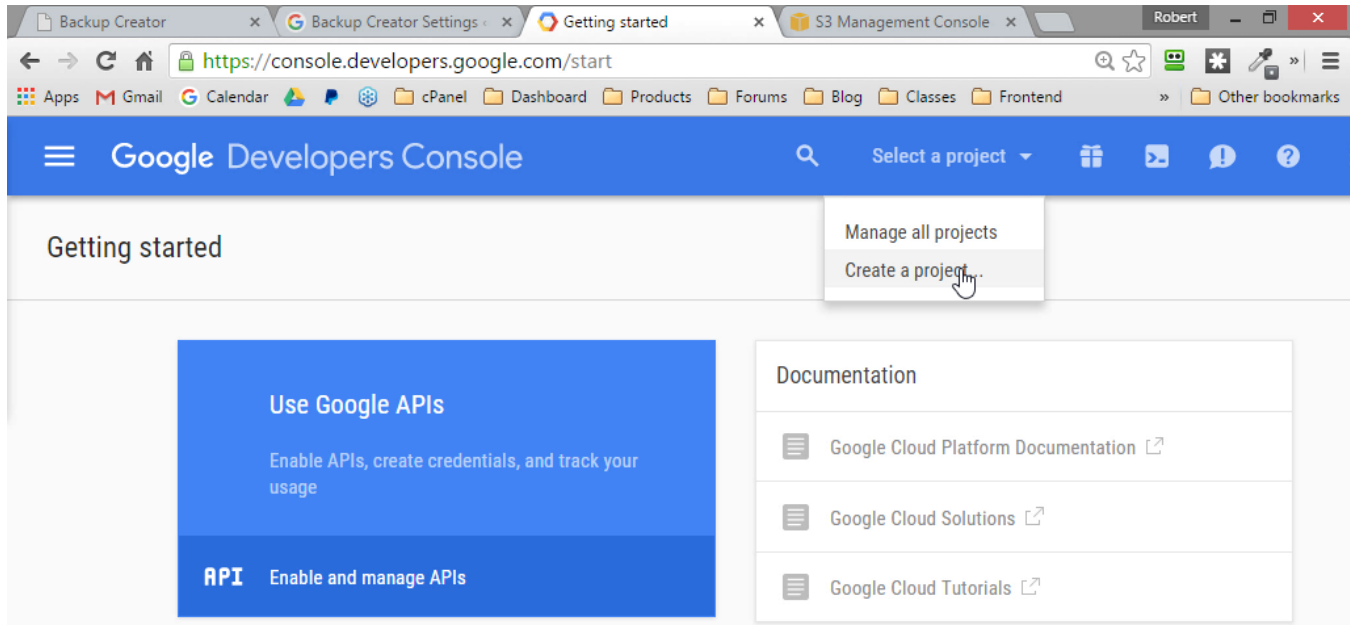

Under the project name, type "Backup Creator" and click "Create."

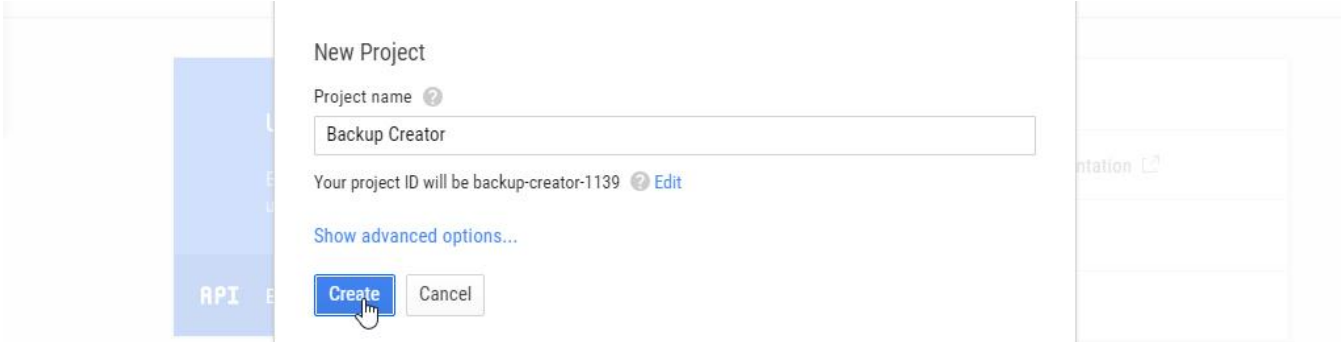

It will take a few seconds to create your project, and you'll be sent to a screen with lots of choices on it. Choose "Enable and manage APIs":

**Support:** <http://www.backupcreator.com/support> **Affiliates:** <http://www.backupcreator.com/affiliates>

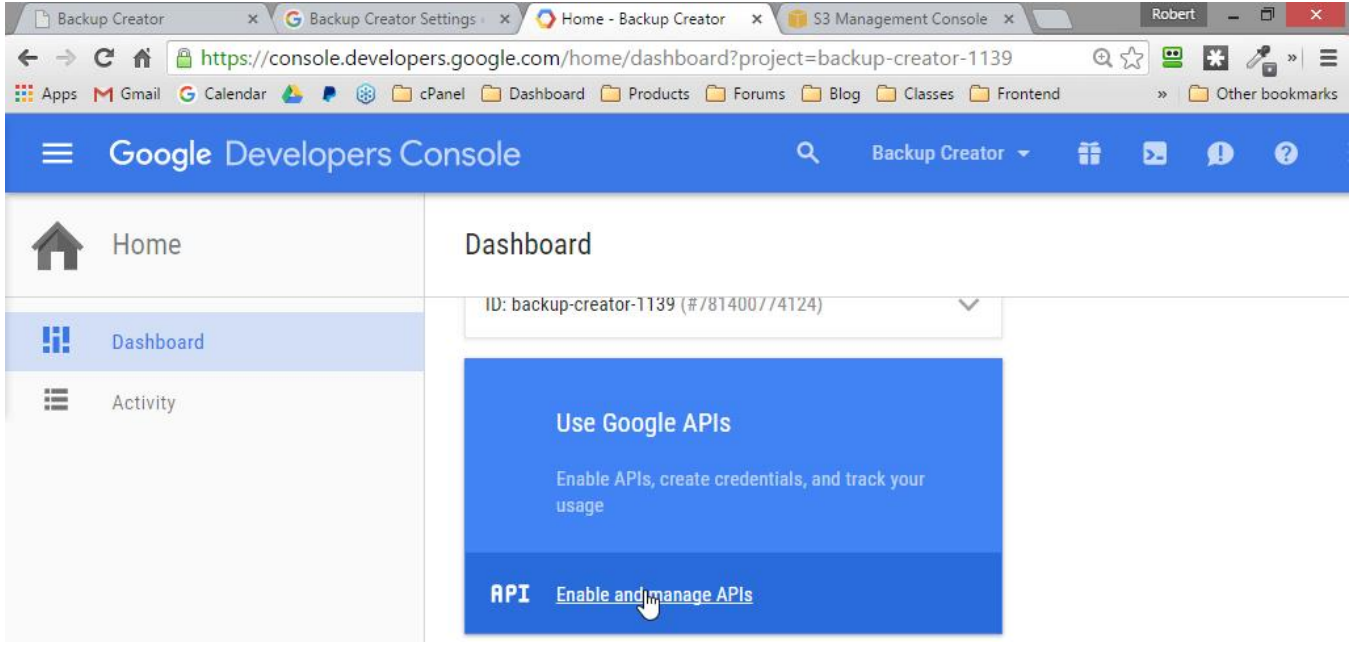

### Scroll down and click on the "Drive API":

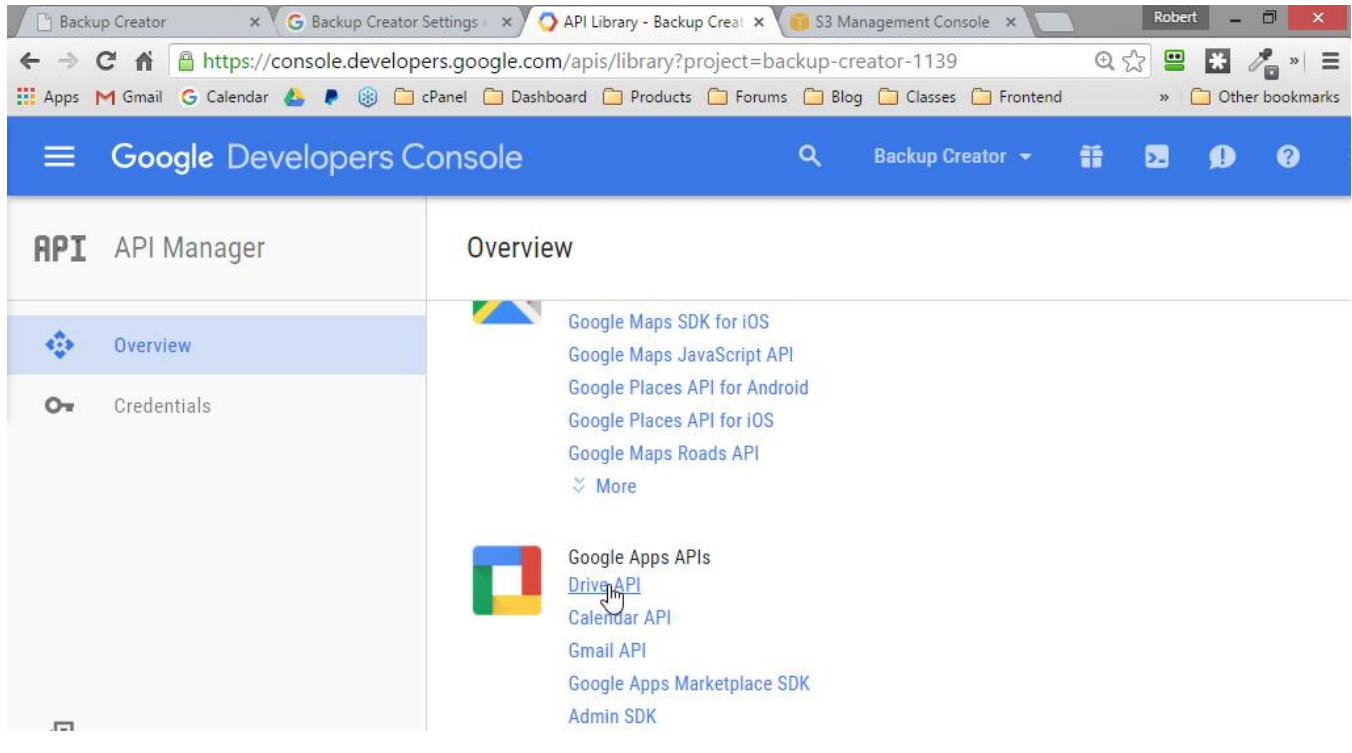

Click the "Enable API" button.

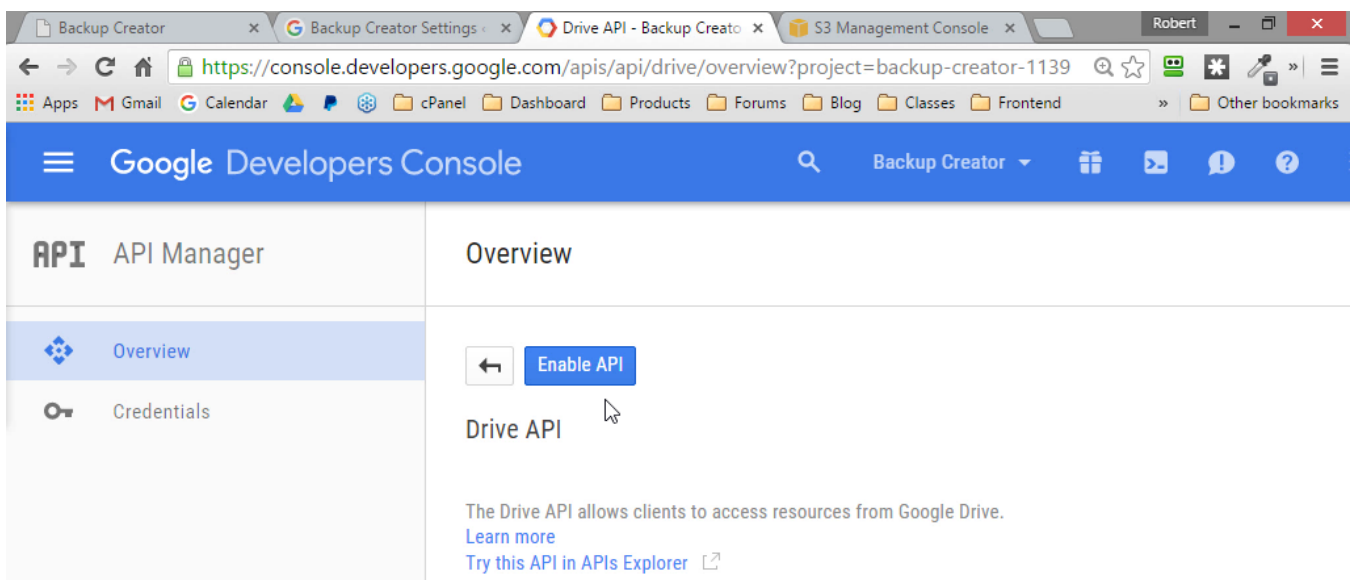

You've completed the 2nd step in these instructions. Your "Backup Creator" project is now allowed to access your Google Drive.

Click "Credentials" on the left sidebar. Once that page loads, click the Add Credentials button, and choose "OAuth 2.0 client ID." Don't worry about what this means, only that this is the option you'll select.

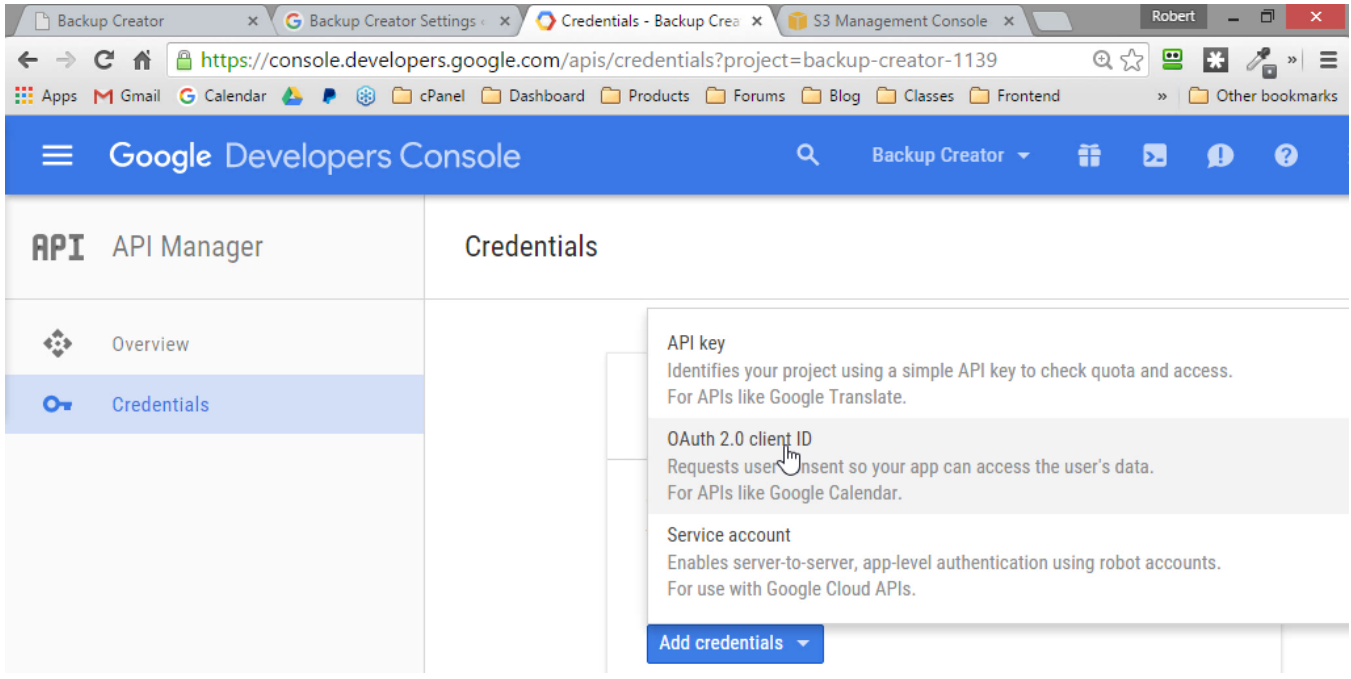

There's a message saying you must set a product name on the consent screen, so click the Configure Consent Screen button.

**Support:** <http://www.backupcreator.com/support> **Affiliates:** <http://www.backupcreator.com/affiliates>

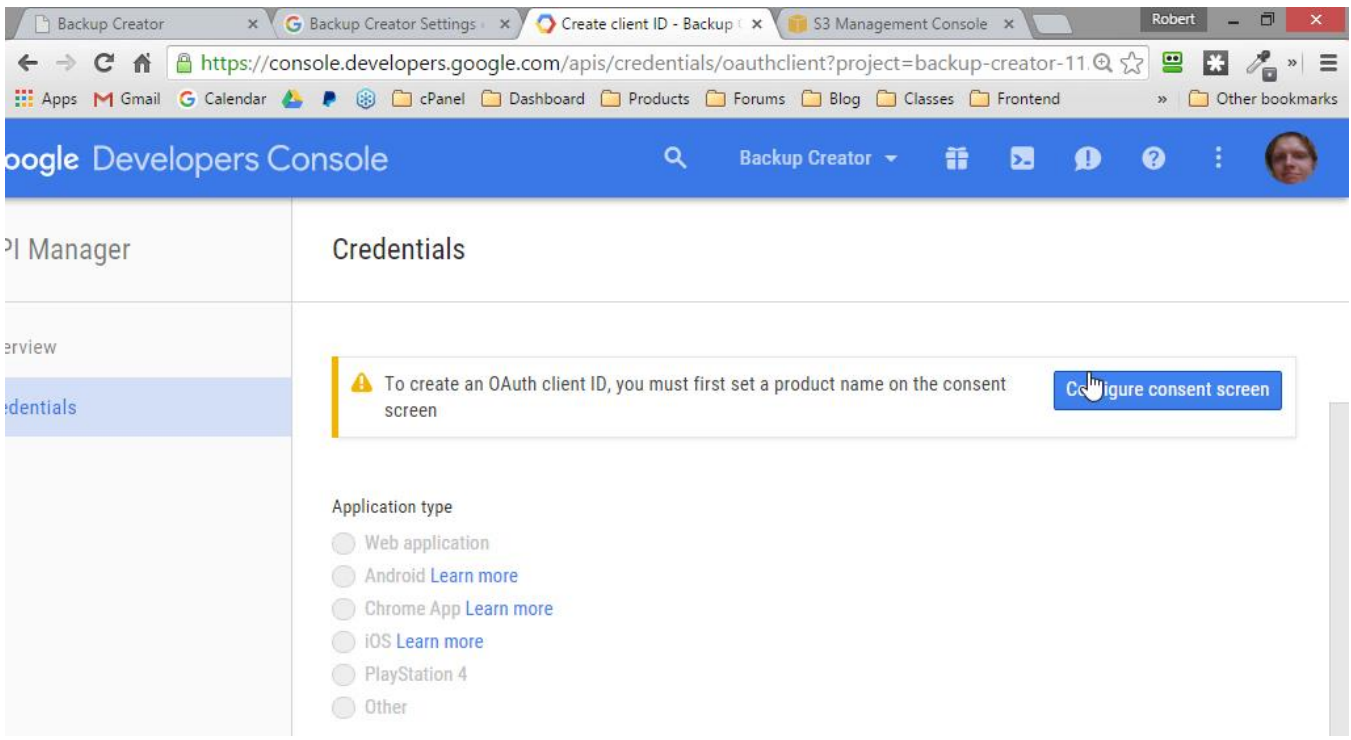

On the consent screen page, for the product name, type in "Backup Creator." Click Save. It's very important that you don't fill in ANY other settings on this page.

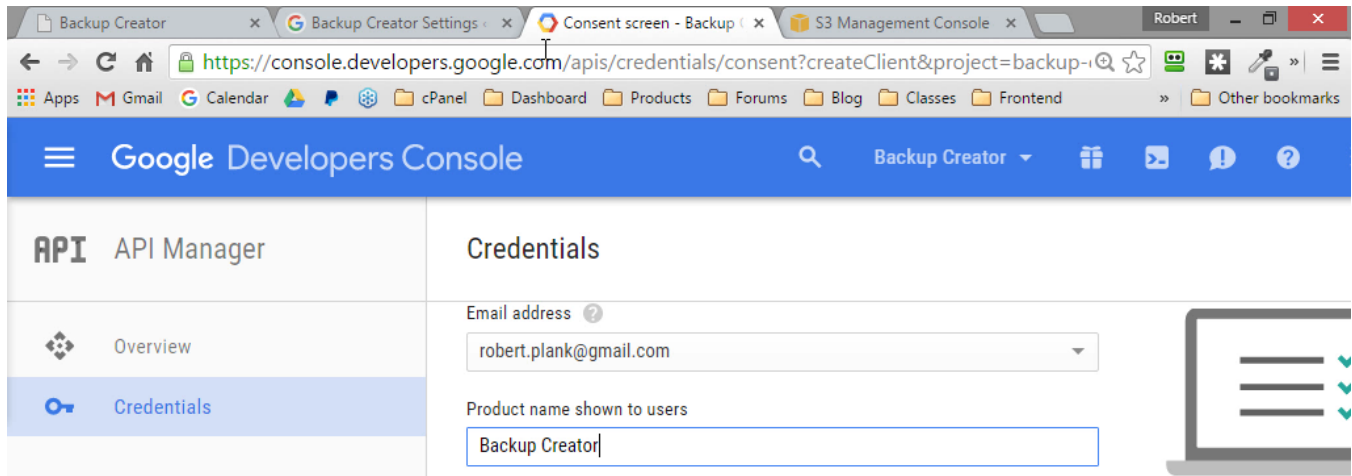

Under "application type", chose Web application. For "name", enter the name of the WordPress site you are backing up. In my case, it's "Robert Plank's Blog." This is for you personally, so you'll know which WordPress blogs have been granted access to your Google Drive account. Click the Save button at the bottom.

**Support:** <http://www.backupcreator.com/support> **Affiliates:** <http://www.backupcreator.com/affiliates>

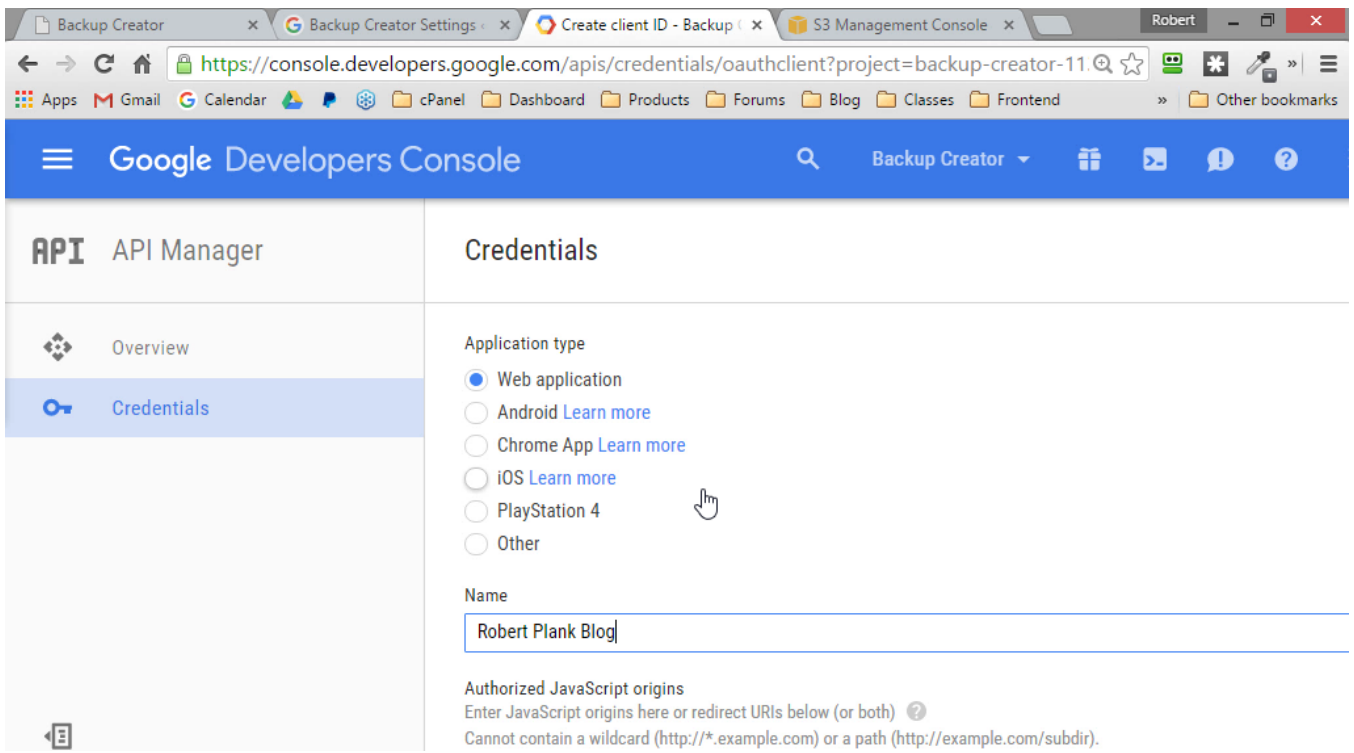

Click back to the Backup Creator settings page, and find the "authorized redirect URL" to copy over to Google. Highlight that URL, right click, Copy…

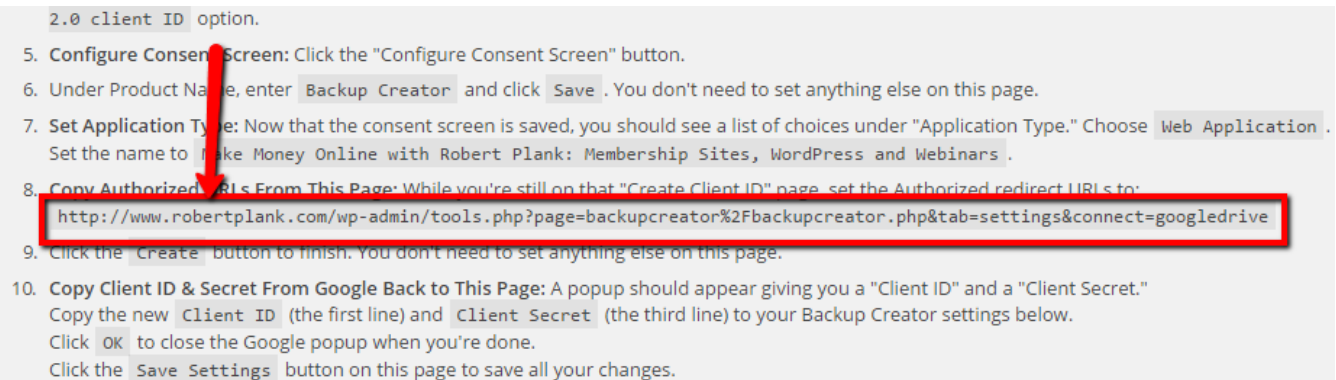

You may be shown a Google nonun Click Allow if prompted

#### And paste it into Google's "authorized redirect URIs" box. Leave the "JavaScript origins" and everything else blank. Click Create.

**Support:** <http://www.backupcreator.com/support> **Affiliates:** <http://www.backupcreator.com/affiliates>

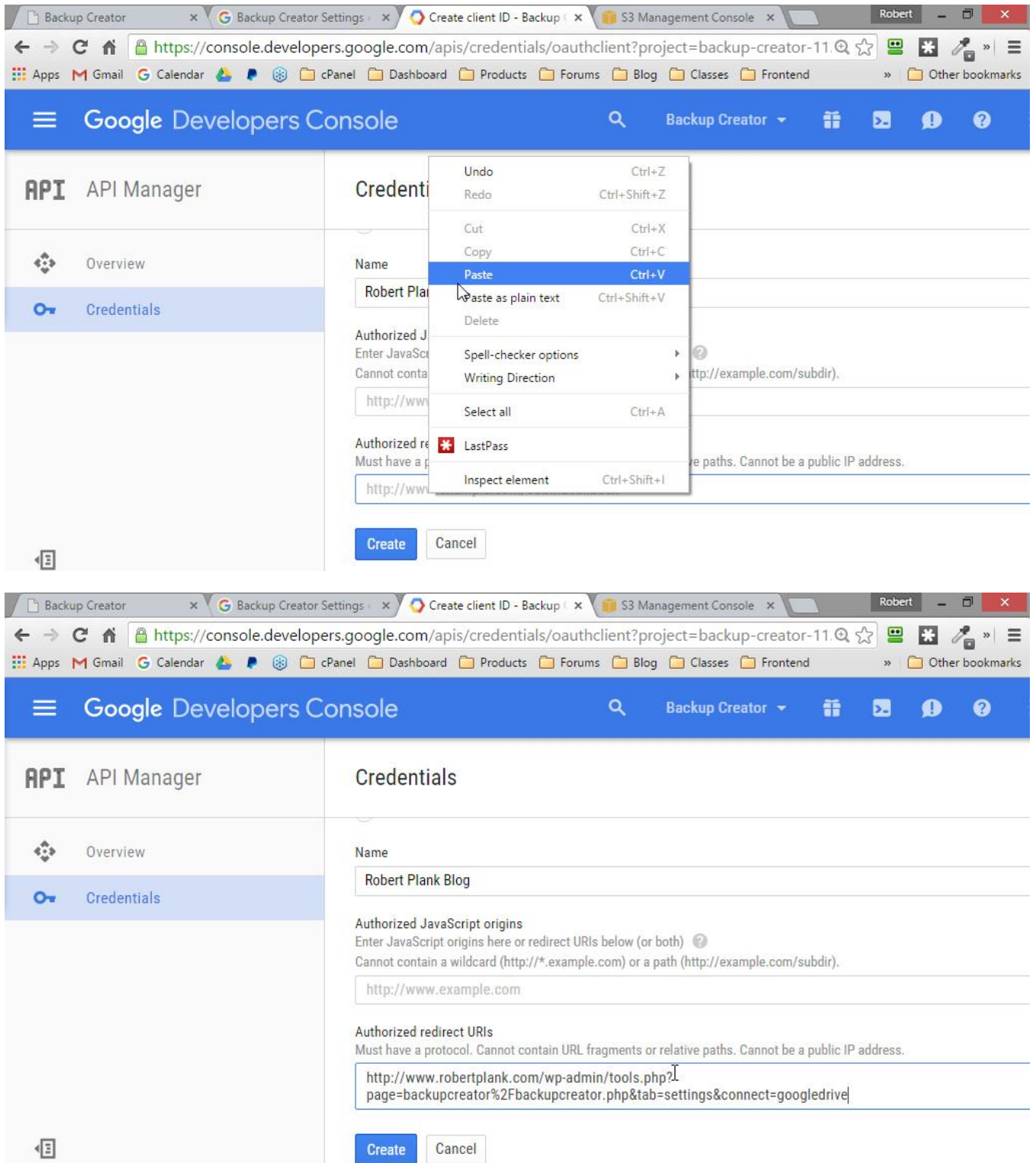

A pop-up will appear giving you a "client ID" (a username) and a "client secret" (a password):

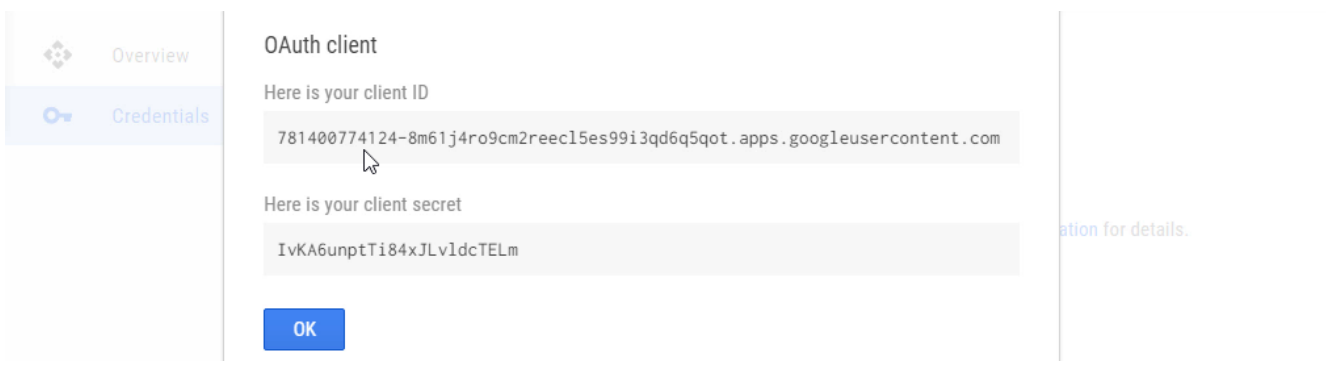

Highlight, right click and copy the "client ID." Switch back to the Backup Creator settings tab, right click and paste the client ID.

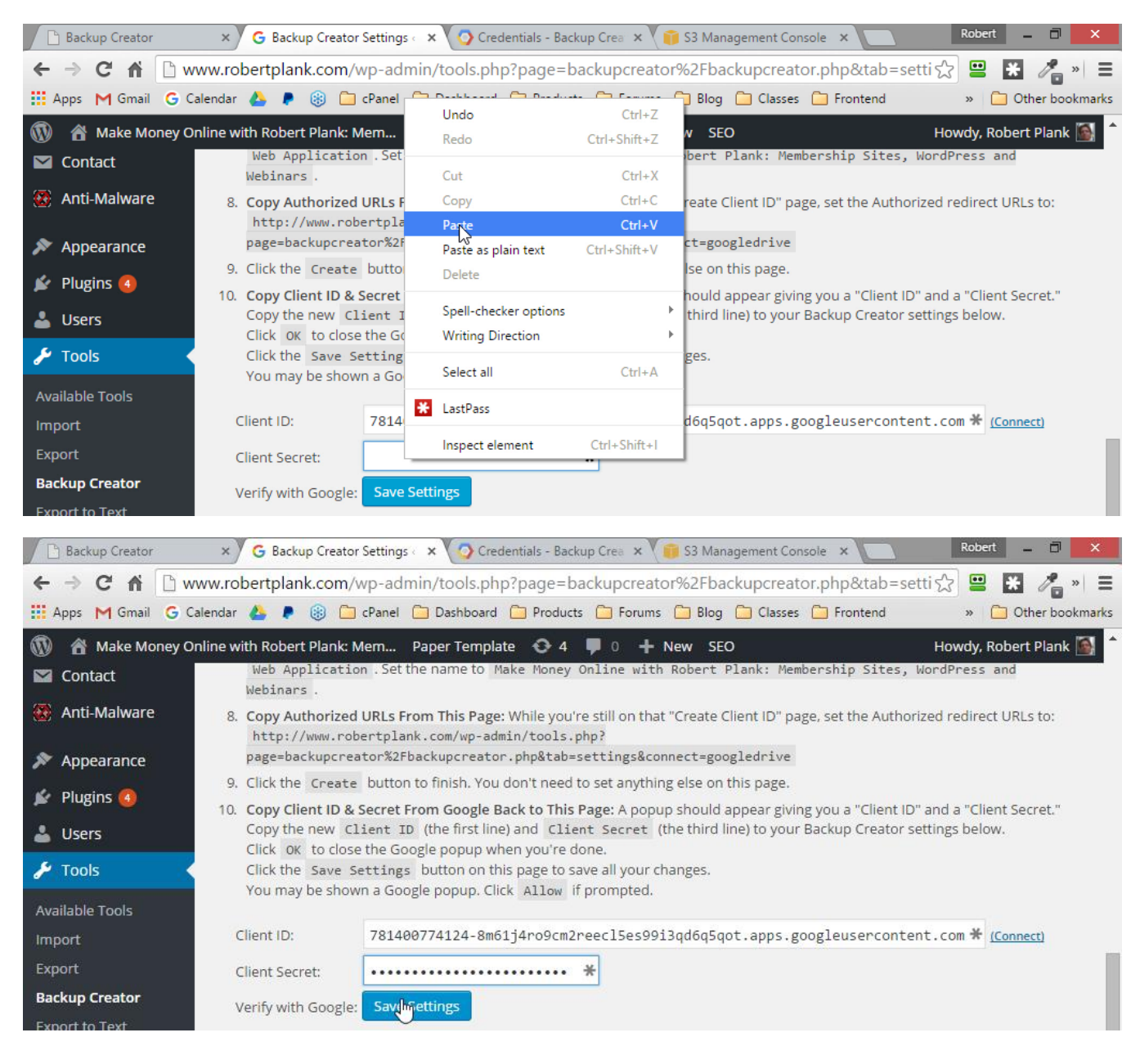

#### Do the same with the "client secret" and Save Settings.

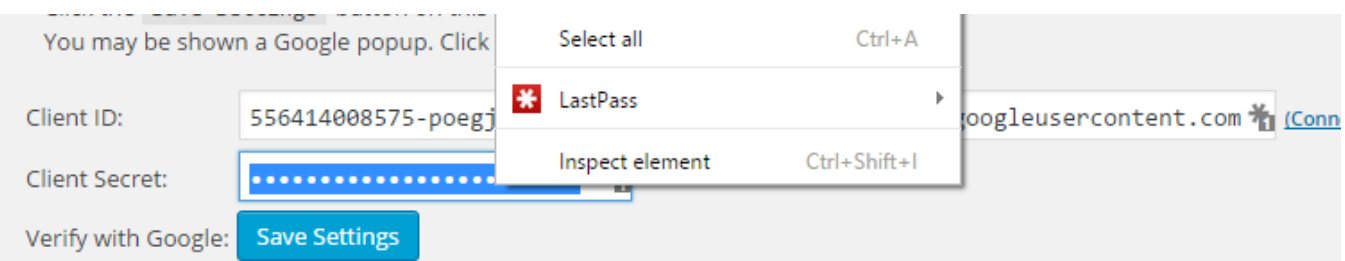

You may be prompted to "Allow" Backup Creator access to Google Drive on first use:

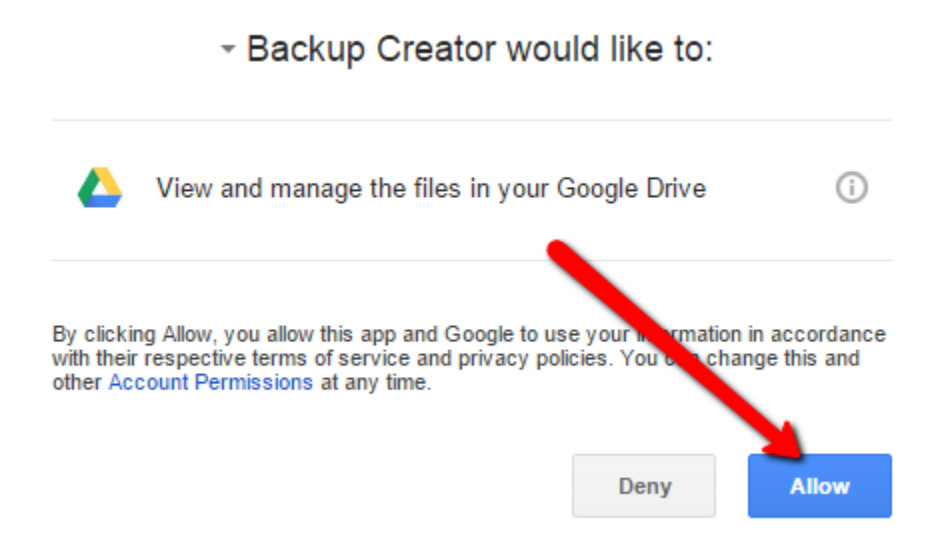

If you want to add more WordPress sites to this Google Drive backup process, return to the Google Developer's Console by going to [console.developers.google.com](https://console.developers.google.com/) and click your Backup Creator project, choose "Credentials" on the sidebar, and then click "Add Credentials" for every blog you want to add:

**Support:** <http://www.backupcreator.com/support> **Affiliates:** <http://www.backupcreator.com/affiliates>

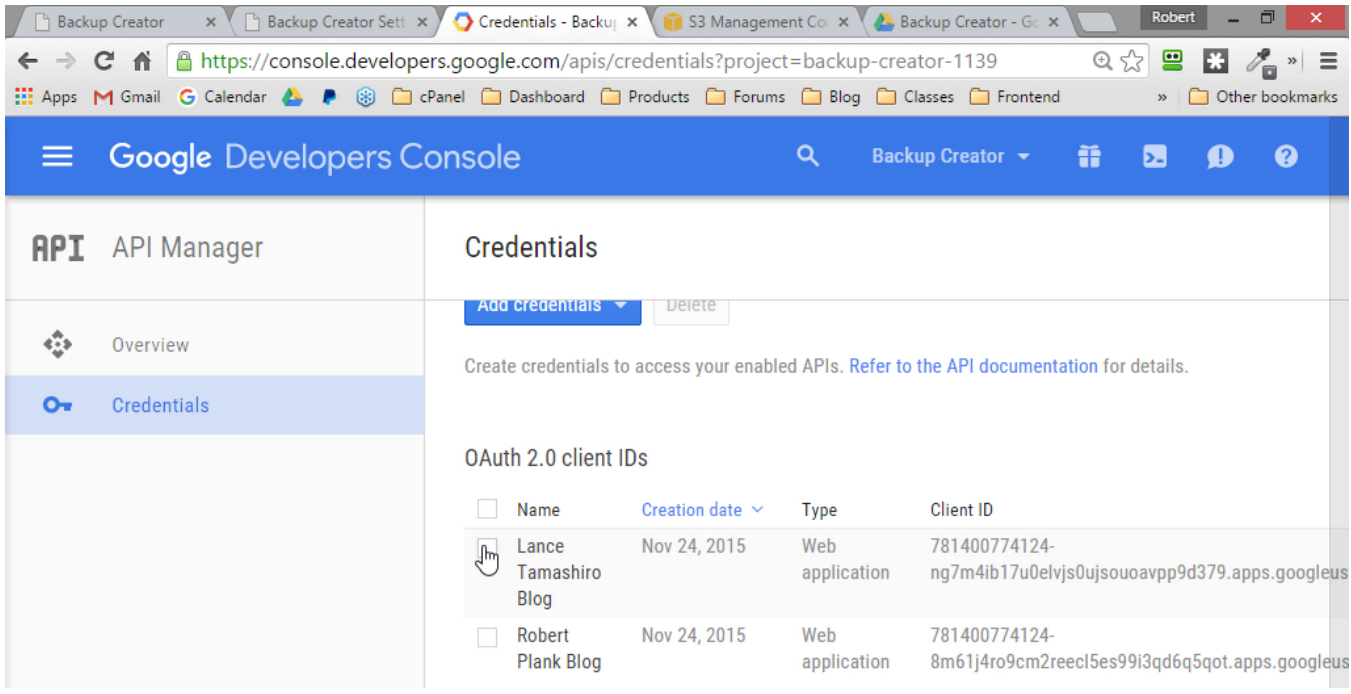

Go back to your Backup Creator settings and click "Backup Now" to see if your website backup appears on Google Drive:

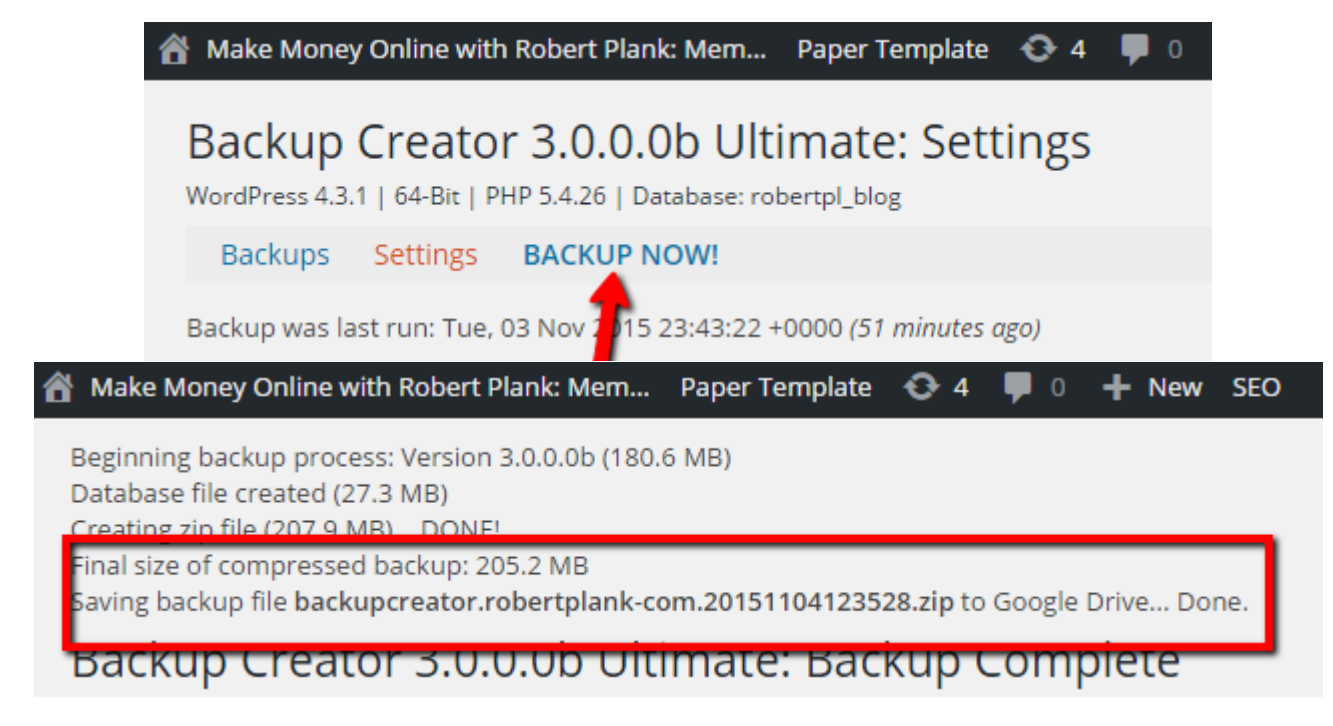

Login to Google Drive at drive.google.com and you should see a "Backup Creator" folder:

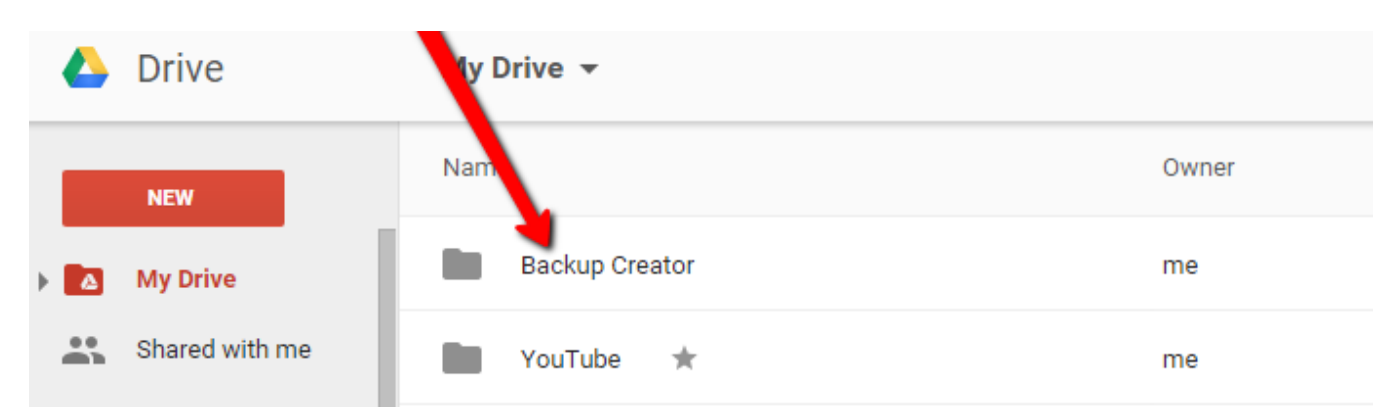

Double click that folder and you'll see a list of all your Google Drive backups:

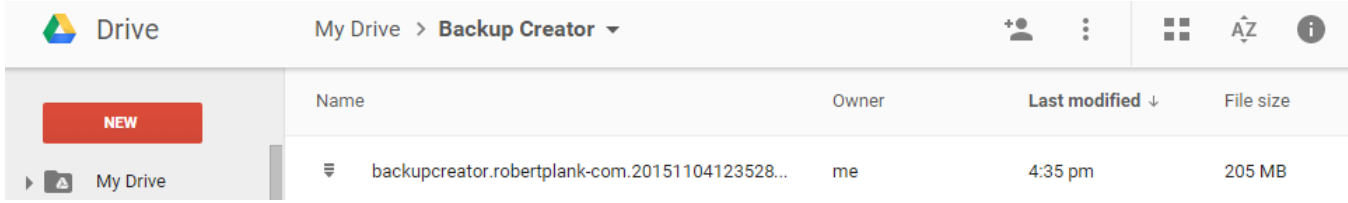

You can either right click and Download this backup, or, if you want to restore this Google Drive backup on another website, run the same Settings to give the new site access to Google Drive, and after you've saved those Settings, go to the "Backups" tab in Backup Creator. Click "Restore from Google Drive."

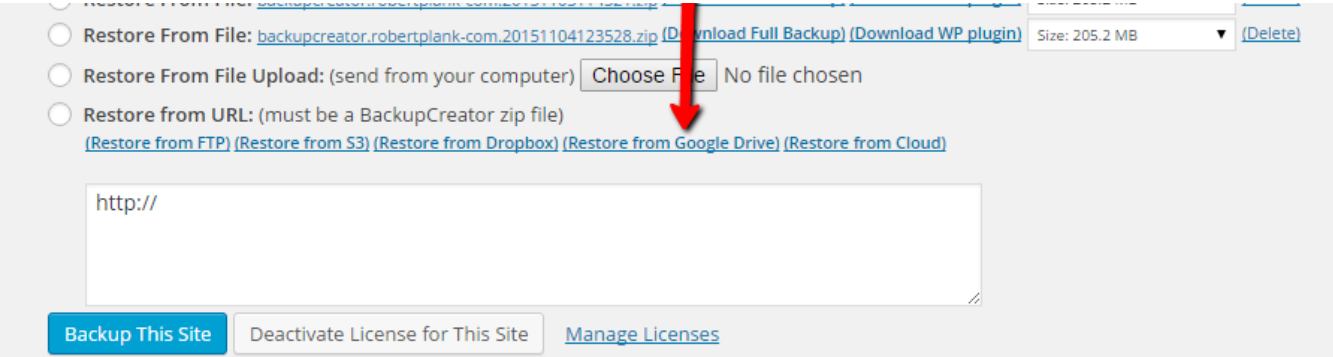

This should display the Backup Creator folder in Google Drive. Click the backup you want to restore and you're ready to restore that backup:

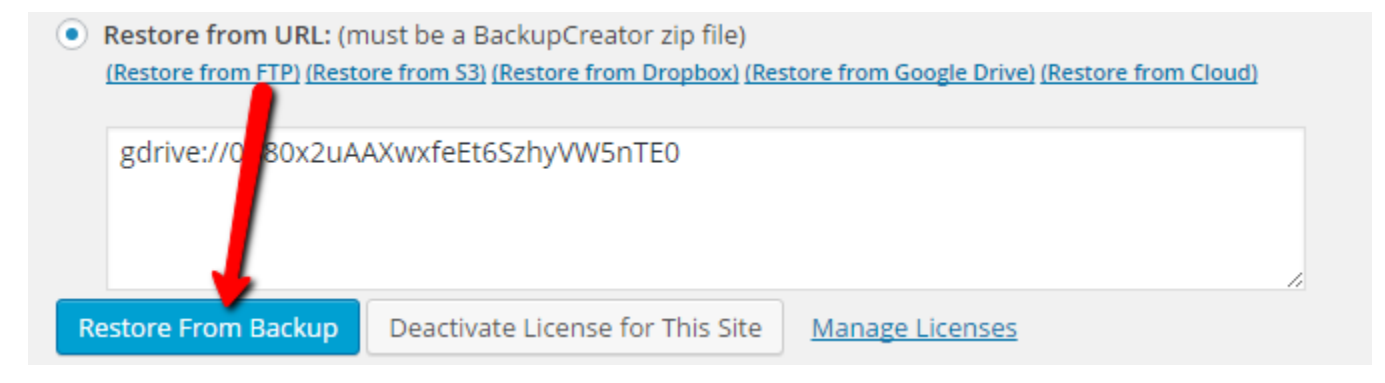

#### <span id="page-35-0"></span>**Amazon S3**

If you want to backup your site to Amazon S3 (Amazon's file storage service), Backup Creator can do that (either manually or if you have it set to automatically backup). Go to [http://aws.amazon.com](http://aws.amazon.com/) to signup for a free Amazon account (5 GB of storage).

Once you have your account, and you loa[d http://aws.amazon.com](http://aws.amazon.com/) in your browser, choose the "My Account/Console" dropdown and select "AWS Management Console."

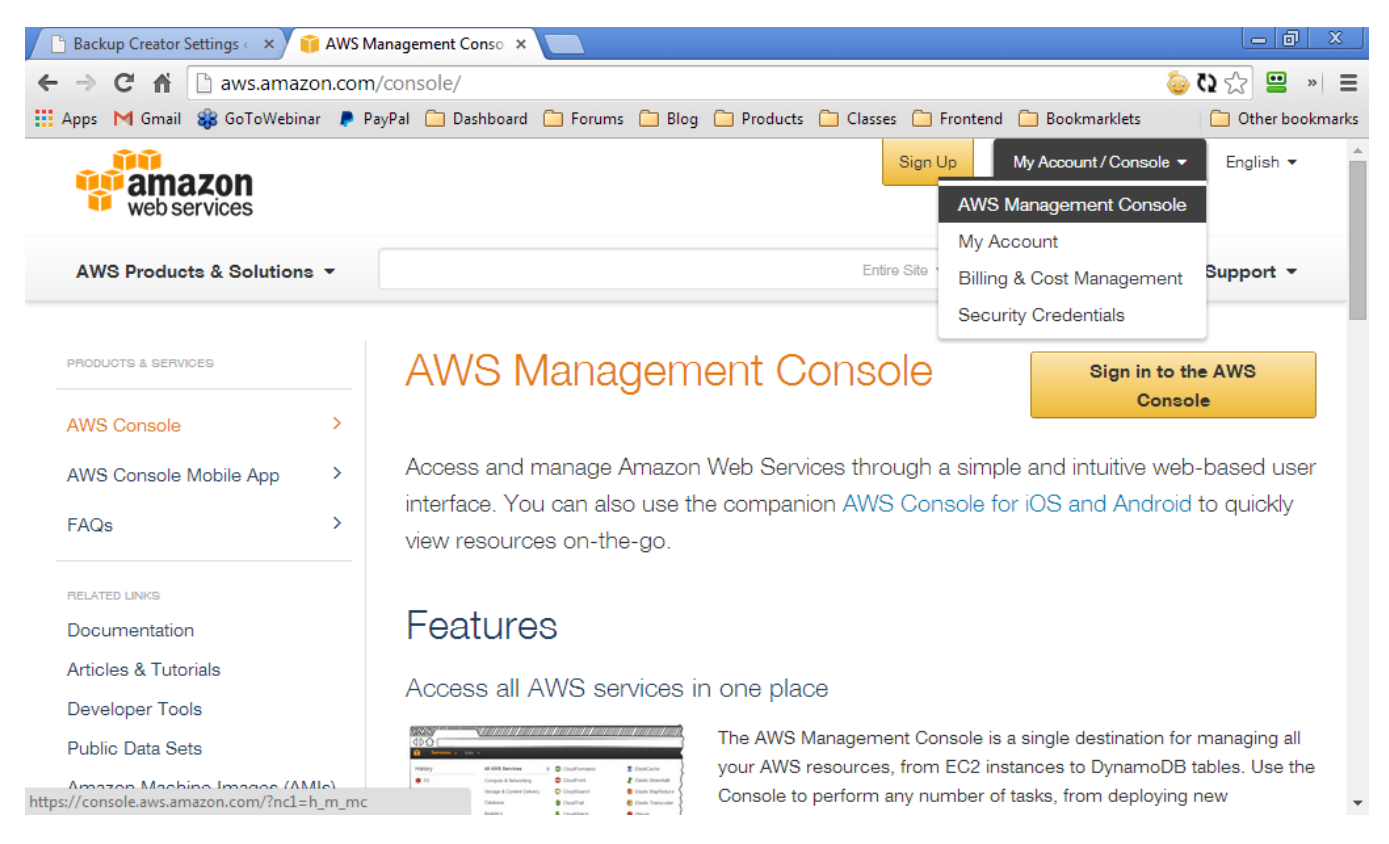

This will take three steps: we will have to create a "bucket" (fancy name for a folder), create a new user within your Amazon S3 account, copy the "access key ID" (similar to a username) and "secret access" key (similar to a password) into the Backup Creator plugin, and finally give the user you created access to that bucket.

When the "AWS Management Console" page loads (Amazon Web Services), you should see a dashboard of Amazon's various services. We are looking for S3 (Scalable Storage in the Cloud):

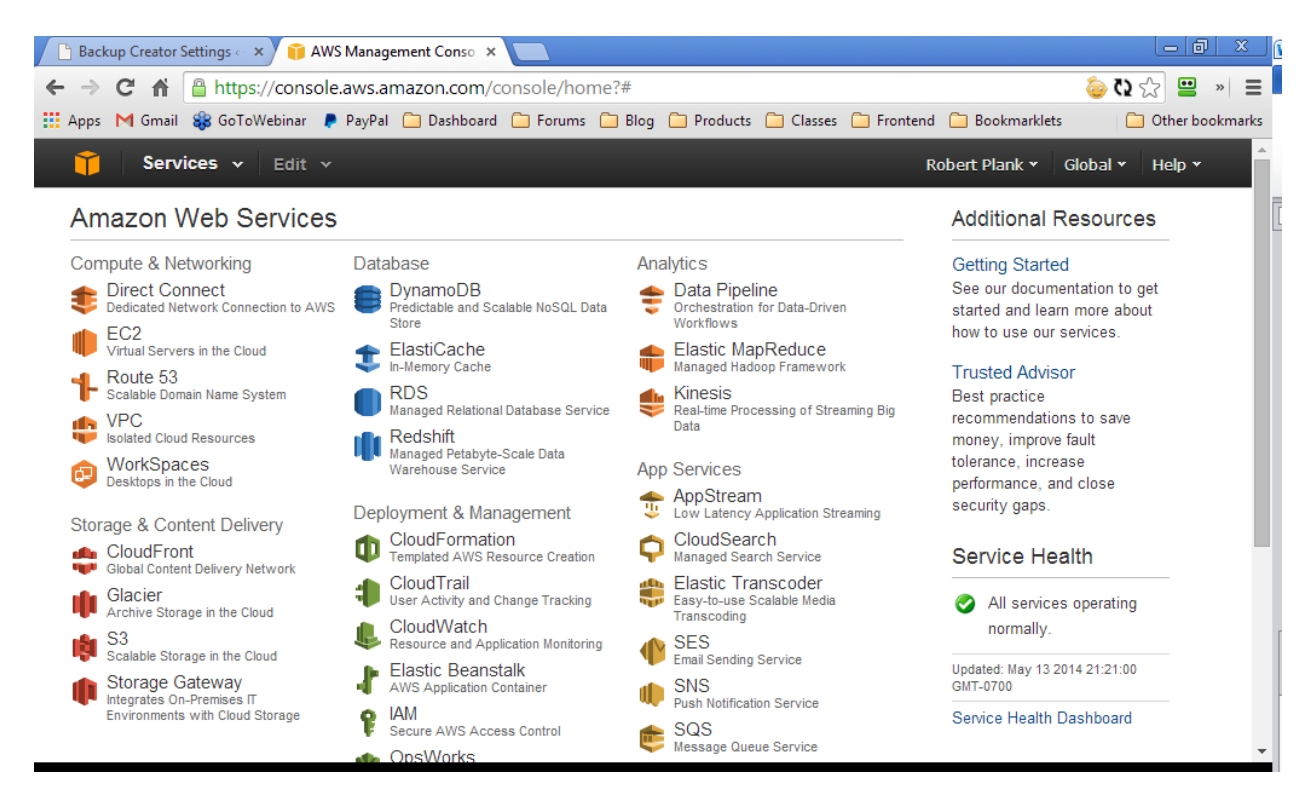

#### Click to the S3 section:

# <span id="page-36-0"></span>**Create Amazon Bucket**

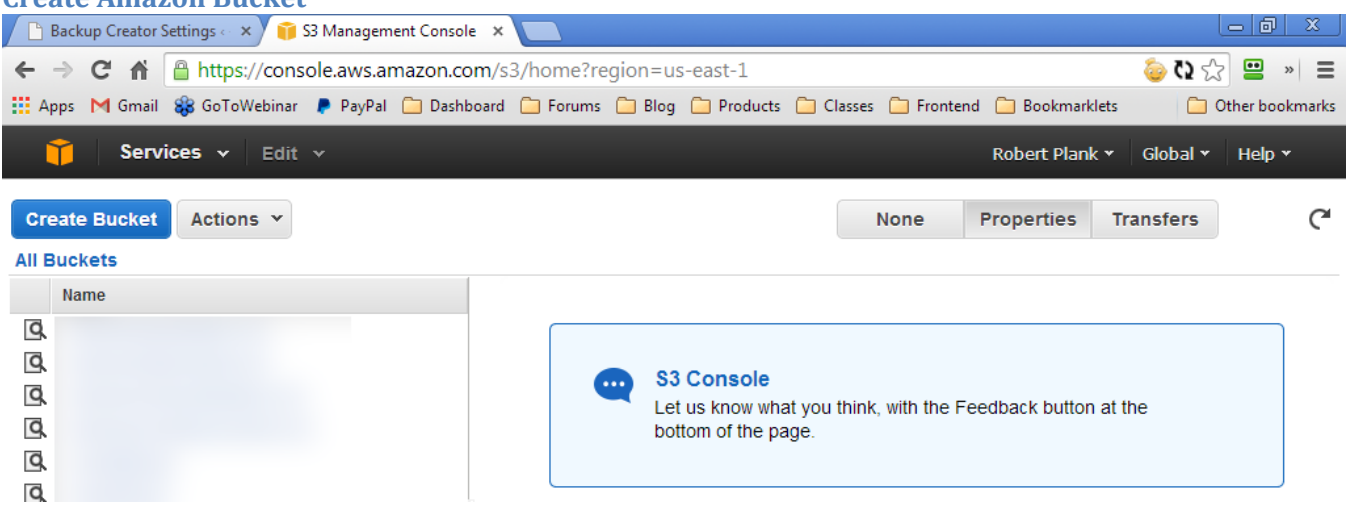

Click the blue "Create Bucket" button. A popup should appear asking what you want the Bucket Name to be. We suggest you name this bucket with the letters "BC" followed by the name of the site you want to backup, with no spaces, for example, "BCMembershipNewbie."

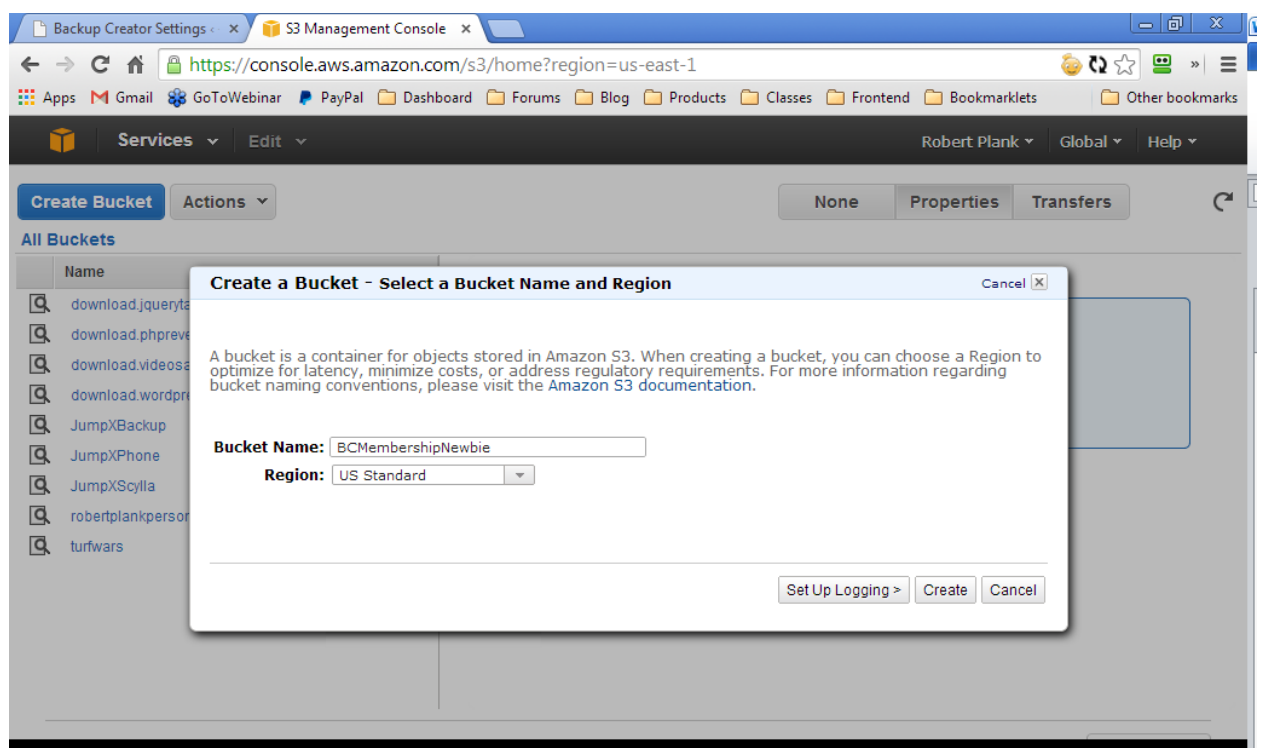

We will have to create a new "user" in our Amazon account to use to backup. We recommend you create a new user for every site you backup, that way you can easily cutoff access to your Amazon S3 account from one location.

Leave the "Region" set to "US Standard." This is IMPORTANT, Backup Creator will not be able to backup to this bucket if you change the location.

Click the "Create" button to create this bucket. Your next step is to create the user (basically a sub-user of your Amazon account) that will save your website to this bucket.

#### <span id="page-38-0"></span>**Create Amazon User**

Click the "Users" tab on the sidebar and then "Create New Users":

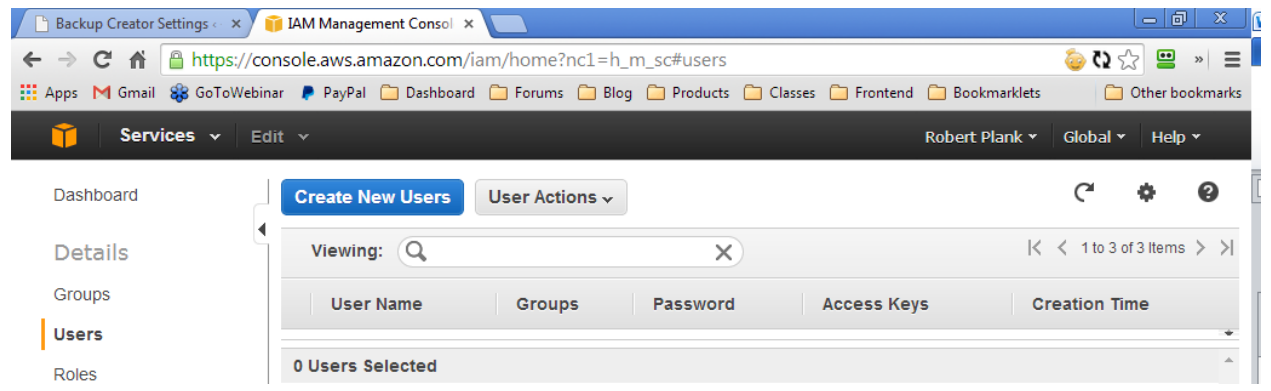

The next page will ask what user name you want to use. We recommend you use a username with the letters "BC" (short for Backup Creator) followed by the name of the site you are backing up, with no spaces, such as "BCMembershipNewbie":

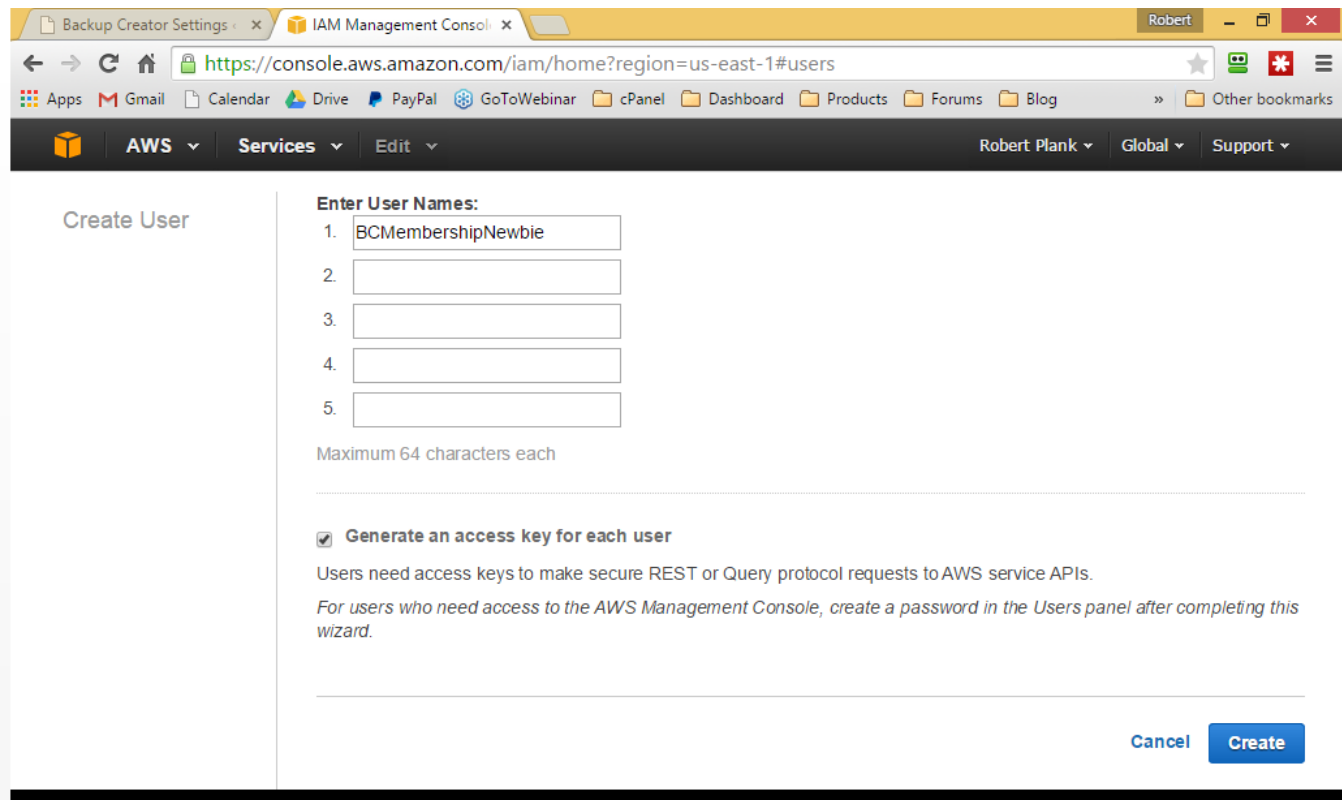

Be sure "Generate an access key for each user" is checked. Click "Create" to continue. Amazon will create this user and warn you that you will only be able to view the security settings one time. Click "Show User Security Credentials" to reveal the "access key ID" (basically a username) and the "secret access key" (basically a password):

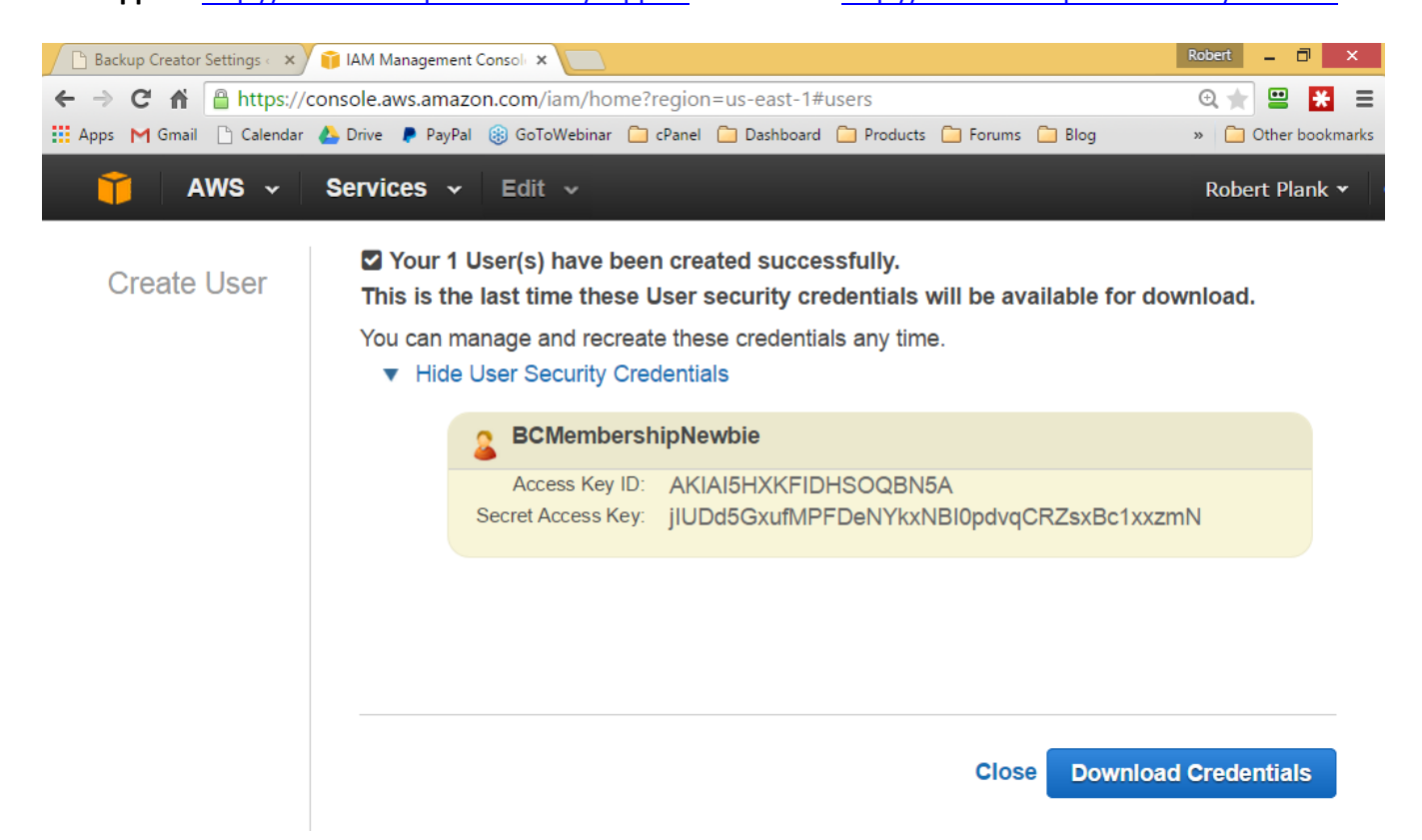

Highlight the text to the right of the access key ID, right click and copy, then go to your Backup Creator settings (in your WordPress dashboard) and check "Amazon S3 Backup" so it is enabled. You should see a place to enter the Access Key ID and Secret Access Key. Right click the text box for the Access Key ID and paste:

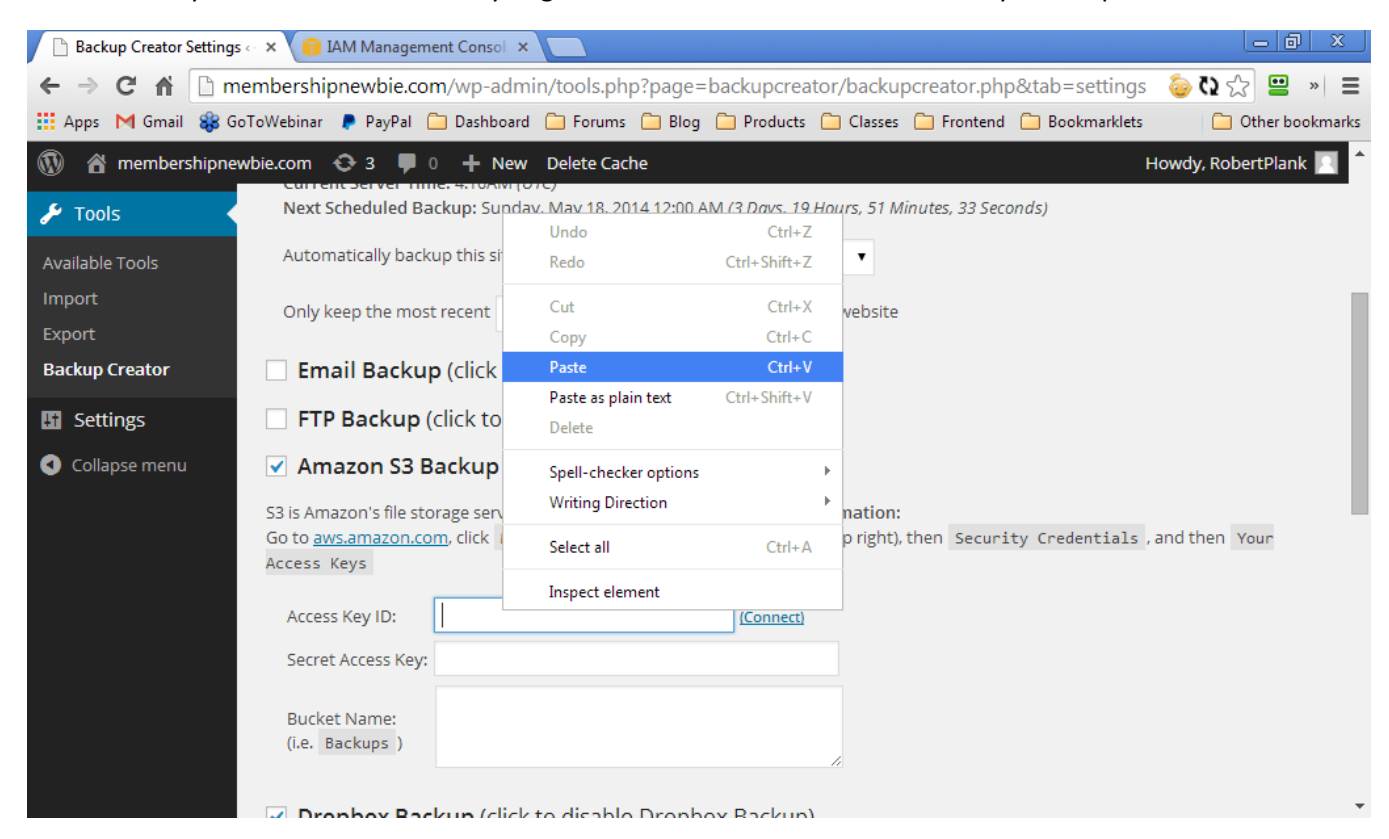

Switch back to Amazon, highlight the secret access key, right click, Copy, then go back to your Backup Creator tab, right click and Paste.

#### <span id="page-40-0"></span>**Amazon Permissions**

Be VERY careful in this section. You will need to create two permissions for this user. It is easy to miss steps.

It's time to give this user access to the bucket you created. Click the username you just created. Some information about that user should appear. Scroll down to the "Permissions" area, expand Inline Policies and then click the "click here" section to make an inline policy.

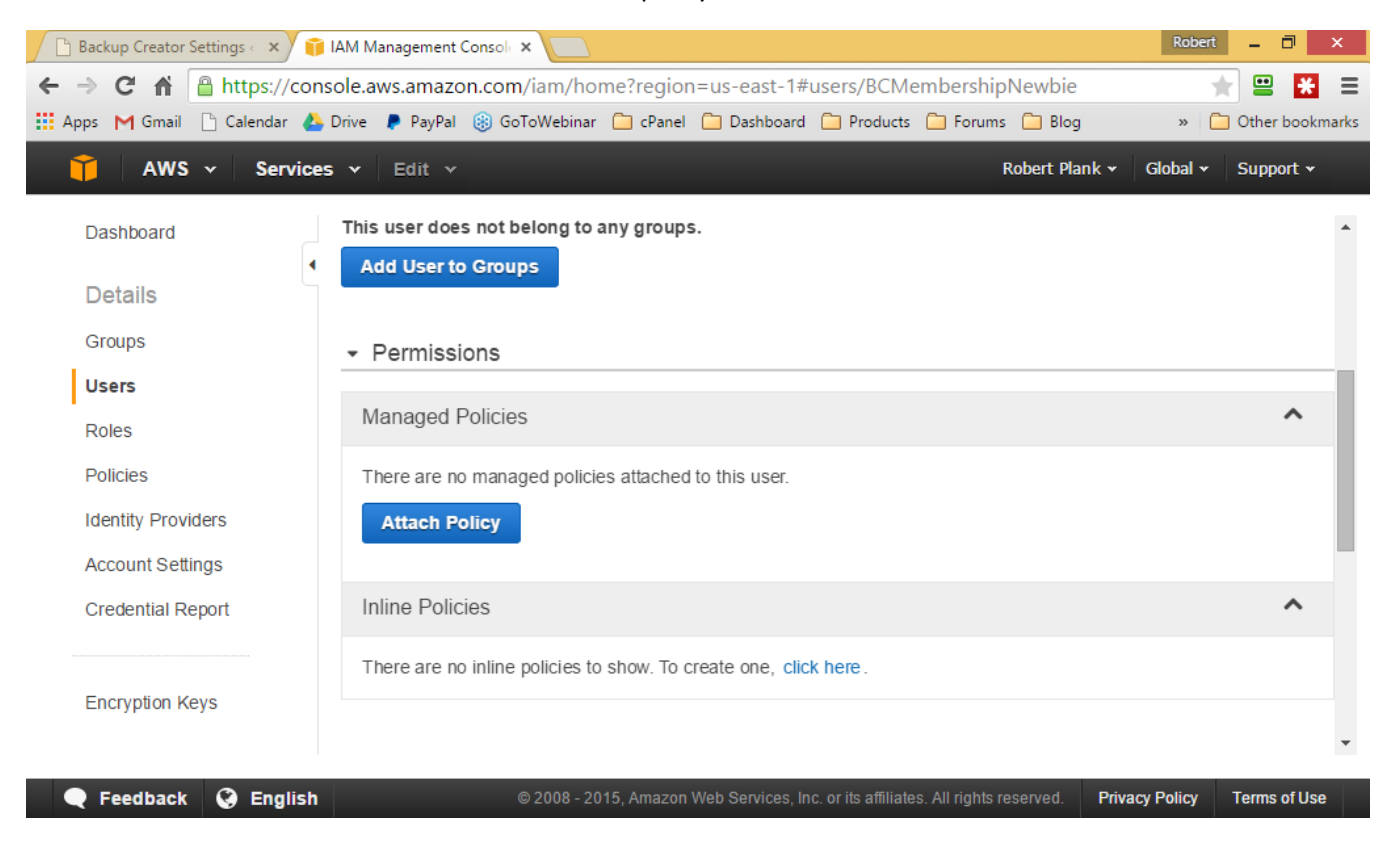

Be sure "Policy Generator" is selected and click the "Select" button:

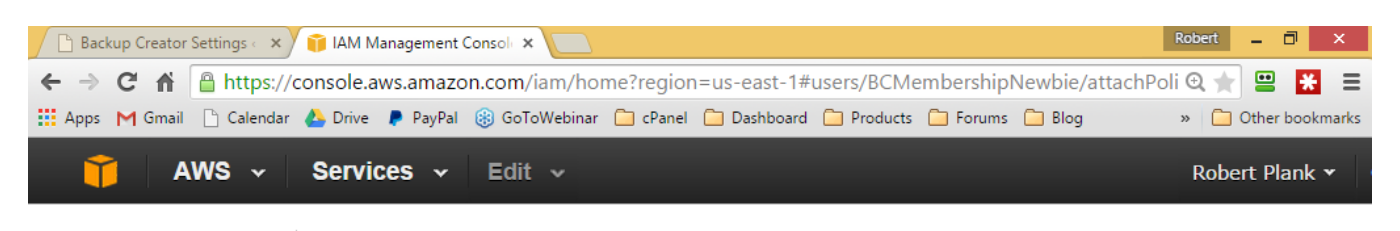

Manage User **Permissions** 

# **Set Permissions**

Select a policy template, generate a policy, or create a custom policy. A policy is a document that formally states one or more permissions. You can edit the policy on the following screen, or at a later time using the user, group, or role detail pages.

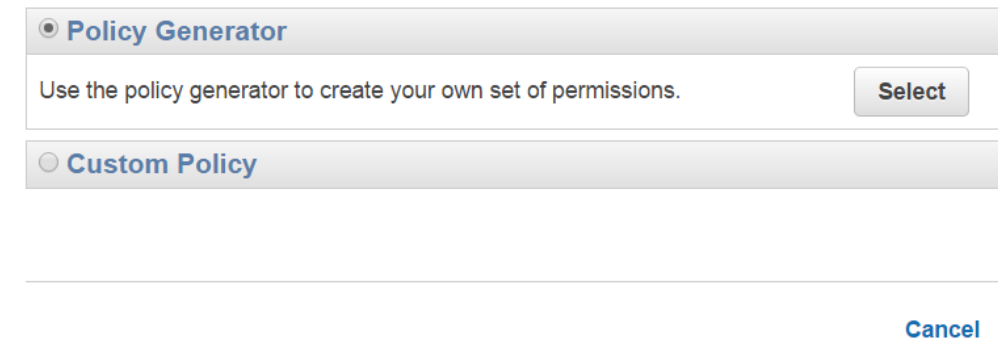

For Effect, choose "Allow", for AWS Service, choose "Amazon S3." Actions, "All Actions." Amazon Resource Name, " arn:aws:s3:::NAMEOFTHEBUCKETYOUCREATED." For example, I would enter "arn:aws:s3:::BCMembershipNewbie" because my bucket is "BCMembershipNewbie."

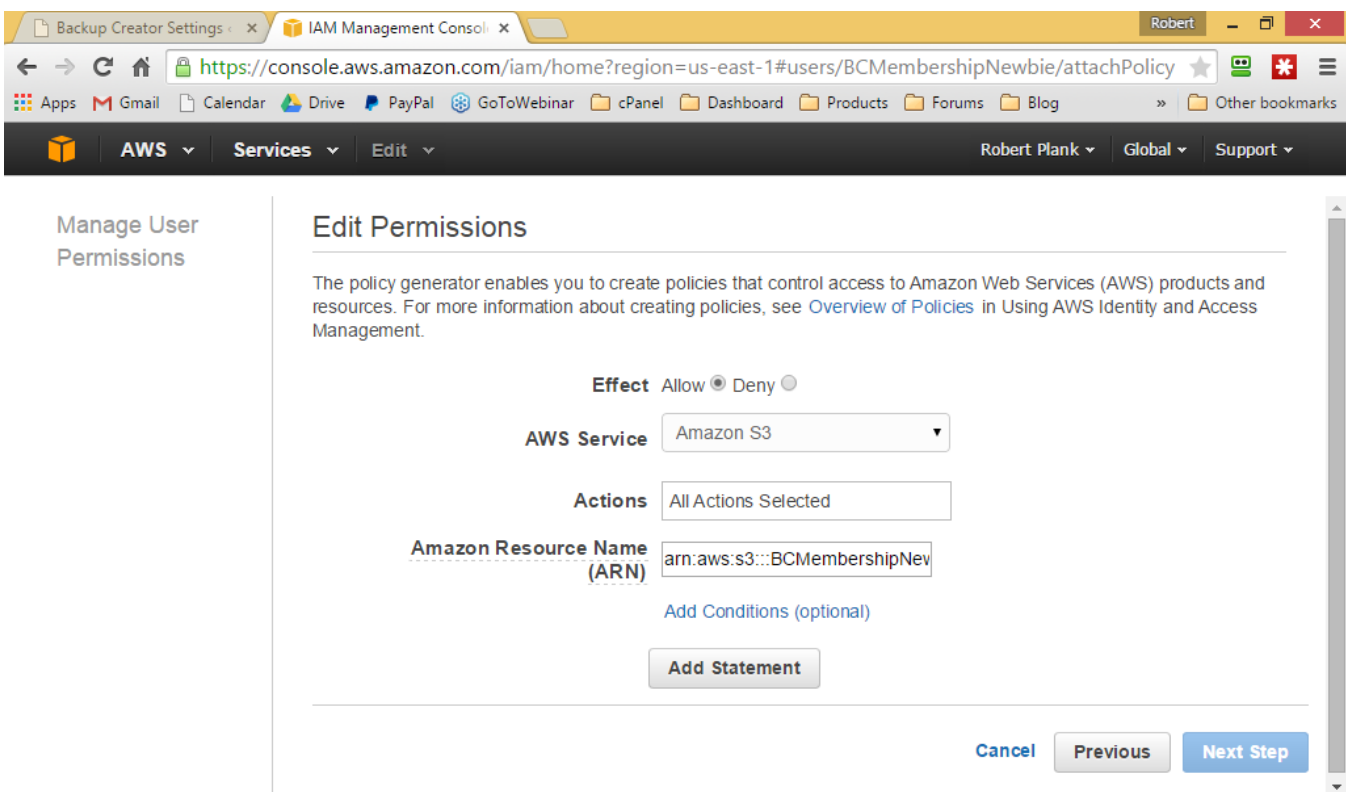

Click "Add Statement" but don't close the popup yet because we need to add one final permission for this user.

Just like before, choose Effect, choose "Allow", for AWS Service, choose "Amazon S3." Actions, "All Actions."

The only tricky part... under Amazon Resource Name, enter the same long chunk of text before, only with a slash and asterisk at the end, for example: " arn:aws:s3:::NAMEOFTHEBUCKETYOUCREATED/\*"

I'm going to enter "arn:aws:s3:::BCMembershipNewbie/\*" since my bucket is BCMembershipNewbie.

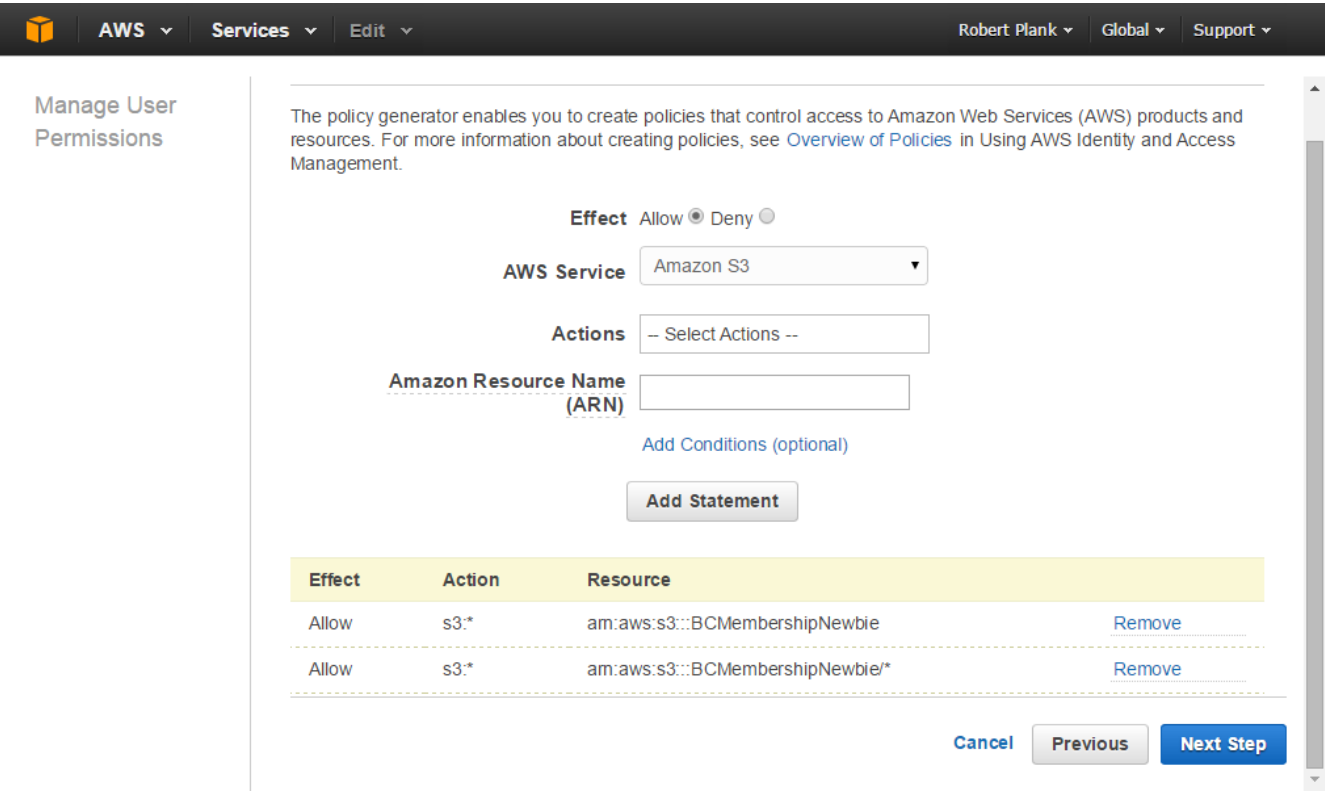

Click "Next Step" to close the popup and then "Apply Policy" to fully save those permissions.

**Support:** <http://www.backupcreator.com/support> **Affiliates:** <http://www.backupcreator.com/affiliates>

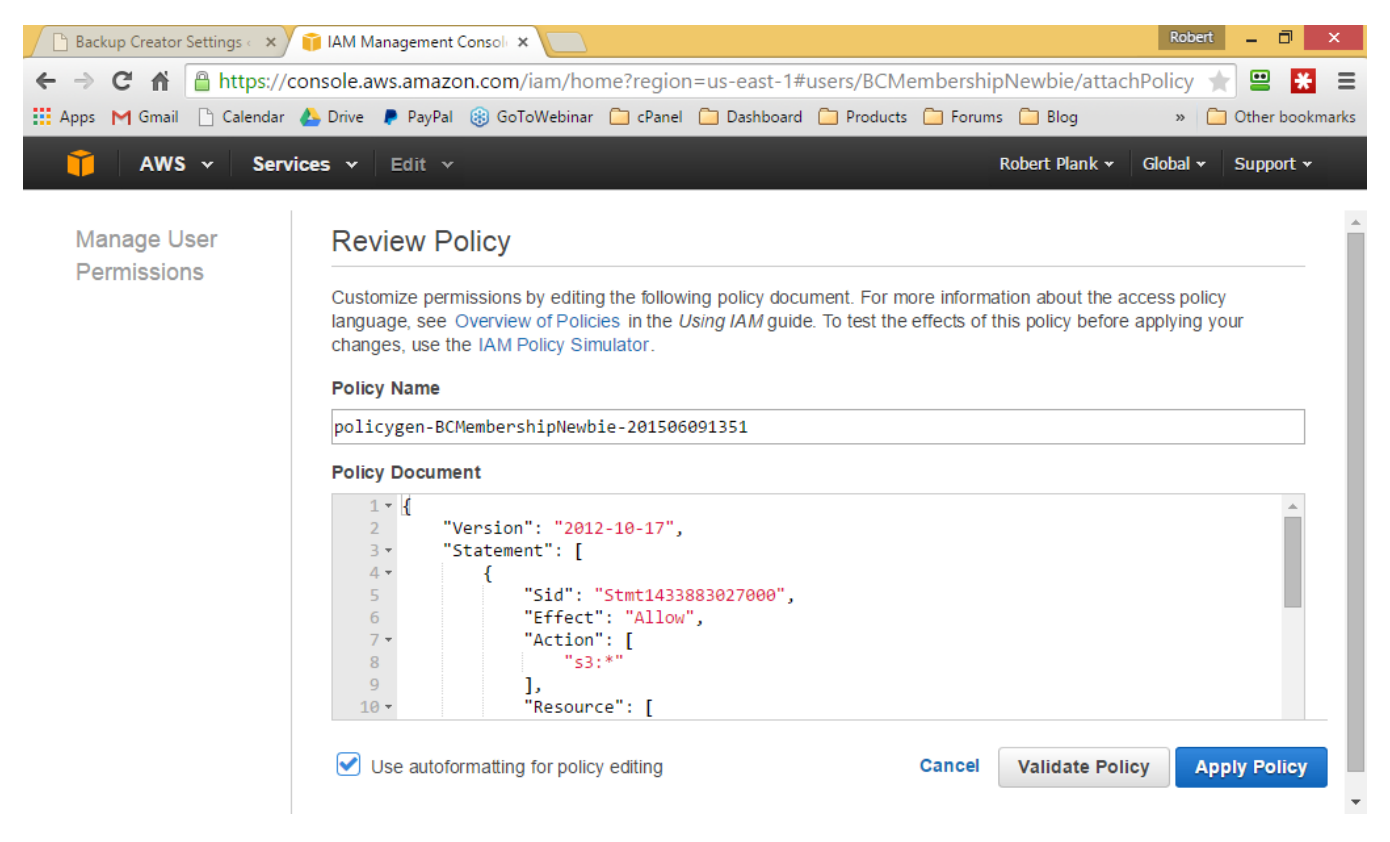

We apologize for these extra steps, but Amazon requires you to create a sub-user to access your bucket.

It's time to make sure Backup Creator can backup to Amazon. Go back to your Backup Creator settings, and be sure you've saved your Access Key ID, Secret Access Key, and Bucket Name (in my case, "BCMembershipNewbie"):

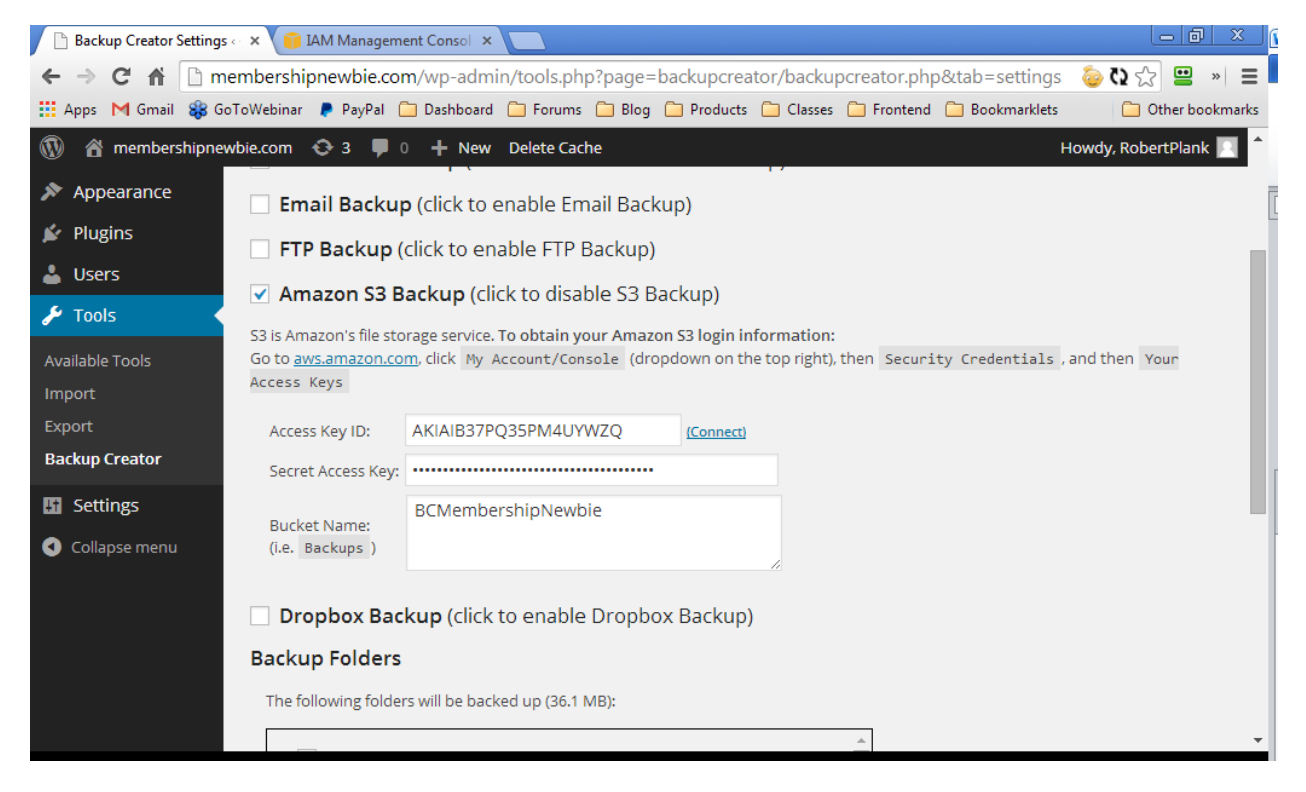

Click "Save & Backup Now" to test your settings:

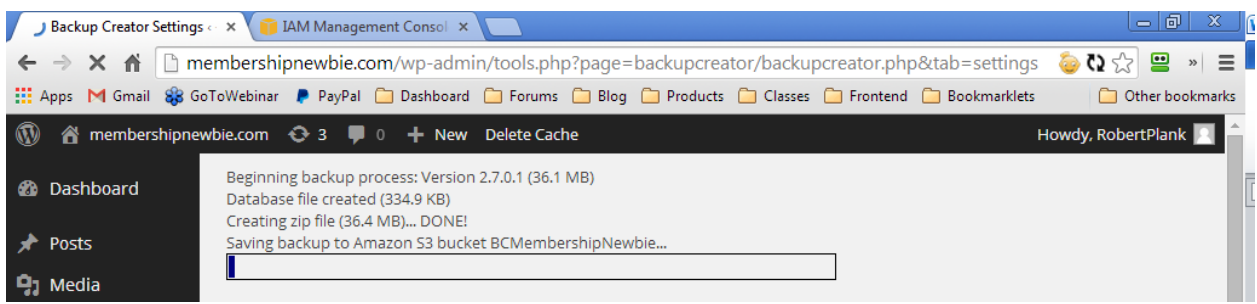

My backup completed successfully:

You can verify the backup is on Amazon by going to Services, S3 in your Amazon AWS account:

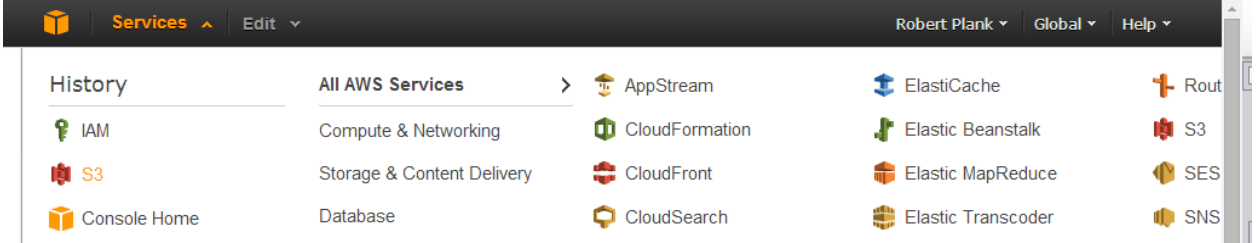

Then click on the bucket you created to store those website backups:

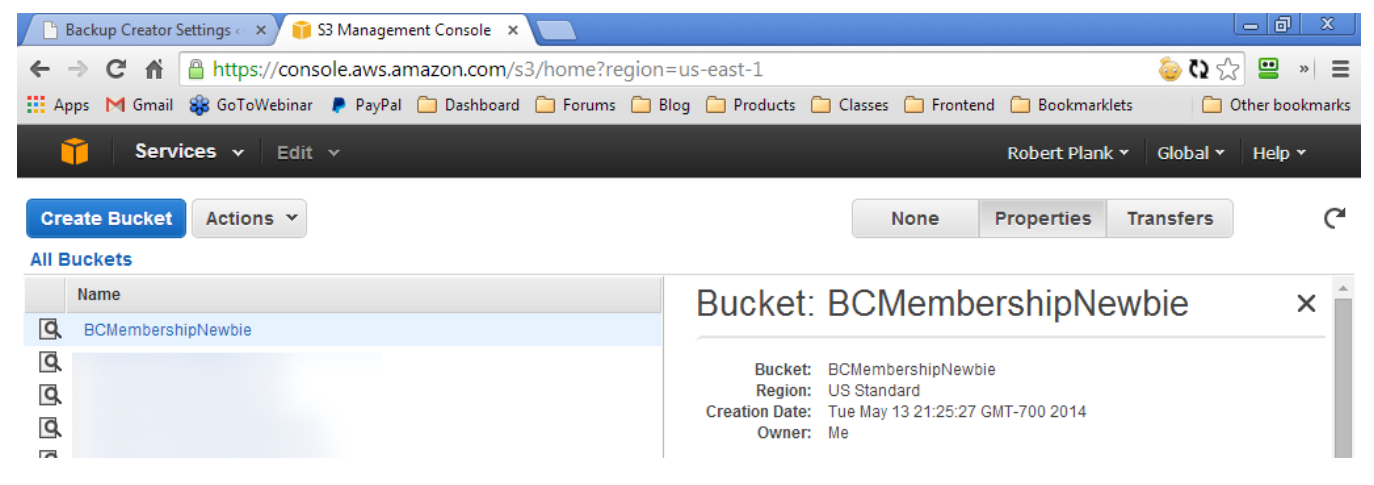

The file should be there:

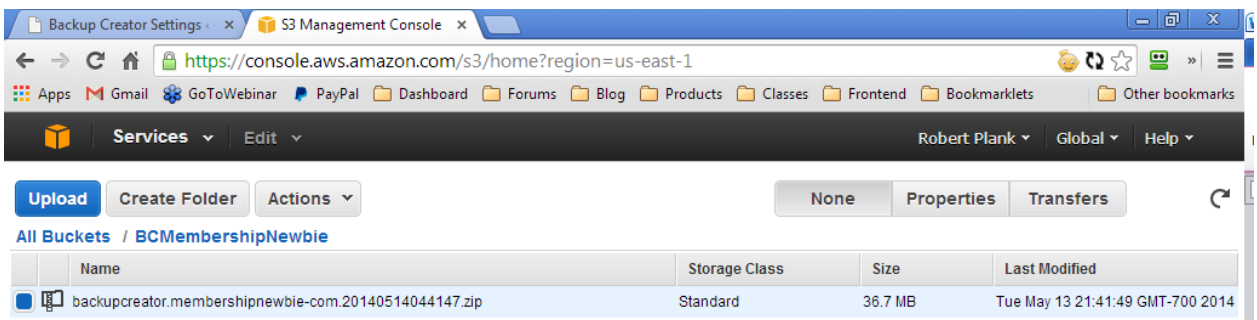

Double check that the URL of the site is correct as well as the time and date.

Backup Creator Installation Guide 45

# <span id="page-46-0"></span>**Write-Only (Upload Only) Permissions**

For advanced users only: if you want to set your blog to ONLY backup (and never restore) from Amazon S3, set your user policy to have "PutObject" permissions only. Under Security Credentials, select the user you created, and click "Remove Policy."

Then, Attach User Policy, Policy Generator, Select... and only check the "PutObject" checkbox.

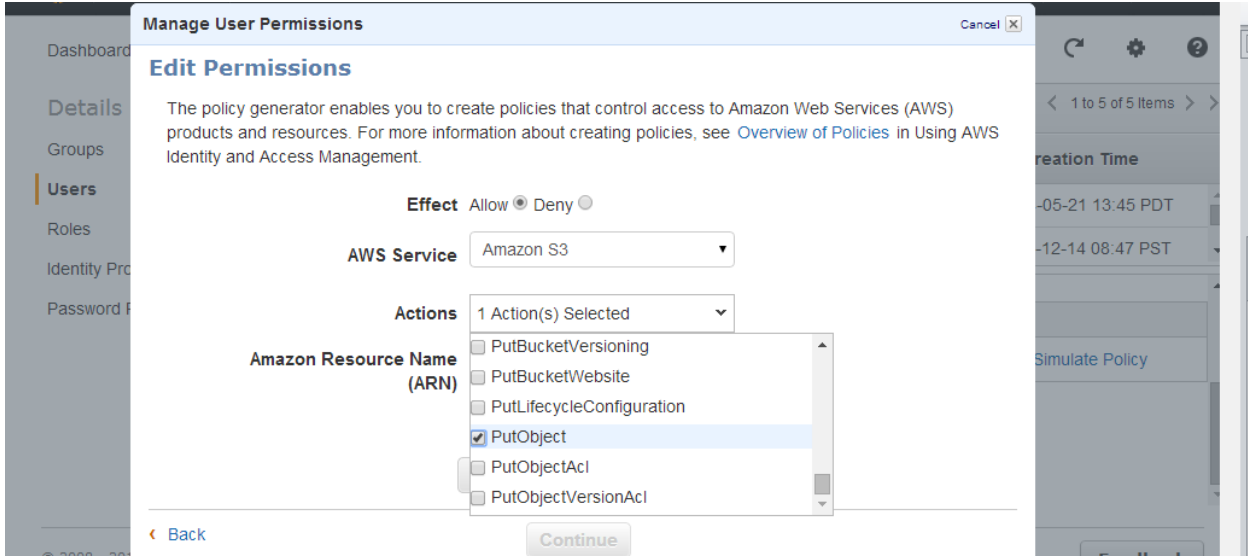

For the ARN resource name, I'm going to enter, "arn:aws:s3:::BCMembershipNewbie/\*" -- this time I only need to create the one permission.

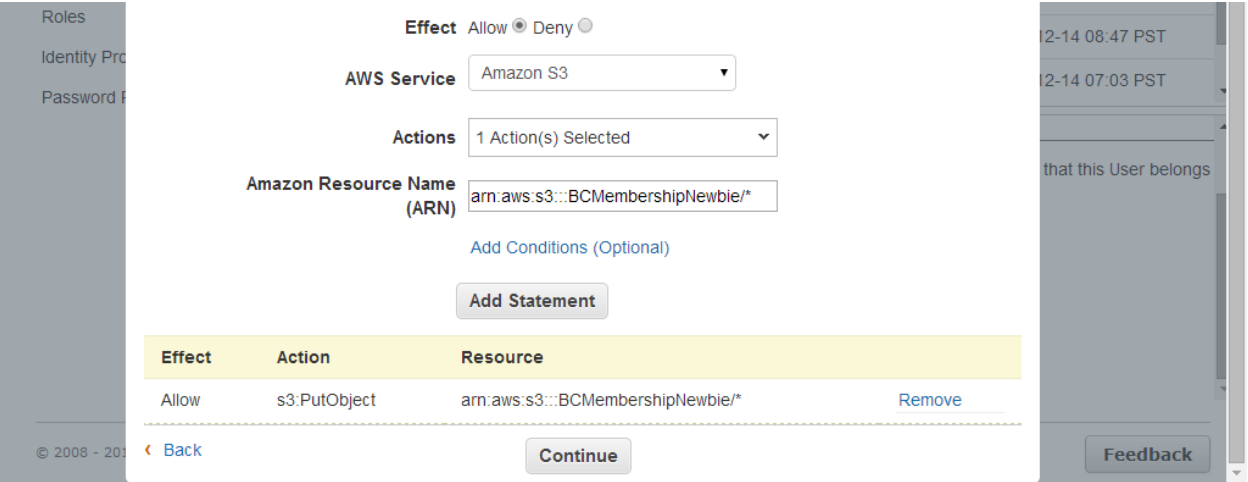

Continue, Apply Policy. That might be a little geeky for your needs, but creating the user policy in that way ensures the account can only upload, and if someone hacks into your WordPress blog, they can't access (or delete) your backups.

# <span id="page-47-0"></span>**Restoring Backups from the Cloud**

Many of our customers have reported they like to use Dropbox, Amazon S3, or even FTP accounts as a "library" containing backups or even "starter sites" to restore onto any websites they want.

For example, you could create a restaurant site exactly the way you want it (with your themes and plugins), then back it up to Dropbox, and restore it on any new website at a moment's notice.

On Backup Creator's main screen (the "Backups" tab) you should see links that say:

- Restore From FTP
- Restore Using S3
- Restore Using Dropbox

It only appears if you are an Ultimate user:

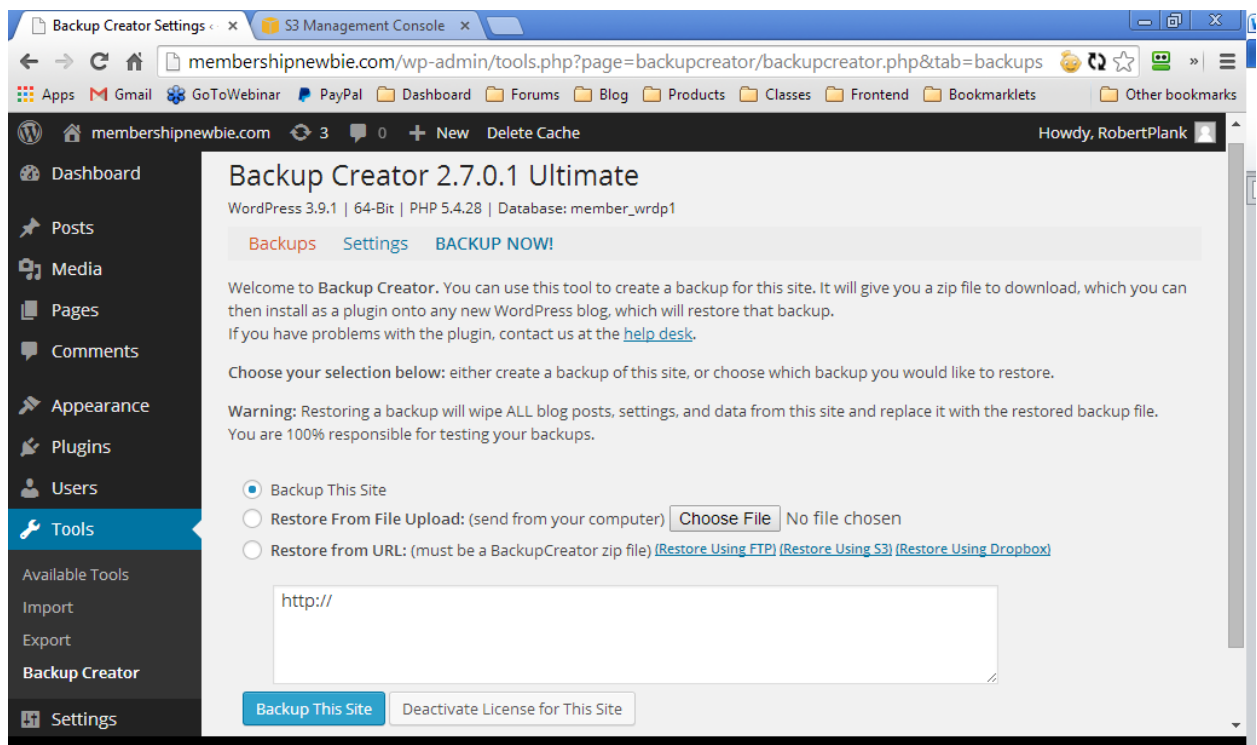

Click the S3 link and it should popup a box with your existing Amazon S3 settings (if you have them):

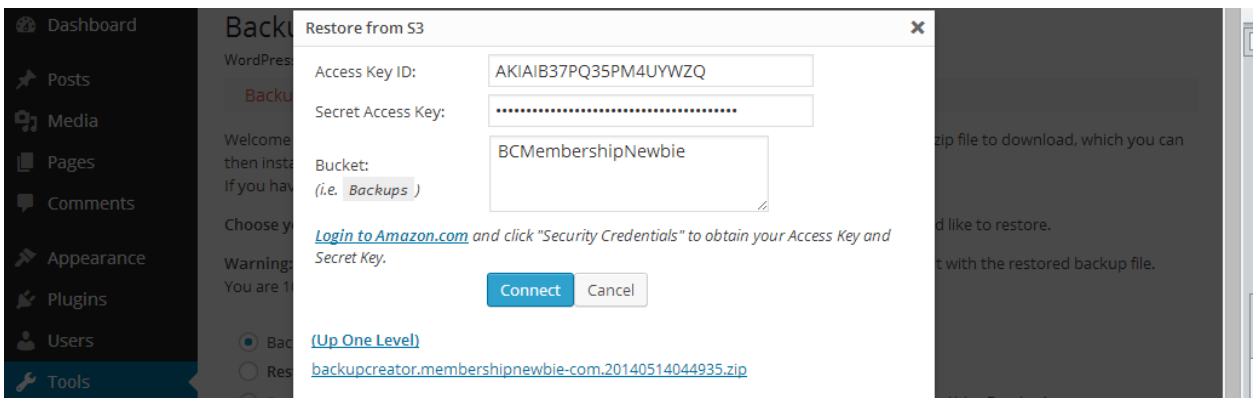

Just click the file you want to restore from Amazon S3.

If you're restoring from Dropbox, it's very similar, just click that "Restore from Dropbox" link and the popup should look like:

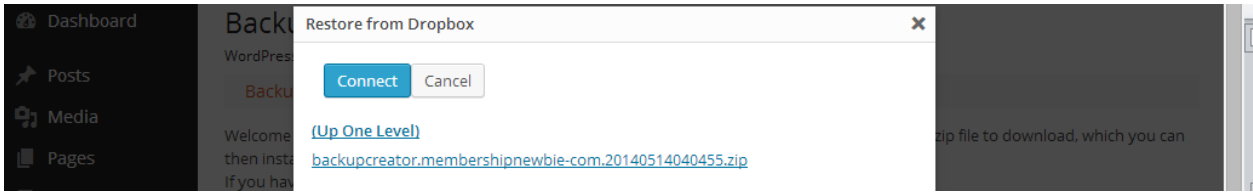

#### After you click on the file you want:

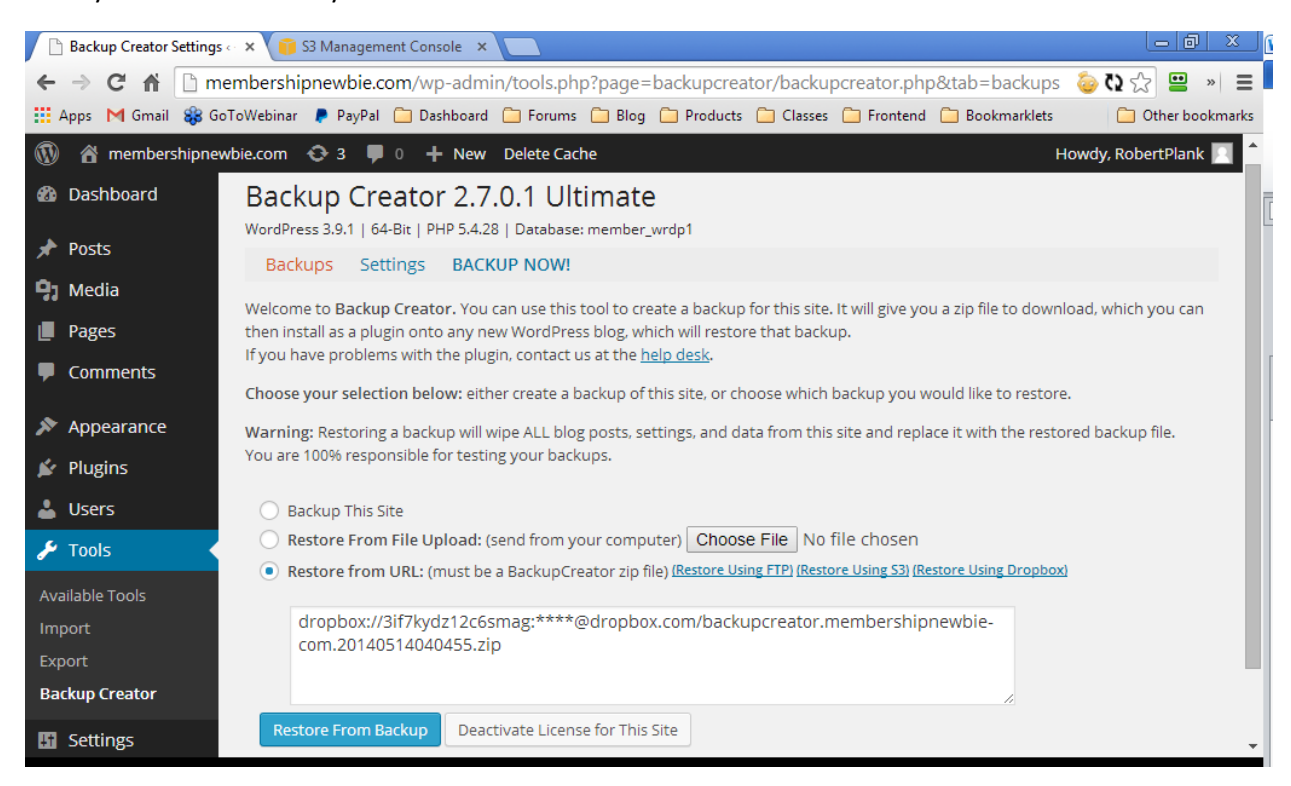

#### Just click on "Restore From Backup" to complete the process.

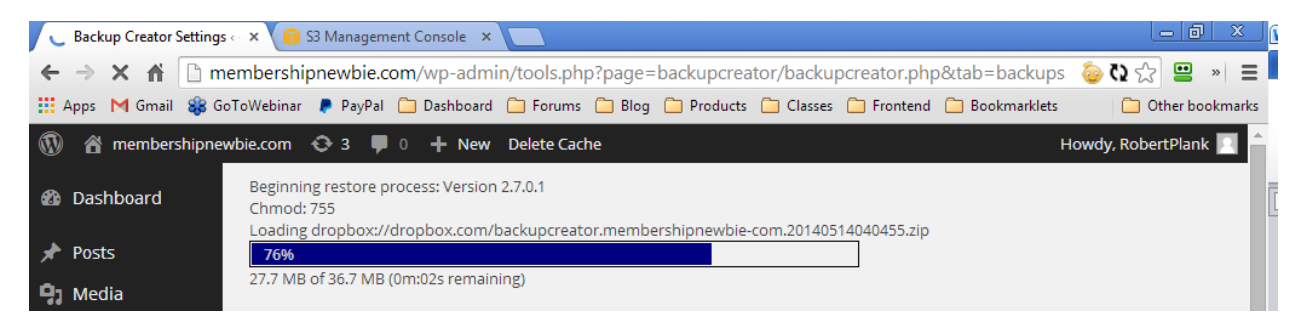

The restoration is complete:

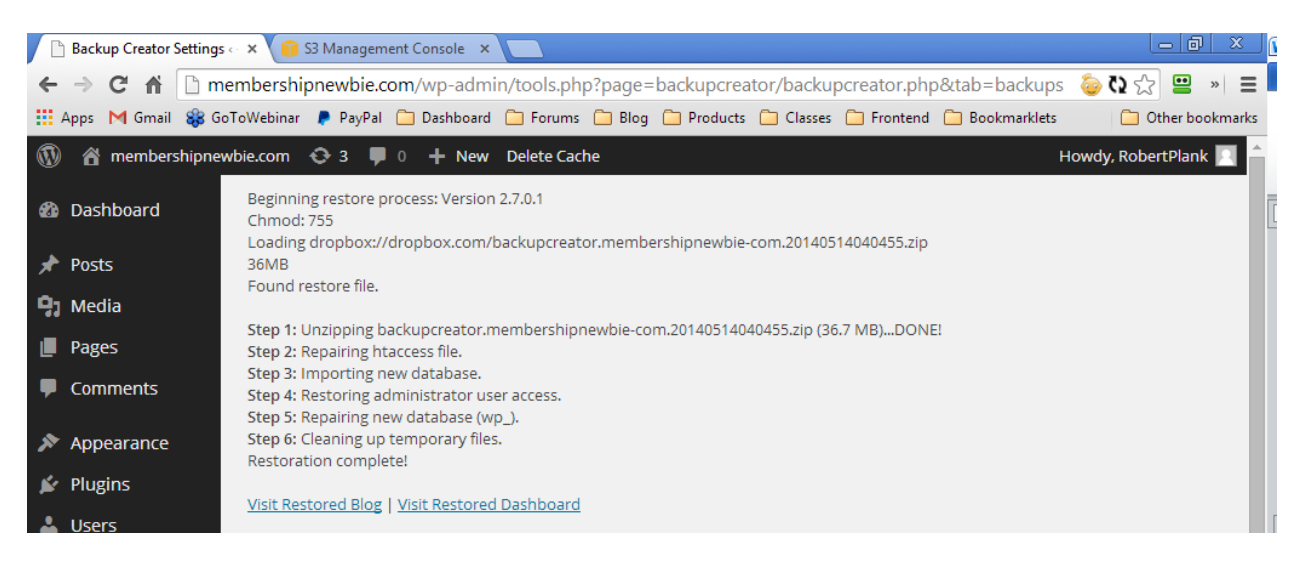

You should notice that when you restore a Backup Creator clone, the Backup Creator plugin itself is removed. This is by design, as we do not want you to leave your Backup Creator plugin on sites you sell.

You are only allowed to use Backup Creator on sites you personally own. Want to use Backup Creator for client sites (setup your own clones, backup their sites, and so on)? Purchase a Developer license for a one-time \$97 fee in the member's area. Go to<http://www.backupcreator.com/members> and scroll down to find the table:

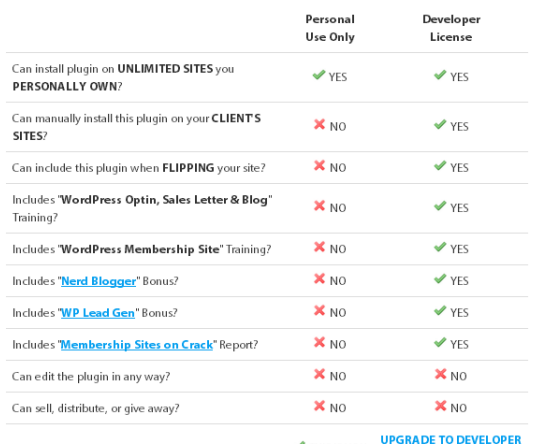

THIS IS YOU  $(597)$ 

# <span id="page-50-0"></span>**Backup or Restoration Didn't Work?**

If you notice missing thumbnails in your restored plugin, install and run the "Regenerate Thumbnails" plugin by going to Plugins, Add New, search for Regenerate Thumbnails, install it. Then go to Tools, Regenerate Thumbnails, and run the plugin.

If you have any issues with Backup Creator, please email us at [support@doubleagentmarketing.com.](mailto:support@doubleagentmarketing.com)

# <span id="page-50-1"></span>**Other Double Agent Marketing Plugins**

If you like Backup Creator then we think you'll also enjoy:

- [Website Remote:](http://www.websiteremote.com/) remotely control & manage your WordPress sites
- [Plugin Dashboard:](http://www.plugindashboard.com/) bulk install, update and manage your plugins all in one place
- [Paper Template:](http://www.papertemplate.com/) use WordPress as a sales letter
- [WP Import:](http://www.wpimport.com/) import thousands of blog articles in one click
- [Member Genius:](http://www.membergenius.com/) take payments and run membership sites in WordPress

If you have issues with the plugin, please do not email us or post on public forums as we probably will not see your request. Instead, post a ticket into our help desk by going t[o http://www.backupcreator.com/support](http://www.backupcreator.com/support)